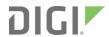

# **XCTU**

Configuration and Test Utility Software

User Guide

### XCTU User Guide—90001458-13

| Revision | Date             | Description                                                                                                 |
|----------|------------------|----------------------------------------------------------------------------------------------------|
| В        | October<br>2015  | Revised to migrate content to another publishing tool. This revision documents XCTU v6.2.                   |
| С        | April 2016       | Updated with 6.3.1 information. Migrated from Docs.digi.com to Digi Docs.                                   |
| D        | August<br>2016   | Added XBee/XBee-PRO DigiMesh 2.4 (S2C module versions only) information at various point in the user guide. |
| E        | December<br>2016 | Added support for XBee Cellular modules.                                                                    |
| F        | May 2017         | Added support for XBee Thread modules and MicroPython Terminal functionality.                               |

# Trademarks and copyright

Digi, Digi International, and the Digi logo are trademarks or registered trademarks in the United States and other countries worldwide. All other trademarks mentioned in this document are the property of their respective owners.

© 2017 Digi International Inc. All rights reserved.

#### **Disclaimers**

Information in this document is subject to change without notice and does not represent a commitment on the part of Digi International. Digi provides this document "as is," without warranty of any kind, expressed or implied, including, but not limited to, the implied warranties of fitness or merchantability for a particular purpose. Digi may make improvements and/or changes in this manual or in the product(s) and/or the program(s) described in this manual at any time.

## Warranty

To view product warranty information, go to the following website:

www.digi.com/howtobuy/terms

#### **Send comments**

**Documentation feedback**: To provide feedback on this document, send your comments to techcomm@digi.com.

### **Customer support**

**Digi Technical Support**: Digi offers multiple technical support plans and service packages to help our customers get the most out of their Digi product. For information on Technical Support plans and pricing, contact us at +1 952.912.3444 or visit us at <a href="https://www.digi.com/support">www.digi.com/support</a>.

#### **Contents**

#### Download and install XCTU Supported RF modules ......8 Install XCTU - Windows ......9 XCTU updates ......11 RF concepts and terminology RF modules \_\_\_\_\_\_\_12 XCTU overview

XCTU User Guide 3

| Appearance                         |                |
|------------------------------------|----------------|
| Automatic updates                  |                |
| Consoles                           |                |
| Firmware updates                   |                |
| Network                            |                |
| Radio firmware library             |                |
| XCTU working modes                 | 24             |
| Configuration working mode         | 2!             |
| Consoles working mode              |                |
| Network working mode               | 2!             |
|                                    |                |
| Add radio modules to XCTU          |                |
| Add Tadio Modeles to Act o         |                |
| Add a radio module manually        | 20             |
| Add a programmable radio module    | 28             |
| Discover local radio modules       | 30             |
| Radio module information panel     | 33             |
| Module Icon                        | 3              |
| Remove a radio module              | 3!             |
| Expand/Collapse radio modules list | 30             |
| Module information box             |                |
| Organize your modules              | 3 <sup>-</sup> |
| Find radio modules                 |                |
| Sort radio modules                 |                |
| Clear radio modules                |                |
| Discover remote radio modules      |                |
| Find radio modules                 |                |
| Search expressions                 |                |
| •                                  |                |
| Configure your modules             |                |
| Configure your modules             |                |
| Configuration working mode         | 43             |
| Configuration toolbar              |                |
| Firmware information panel         |                |
| Firmware settings                  |                |
| Setting status                     |                |
| Setting types                      |                |
| Special functions                  |                |
| Read radio module configuration    |                |
| Write module settings              |                |
| Load default firmware settings     |                |
| Update firmware                    |                |
| Remote firmware updates            | 52             |
| Save a configuration profile       | 5              |
| Load a configuration profile       | 54             |
| Search for a firmware setting      | 5!             |
| Configure a Wi-Fi access point     | 5(             |
| View firmware release notes        | 5/             |
|                                    |                |
| Communicate with your modules      |                |
| oonacc with your modules           |                |
| Consoles working mode              | 60             |
| francolo ababila                   |                |

| Consoles toolbar                                                                                                    |                |
|----------------------------------------------------------------------------------------------------|----------------|
| Line status indicator                                                                                                    | 62             |
| Console overview                                                                                                    |                |
| Connect and disconnect the console                                                                                                    | 62             |
| Record a console session                                                                                                    | 63             |
| Attach and detach the console                                                                                                    | 63             |
| Communicate with modules running in API or API escaped mode                                                                                                    | 64             |
| API console                                                                                                    | 64             |
| Filter sent and received frames                                                                                                    | 68             |
| Add an API frame                                                                                                    |                |
| Manage API frames                                                                                                    | 74             |
| Send a single API frame                                                                                                    | 76             |
| Send a sequence of API frames                                                                                                    |                |
| Save an API console session                                                                                                    |                |
| Communicate with modules running in AT mode                                                                                                    |                |
| AT console                                                                                                    | 78             |
| Add a data packet                                                                                                    |                |
| Manage data packets                                                                                                    |                |
| Send a single packet                                                                                                    |                |
| Send a sequence of packets                                                                                                    |                |
| Save an AT console session                                                                                                    | 85             |
| Console log files                                                                                                    | 85             |
| Console session records                                                                                                    | 86             |
| Data records                                                                                                    | 87             |
| View your radio network                                                                                                    |                |
|                                                                                                    |                |
| Network working mode                                                                                                    |                |
| Network working mode  Network toolbar                                                                                                    | 89             |
| Network working mode Network toolbar Network scan status                                                                                                    | 89<br>90       |
| Network working mode Network toolbar Network scan status Graph view                                                                                                    |                |
| Network working mode Network toolbar Network scan status Graph view Table view                                                                                                    | 89<br>90<br>91 |
| Network working mode Network toolbar Network scan status Graph view Table view Scan the network for available modules                                                                                                    |                |
| Network working mode Network toolbar Network scan status Graph view Table view Scan the network for available modules Search for network nodes                                                                                                    |                |
| Network working mode Network toolbar Network scan status Graph view Table view Scan the network for available modules Search for network nodes Change network perspective                                                                                                    |                |
| Network working mode Network toolbar Network scan status Graph view Table view Scan the network for available modules Search for network nodes Change network perspective Set network layout                                                                                                    |                |
| Network working mode Network toolbar Network scan status Graph view Table view Scan the network for available modules Search for network nodes Change network perspective Set network layout Filter network connections by quality                                                                                                    |                |
| Network working mode Network toolbar Network scan status Graph view Table view Scan the network for available modules Search for network nodes Change network perspective Set network layout Filter network connections by quality Take a screenshot of the network                                                                                                    |                |
| Network working mode Network toolbar Network scan status Graph view Table view Scan the network for available modules Search for network nodes Change network perspective Set network layout Filter network connections by quality Take a screenshot of the network Set zoom level in Graph view                                                                                                    |                |
| Network working mode Network toolbar Network scan status Graph view Table view Scan the network for available modules Search for network nodes Change network perspective Set network layout Filter network connections by quality Take a screenshot of the network                                                                                                    |                |
| Network working mode Network toolbar Network scan status Graph view Table view Scan the network for available modules Search for network nodes Change network perspective Set network layout Filter network connections by quality Take a screenshot of the network Set zoom level in Graph view Export a network table  Configure XCTU                                                                                                    |                |
| Network working mode Network toolbar Network scan status Graph view Table view Scan the network for available modules Search for network nodes Change network perspective Set network layout Filter network connections by quality Take a screenshot of the network Set zoom level in Graph view Export a network table  Configure XCTU  Set general preferences                                                                                                    |                |
| Network working mode Network toolbar Network scan status Graph view Table view Scan the network for available modules Search for network nodes Change network perspective Set network layout Filter network connections by quality Take a screenshot of the network Set zoom level in Graph view Export a network table  Configure XCTU  Set general preferences Set appearance preferences                                                                                                    |                |
| Network working mode Network toolbar Network scan status Graph view Table view Scan the network for available modules Search for network nodes Change network perspective Set network layout Filter network connections by quality Take a screenshot of the network Set zoom level in Graph view Export a network table  Configure XCTU  Set general preferences Set appearance preferences Set automatic software update preferences                                                                                                    |                |
| Network working mode Network toolbar Network scan status Graph view Table view Scan the network for available modules Search for network nodes Change network perspective Set network layout Filter network connections by quality Take a screenshot of the network Set zoom level in Graph view Export a network table  Configure XCTU  Set general preferences Set appearance preferences Set automatic software update preferences Set console preferences                                                                                                    |                |
| Network working mode Network toolbar Network scan status Graph view Table view Scan the network for available modules Search for network nodes Change network perspective Set network layout Filter network connections by quality Take a screenshot of the network Set zoom level in Graph view Export a network table  Configure XCTU  Set general preferences Set appearance preferences Set automatic software update preferences                                                                                                    |                |
| Network toolbar Network scan status Graph view Table view Scan the network for available modules Search for network nodes Change network perspective Set network layout Filter network connections by quality Take a screenshot of the network Set zoom level in Graph view Export a network table  Configure XCTU  Set general preferences Set appearance preferences Set automatic software update preferences Set console preferences Set firmware update preferences Set network discovery preferences                                                                     |                |
| Network toolbar Network scan status Graph view Table view Scan the network for available modules Search for network nodes Change network perspective Set network layout Filter network connections by quality Take a screenshot of the network Set zoom level in Graph view Export a network table  Configure XCTU  Set general preferences Set appearance preferences Set automatic software update preferences Set console preferences Set irmware update preferences Set network discovery preferences Set network discovery preferences Set network appearance preferences |                |
| Network toolbar Network scan status Graph view Table view Scan the network for available modules Search for network nodes Change network perspective Set network layout Filter network connections by quality Take a screenshot of the network Set zoom level in Graph view Export a network table  Configure XCTU  Set general preferences Set appearance preferences Set automatic software update preferences Set console preferences Set firmware update preferences Set network discovery preferences                                                                     |                |

# Update software

| Update radio firmware library                 |     |
|-----------------------------------------------|-----|
| Install XCTU updates                          |     |
| Open change log                               | 118 |
|                                               |     |
| Use the XCTU command line                     |     |
|                                               |     |
| Understanding the XCTU command line interface | 119 |
| List all commands                             |     |
| Program arguments                             |     |
| List ports via command line                   |     |
| Options                                       | 120 |
| Load profile via command line                 |     |
| Options                                       | 121 |
| Examples                                      | 121 |
| Update firmware via command line              | 122 |
| Set options                                   | 122 |
| Examples                                      | 123 |
|                                               |     |
| XCTU tools                                    |     |
| ACTO 10013                                    |     |
| Frames generator tool                         | 121 |
| XBee API Frame generator dialog               |     |
| ASCII/HEX conversion                          |     |
| Generate an API frame                         |     |
| Frames interpreter tool                       |     |
| XBee API Frames interpreter dialog            |     |
| Decode a frame                                |     |
| XBee recovery tool                            |     |
| Recover a radio module dialog                 |     |
| Recover a radio module                        |     |
| Load console session tool                     |     |
|                                               |     |
| Console session viewer dialog                 |     |
|                                               |     |
| Range test tool Radio range test dialog       |     |
| Device Selection                              |     |
| Range Test Configuration                      |     |
| Data representation                           |     |
| Supported products                            |     |
| Special considerations                        |     |
| Range test                                    |     |
| Perform a range test                          |     |
| Firmware explorer tool                        |     |
| Firmware explorer dialog                      |     |
| Firmware toolbar                              |     |
| Firmware selection panel                      |     |
| Firmware settings panel                       |     |
| Inspect a firmware version                    |     |
| Serial console tool                           |     |
| Serial console dialog                         |     |
| Open a serial console session                 |     |
| Configure the serial port settings            | 158 |

| Open a serial console session                                  |     |
|----------------------------------------------------------------|-----|
| Spectrum analyzer tool                                         |     |
| Spectrum analyzer dialog                                       |     |
| Device selection                                               |     |
| Analysis configuration                                         |     |
| Channels Chart                                                 |     |
| Channel summary values                                         |     |
| Number of samples                                              | 165 |
| Analyze the spectrum of a radio band                           | 165 |
| Throughput tool                                                | 166 |
| Throughput dialog                                              | 167 |
| Device selection                                               | 169 |
| Throughput session configuration                               |     |
| Data representation                                            |     |
| Supported products                                             |     |
| Special considerations                                         |     |
| Measure the transfer ratio between two radio modules           | 177 |
| MicroPython Terminal tool                                      |     |
| Configure the serial port settings - MicroPython Terminal tool | 181 |
| Open a MicroPython Terminal session                            |     |
| How-to articles and videos                                     |     |
| How to update the firmware of your modules                     |     |
| Step 1: Add the module to XCTU                                 |     |
| Step 2: Update the firmware                                    | 186 |
| Over-the-air firmware update considerations                    |     |
| How to visualize your network                                  |     |
| Step 1: Scan the network                                       |     |
| Step 2: Explore the network                                    | 189 |
|                                                                | 189 |
|                                                                |     |
| Troubleshooting for XCTU                                       |     |
| Troubleshooting: General                                       | 191 |
| Troubleshooting: Networking                                    |     |
| Troubleshooting: Firmware update                               |     |
|                                                                |     |
| Troubleshooting: Add radio module                              |     |

Known issues

#### Download and install XCTU

This section contains download and install instructions based on operating system. XCTU is compatible with Linux, OSX, and Windows. It may be necessary to configure your system prior to installing XCTU for the first time.

# **XCTU** requirements

#### **Operating systems**

XCTU is compatible with the following operating systems:

- Windows Vista/7/8/10 (32-bit or 64-bit versions)
- Mac OS X v10.6 and higher versions (64-bit only)
- Linux with KDE or GNOME window managers (32-bit or 64-bit versions)

### **System requirements**

| Property   | Minimum             | Recommended         |
|------------|---------------------|---------------------|
| HDD space  | 500 MB              | 1 GB                |
| RAM memory | 2 GB                | 4 GB                |
| CPU        | Dual-core processor | Quad-core processor |

### **Supported RF modules**

XCTU supports configuration and communication for most Digi RF modules. XCTU uses a serial link to interact with these radio modules, providing an easy-to-use and intuitive graphical interface. The following is a complete list of XCTU-compatible RF modules:

- XBee®/XBee-PRO® RF Module Family
  - XBee SX
  - XBee-PRO SX
  - XBee 802.15.4
  - XBee-PRO 802.15.4

- XBee ZB
- XBee-PRO ZB
- Programmable XBee-PRO ZB
- XBee ZB SMT
- XBee-PRO ZB SMT
- Programmable XBee-PRO ZB SMT
- XBee-PRO 900HP
- Programmable XBee-PRO 900HP
- XBee-PRO XSC
- XBee-PRO 900
- XBee-PRO DigiMesh 900
- XBee DigiMesh 2.4
- XBee-PRO DigiMesh 2.4
- XBee-PRO 868
- XBee Wi-Fi
- XBee 865LP
- Programmable XBee 865LP
- XBee 868LP
- Programmable XBee 868LP
- XBee Cellular
- XBee 868LP SX
- · XBee Thread
- XTend® RF Module Family
- XLR PRO radio solution
- XLR Module

#### **Install XCTU - Windows**

Follow the steps below to download and install XCTU on your computer.

- 1. Visit www.digi.com/xctu.
- 2. Click Download XCTU.
- 3. Under Utilities, click the Windows installer link.
- 4. When the file has finished downloading, run the executable file and follow the steps in the XCTU Setup Wizard.

A "What's new" dialog appears when XCTU opens the first time after the installation.

#### **XCTU** updates

You may be notified about XCTU software updates once XCTU has loaded. You should always update XCTU to the latest available version. See Install XCTU updates.

#### **Install XCTU - Linux**

By default, access to the serial and USB ports in Linux is restricted to root and dialout group users. To access your XBee devices and use XCTU to communicate with them, your Linux user must belong to this group.

To add your Linux user to the dialout group:

- 1. Open a terminal console.
- 2. Execute this command:

```
sudo usermod -a -G dialout <user>
```

where <user> is the user you want to add to the dialout group.

3. Log out and log in again with your user in the system.

Then download and install XCTU:

- 4. Visit www.digi.com/xctu.
- 5. Click Download XCTU.
- 6. Under Utilities, click the Linux installer link.
- 7. When the file has finished downloading, run the executable file and follow the steps in the XCTU Setup Wizard.

A "What's new" dialog appears when XCTU opens the first time after the installation.

### **XCTU** updates

You may be notified about XCTU software updates once XCTU has loaded. You should always update XCTU to the latest available version. See Install XCTU updates.

### **Install XCTU - OSX**

OSX version 10.8 (Mountain Lion) and greater only allows you to install applications downloaded from the Apple Store. To install XCTU, you must temporarily disable this setting.

Follow these steps to enable installation of "unsigned" software:

- 1. Click the Apple icon in the top-left corner of your screen and choose System Preferences.
- 2. Click the Security & Privacy icon.
- 3. To edit security settings, click the **padlock** icon in the bottom left of the window.
- 4. Enter your Mac credentials and click **Unlock**. The **Allow applications downloaded from** dialog appears.
- 5. Click the **Anywhere** radio button and, in the confirmation window, click **Allow From Anywhere**.

**Note** We recommend you set this option back to **Mac App Store** or **Mac App Store and identified developers** once you have finished installing XCTU.

Then download and install XCTU:

- 6. Visit www.digi.com/xctu.
- 7. Click Download XCTU.
- 8. Under **Utilities**, click the OSX installer link.
- 9. When the file has finished downloading, unzip and run the executable file and follow the steps in the XCTU Setup Wizard.

A "What's new" dialog appears when XCTU opens the first time after the installation.

**Note** OSX versions 10.10.1 (Yosemite) and greater require Java SE 6 runtime to open XCTU. When the JAVE SE 6 runtime dialog appears, click **More Info** and follow the instructions to install Java SE 6 runtime.

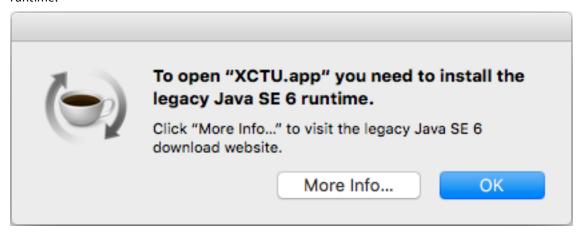

### **XCTU updates**

You may be notified about XCTU software updates once XCTU has loaded. You should always update XCTU to the latest available version. See Install XCTU updates.

### **Optional: Manually install USB drivers**

When you connect the XBee board to your computer for the first time, USB drivers are installed automatically. There are times when this does not occur, and you need to install device drivers manually:

- 1. Find the appropriate USB drivers on the Digi support site.
- 2. Choose your operating system.
- 3. Download and run the file.
- 4. Follow the steps in the installation wizard.

# RF concepts and terminology

This section contains concepts regarding radio frequency modules and the XCTU application itself. Understanding these concepts will help you work most effectively with XCTU.

#### RF modules

A radio frequency (RF) module is a small electronic circuit used to transmit and receive radio signals on different frequencies. Digi produces a wide variety of RF modules to meet the requirements of almost any wireless solution, such as long-range, low-cost, and low-power modules. The most popular wireless products are the XBee RF modules.

XCTU is compatible with Digi's XBee and XTend RF modules and XLR PRO. For a complete list of XCTU-compatible modules, see XCTU requirements.

#### **XBee RF modules**

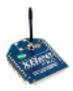

XBee is the brand name of a family of RF modules produced by Digi. They are modular products that make deploying wireless technology easy and cost-effective. Digi has made multiple protocols and RF features available in the popular XBee footprint, giving customers enormous flexibility to choose the best technology for their needs.

XBee RF modules are available in two form-factors, Through-Hole and Surface Mount, with different antenna options. One of the most popular features of these modules is that almost all of them are available in the Through-Hole form factor and share the same footprint.

#### XTend RF modules

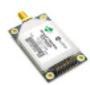

XTend family devices are long-range RF modules produced by Digi that provide unprecedented range in a low-cost wireless data solution. They were engineered to provide customers with an easy-to-use RF solution that provides reliable delivery of critical data between remote devices. These modules transfer standard asynchronous serial data streams, operate within the ISM 900 MHz frequency band, and sustain up to 115.2 Kbps data throughput.

#### **XLR PRO radio solutions**

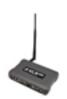

The XLR PRO is an ultra long-range, rugged 900MHz radio solution designed for optimal performance even in the most challenging RF environments. Leveraging Digi's patent-pending Chirp Spread Spectrum technology, the XLR PRO provides industry-leading receive sensitivity and interference immunity, making it ideal for deployments in noisy RF environments like oil fields. The XLR PRO includes 2 Ethernet ports and 1 serial port, enabling wireless data communications between Ethernet and/or serial devices up to distances of over 90 miles.

#### **Radio firmware**

Radio firmware is program code stored in a radio module's persistent memory that provides the control program for the device. Digi periodically releases new radio firmware versions to fix bugs or improve functionality. You may need to add these firmware files to XCTU's radio firmware library. You can use XCTU to update or change the firmware of a module if, for example, you want to change the role of a device or you want to use the latest firmware version.

## **Radio communication protocols**

A radio communication protocol is a set of rules for data exchange between radio devices. An RF module supports a specific radio communication protocol depending on the module and its radio firmware.

The following is the complete list of protocols supported by the XBee radio modules:

- IEEE 802.15.4
- ZigBee
- ZigBee Smart Energy
- DigiMesh (Digi proprietary)
- ZNet
- IEEE 802.11 (Wi-Fi)
- Point-to-multipoint (Digi proprietary)
- XSC (XStream-compatible)

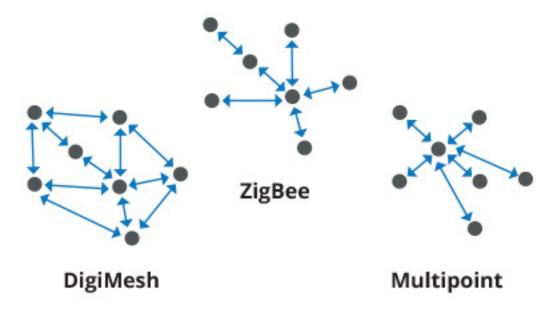

Not all XBee devices can run all listed communication protocols. The combination of XBee hardware and radio firmware determines the protocol that an XBee device can execute. For more information about the available XBee RF modules and the protocols they support, see XBee RF Family Comparison Matrix.

## Radio module operating modes

The operating mode of an XBee radio module establishes the way a user or any microcontroller attached to the XBee communicates with the module through the Universal Asynchronous Receiver/Transmitter (UART) or serial interface.

Depending on the firmware and its configuration, radio modules can work in three different operating modes:

- Application Transparent (AT) operating mode
- API operating mode
- API escaped operating mode

In some cases, the operating mode of a radio module is established by the firmware version, which determines whether the operating mode is AT or API, and the AP setting of the firmware, which determines if the API mode is escaped (2) or not (1). In other cases, the operating mode is only determined by the AP setting, which allows you to configure the mode to be AT (AP=0), API (AP=1), or API escaped (AP=2).

### AT operating mode

In AT (Application Transparent) or transparent operating mode, all serial data received by the radio module is queued up for RF transmission. When RF data is received by the module, the data is sent out through the serial interface.

To configure an XBee module operating in AT, you must put it in command mode to send the configuration commands.

#### AT Command mode

When the radio module is working in AT operating mode, you must use the command mode interface to configure settings.

To enter AT command mode, send the three-character command sequence (usually "+++") within one second. Once AT command mode has been instigated, the module sends an "OK\r", the command mode timer is started, and the radio module is able to receive AT commands.

#### AT command structure

The structure of an AT command is:

AT[ASCII command][Space (optional)][Parameter (optional)][Carriage return]

For example:

ATNI MyDevice\r

If no valid AT commands are received within the command mode timeout, the radio module automatically exits AT command mode. You can also exit command mode by issuing the CN command:

(ATCN\r)

#### API operating mode

API (Application Programming Interface) operating mode is an alternative to AT mode. API operating mode requires that communication with the module be done through a structured interface. In other words, data is communicated via API frames.

The API specifies how commands, command responses, and module status messages are sent and received from the module using the serial interface. With API operating mode, you can:

- Configure the XBee module itself.
- Configure remote modules in the network.
- Manage data transmission to multiple destinations.
- Receive success/failure status of each transmitted RF packet.
- Identify the source address of each received packet.

Depending on the AP parameter value, the radio module can operate in one of two modes: API (AP=1) or API escaped (AP=2) operating mode.

### API escaped operating mode

API escaped operating mode (AP=2) is similar to API mode except that when working in API escaped mode, some bytes of the API frame specific data must be escaped. Since XCTU is compatible with both API and API escaped operating modes, you do not need to manually escape characters.

API escaped operating mode increases the reliability of RF transmission by preventing conflicts with special characters such as the start-of-frame byte (0x7E). API non-escaped (API=1) operation relies solely on the start delimiter and length bytes to differentiate API frames. In API escaped mode, on the other hand, those special bytes are escaped. Since 0x7E can only appear at the start of an API packet, a module can always "assume" that a new packet has started if 0x7E is received at any time while in API escaped mode.

#### **Escape characters**

When sending or receiving an API frame in API escaped mode, specific data values must be escaped (flagged) so they do not interfere with the data frame sequence.

To escape a data byte, insert 0x7D and follow it with the byte to be escaped XOR'd with 0x20. The data bytes that need to be escaped are as follows:

■ 0x7E: Frame delimiter

■ 0x7D: Escape

■ 0x11: XON

■ 0x13: XOFF

**Note** XCTU automatically escapes the appropriate characters when interacting with API escaped radio modules.

#### **API frames**

An API frame is the structured data sent and received through the serial interface of the radio module when it is configured in API or API escaped operating modes. API frames are used to communicate with the module or with other modules in the network. An API frame has the following structure:

| Start Delimiter (Byte 1) |     | ngth<br>es 2-3) | Frame Data<br>(Bytes 4-n) | Checksum<br>(Byte n + 1) |
|--------------------------|-----|-----------------|---------------------------|--------------------------|
| 0x7E                     | MSB | LSB             | API-specific Structure    | 1 Byte                   |

| Field              | Description                                                                                                    |
|--------------------|----------------------------------------------------------------------------------------------------|
| Start<br>delimeter | The first byte of a frame consisting of a special sequence of bits which indicate the beginning of a data frame. Its value is always 0x7E. This allows for easy detection of a new incoming frame.              |
| Length             | Specifies the total number of bytes included in the frame data field. Its two-byte value excludes the start delimiter, the length, and the checksum.                                                            |
| Frame<br>data      | Composed by the API identifier and the API identifier-specific data. The content of the specific data depends on the API identifier (also called API frame type).                                               |
| Checksum           | The last byte of the frame. It helps test data integrity and is calculated by taking the hash sum of all the API frame bytes that came before it, excluding the first three bytes (start delimiter and length). |

If your module is operating in API escaped operating mode, some bytes in the Length, Frame data, and Checksum frame fields may need to be escaped. XCTU automatically performs this step and escapes the appropriate characters. See API escaped operating mode.

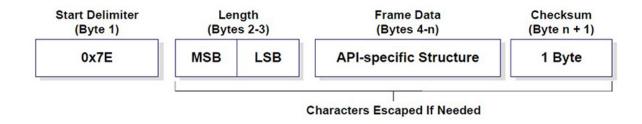

**Note** There are many different types of API frames. You can use the Frames generator tool to learn the specific data contained within a determined API frame as well as to build and fill any type of API frame. See Frames generator tool.

### AT settings or commands

The firmware running in RF modules contains a set of settings and commands that can be configured to change the behavior of the module or to perform any action related to it. Depending on the protocol, the number of settings and their meanings varies, but all XBee RF modules can be configured with AT commands.

All firmware settings or commands are identified with two ASCII characters. Applications and documents refer to them as either AT settings or AT commands.

The configuration process of these AT settings varies depending on the operating mode of the RF module.

#### **Configuring in AT mode**

In AT operating mode, you must put the module in a special mode called command mode so it can receive AT commands. For more information about configuring RF modules working in AT operating mode, see AT operating mode.

## **Configuring in API mode**

To configure or execute AT commands when the RF module is in API operating mode, you must generate an AT command API frame containing the AT setting identifier and the value of that setting, and send it to the RF module. See API frames.

### Local radio modules

A local radio module is any module added to the device list using the Add a radio module or Discover radio modules buttons.

XCTU communicates directly with local modules, and they are physically attached to the PC through a serial or USB port. A local radio module can discover remote modules in the same network if their protocol is ZigBee or DigiMesh. A local module is configurable if Configuration working mode is active, and you can communicate with a local module through its console when Consoles working mode is active.

#### Remote radio modules

You can locate remote radio modules in the same network as a local module. A remote module is not physically attached to your computer. Remote modules are displayed in a sub-list under the local

module, and that local module functions as an interpreter; without it, XCTU is unable to communicate with the remote module. See Discover remote radio modules.

Communication between XCTU and a remote module takes place in two stages: serial communication from XCTU to the local module, and wireless communication between the local module and the remote module. XCTU uses the serial port to send a message intended for the remote module, along with delivery specifics, to the local module. The local module then transmits the message wirelessly to the remote module.

If the local device containing remote modules is configured in AT (transparent) operating mode, you cannot configure its remote radio modules due to a protocol limitation. If the local radio module is configured in API operating mode, you can configure its remote radio modules like any local module. Since a remote radio module is not physically connected to the PC, it does not have a communication console in Consoles working mode. For the same reason, you also cannot obtain a remote radio module's network topology in Network working mode. See Consoles working mode and Network working mode.

### **XCTU** overview

XCTU is divided into five main sections: the menu bar, main toolbar, devices list, working area, and status bar.

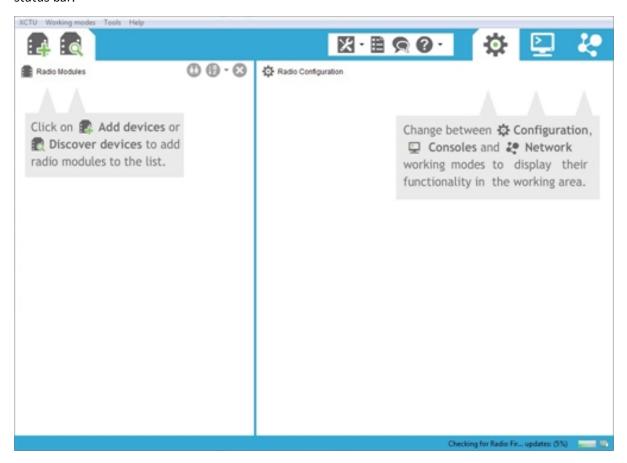

### Menu bar

The menu bar is located at the top of the application. You can use the menu bar to access all XCTU features, tools, and working modes.

XCTU Working modes Tools Help

XCTU overview Main toolbar

#### Main toolbar

The main toolbar is located at the top of the application and is divided into three sections.

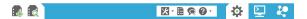

The first section contains two icons used to add radio modules to the radio modules list. See
 Add radio modules to XCTU.

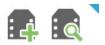

The second section contains the static XCTU functionality that does not require a radio module. This section includes the XCTU tools, the XCTU configuration, the feedback form, and the help and updates functions. See XCTU tools and Configure XCTU.

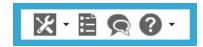

■ The third section contains tabs corresponding to the three XCTU working modes. To use this functionality, you must have added one or more radio modules to the list. See XCTU working modes.

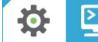

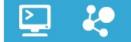

### **Devices list**

The radio modules list, or devices list, is located on the left side of the tool and displays the radio modules that are connected to your computer. If you know the serial port configuration of a radio module, you can add it to the list directly. You can also use the discovery feature of XCTU to find radio modules connected to your PC and add them to the list. See Add radio modules to XCTU.

Depending on the protocol of the local radio modules added, you can also add remote radio modules to the list using the module's search feature.

XCTU overview Working area

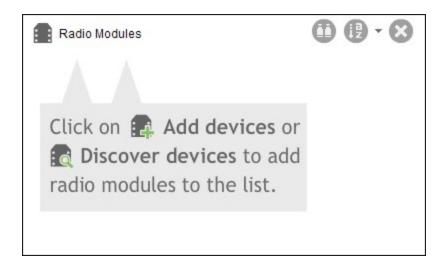

#### **Working area**

The working area is the largest section and is located at the right side of the application. The contents of the working area depend on the working mode selected in the toolbar. To interact with the controls displayed in the working area, you must have added one or more radio modules to the list and one of the modules must be selected.

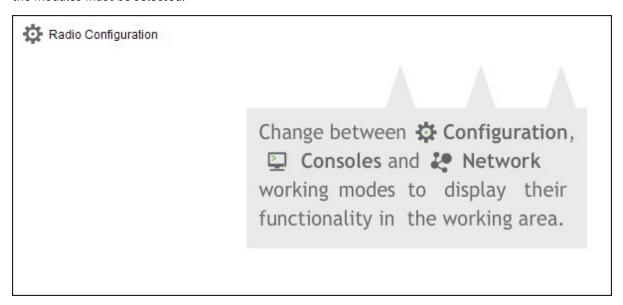

#### Status bar

The status bar is located at the bottom of the application and displays the status of specific tasks, such as the firmware download process.

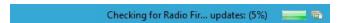

XCTU overview XCTU preferences

# **XCTU** preferences

To configure XCTU settings, click the **Preferences** button on the XCTU toolbar. Configuration preferences are grouped into categories listed on the left-hand side of the preferences dialog box. You can configure settings in the following XCTU categories:

#### **Appearance**

You can configure some graphic aspects of the tool and how some elements are displayed.

| Field                        | Description                                                                                                    |
|------------------------------|----------------------------------------------------------------------------------------------------|
| Font size                    | Change all the XCTU texts size in percentage, from 50 to 120%.                                                       |
| Show top bar<br>menu         | Displays an application top bar menu with texts.                                                                     |
| Show text on toolbar actions | Displays the name of the action below each toolbar element for a better understanding of the meaning of each action. |
| Use reduced toolbars size    | Changes the size of the application toolbars reducing them.                                                          |

# **Automatic updates**

| Field                                        | Description                                                                                                    |
|----------------------------------------------|----------------------------------------------------------------------------------------------------|
| Automatically find new updates and notify me | Enables or disables automatic XCTU updates. Uncheck if you do not want XCTU to update automatically.                                                                                           |
| Update schedule                              | Sets a schedule to search for updates or to update when XCTU is started. If you select <b>Look for updates on the following schedule</b> , you must also specify the search interval and hour. |
| Download options                             | Establishes when new updates should download and sets permissions for whether updates are automatically downloaded.                                                                            |
| When updates are found                       | Sets the frequency of update notification.                                                                                                    |

#### **Consoles**

| Field          | Description                                                                                                    |
|----------------|----------------------------------------------------------------------------------------------------|
| API<br>console | Configures the maximum number of API frames that can be displayed in the frames log during a session. When the maximum limit is reached, the session starts overwriting frames. |
| AT console     | Configures the maximum number of bytes that can be displayed during a session. When the maximum limit is reached, the session starts overwriting bytes.                         |

XCTU overview XCTU preferences

MadCap:autonum="<span style="color: #84c361;" class="mcFormatColor"><b>Note </b></span>">If you set high values for maximum API frames and/or AT bytes, you may notice performance issues in the consoles.

### Firmware updates

| Field                                   | Description                                                                                                    |
|-----------------------------------------|----------------------------------------------------------------------------------------------------|
| Remote<br>firmware<br>update<br>timeout | Configures the remote firmware update timeout in milliseconds. This value is the maximum time the application will wait for answers sent by the remote node during remote firmware update before concluding that there was an error during the process. |

#### **Network**

You can configure Network view in the **Network preferences** dialog. The first four options are common to all networks:

| Field                                                               | Description                                                                                                    |
|---------------------------------------------------------------------|----------------------------------------------------------------------------------------------------|
| Always clear the Network view before starting                       | Clears Network view before each new network scan.                                                                                        |
| Remove nodes if they were not discovered in the last performed scan | Removes any nodes not discovered in the last scan.                                                                                       |
| Stop after scan                                                     | Sets the number of scans to perform before stopping the discovery process. A value of '0' means the process will not stop automatically. |
| Time between scans                                                  | Sets the duration of time XCTU waits before starting a new network scan. The value must be between 0 and 300 seconds.                    |

The remainder of the options are specific to 802.15.4, DigiMesh, and ZigBee network types:

| Field             | Description                                                                                                    |
|-------------------|----------------------------------------------------------------------------------------------------|
| Discovery<br>mode | Sets the method used by the network discovery process.  Flood: The neighbor discovery process is performed for every node at the                                                                                                    |
|                   | moment it is found. Several discovery processes may be running at the same time. This method may be faster, but it may also generate a lot of traffic and saturate the network.                                                                             |
|                   | <ul> <li>Cascade: The neighbor discovery process is performed for every node as soon as<br/>the discovery process finishes. Only one discovery process runs at a time. This<br/>method may be slower, but it is likely to generate less traffic.</li> </ul> |

XCTU overview XCTU working modes

| Field                            | Description                                                                                                    |
|----------------------------------|----------------------------------------------------------------------------------------------------|
| Neighbor<br>discovery<br>timeout | Sets the maximum duration, in seconds, the discovery process should spend finding neighbors of a module. Value must be between 5 and 1800 seconds (30 minutes).                                                                                          |
|                                  | This timeout is highly dependent on the nature of the network. For DigiMesh, the value should be greater than the highest NT (Node Discover Timeout) and include enough time to let the message propagate, depending on the sleep cycle of your devices. |
| Time<br>between                  | Sets the wait time between node neighbor requests. The value must be between 0 and 300 seconds (5 minutes).                                                                                                    |
| requests                         | For the Cascade method, this is the number of seconds to wait after completion of the neighbor discovery process of the previous node.                                                                                                    |
|                                  | For the Flood method, this is the minimum time to wait between each radio module's neighbor requests.                                                                                                    |

Note The Cascade discovery method is recommended for large networks.

#### Network appearance

You can configure how node links are represented in Network graphic view.

| Field                                           | Description                                                                                                    |
|-------------------------------------------------|----------------------------------------------------------------------------------------------------|
| Connection default color                        | Defines the default color of the node's connection lines.                                                                                                    |
| Show colored connections based on their quality | Enables or disables the coloring of node connection lines based on their link quality.                                                                                                    |
| DigiMesh / ZigBee<br>network                    | Enables you to modify the maximum and minimum values and RGB colors for each quality range. Click in the cell, type the value, and click <b>Enter</b> to change a value.  Ranges include minimum values but not maximum values. When you change the minimum value of a quality range, the maximum value of the next range |
|                                                 | adopts a corresponding value.                                                                                                    |

# Radio firmware library

You can instruct XCTU to look for new radio firmware when it starts up by checking **Automatically update the XBee Firmware Library each time XCTU is started**. If this option is disabled, you can only check for firmware updates manually.

### **XCTU** working modes

XCTU operations are grouped into three working modes—Configuration, Consoles, and Network. The selected working mode determines which specific operations you can perform with a radio module or modules in your device list. You can only select one working mode at a time. By default, XCTU launches in Configuration mode.

XCTU overview XCTU working modes

# **Configuration working mode**

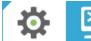

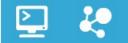

Use configuration working mode to configure a radio module selected from your device list. See Configure your modules.

### **Consoles working mode**

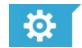

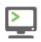

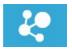

Use consoles working mode to interact or communicate with the selected radio module. See Communicate with your modules.

### **Network working mode**

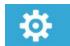

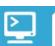

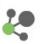

Use network working mode to discover and visualize the topology and interconnections of your network. See View your radio network.

# Add radio modules to XCTU

This section describes how to add, discover and organize your radio modules in XCTU.

### Add a radio module manually

If you know the serial configuration of your radio module, you can add it to the list manually.

1. Click the **Add a radio module** button from the toolbar. The **Add a radio module** dialog opens.

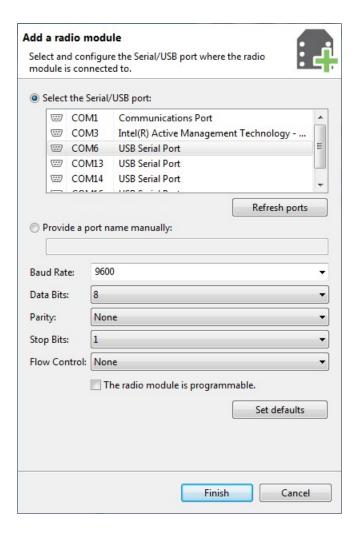

2. Select the serial port where the radio module is connected (or enter its name manually) and configure the serial settings of the port.

Note Custom baud rates can only be typed under Windows OS.

- 3. Click **Finish** to add the radio module to the list of radio modules.
- 4. If the settings were configured correctly and the radio module was connected to the selected port, the module is displayed in the device list. For more information about the device list, see Radio module information panel.

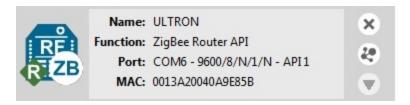

- If the settings were configured incorrectly, an **Action Required** dialog asks you to reset the module. Reset the module. The action required dialog should close and your module should be added to the list.
- If your module could not be found, XCTU displays the Could not find any radio module dialog
  providing possible reasons why the module could not be added. To resolve the issue, see
  Troubleshooting for XCTU.

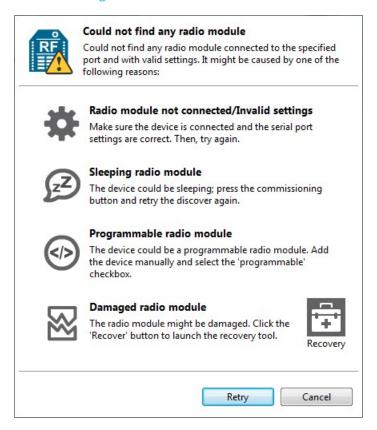

**Note** You can also use the Add a radio module dialog to add programmable radio modules. See Add a programmable radio module.

For more information, see Local radio modules and Radio module information panel.

### Add a programmable radio module

Some radio module variants are programmable, which means they are able to run applications written in C. Normally, they are known as Programmable XBee modules and can be identified by a part number ending in B on the back label.

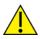

XBee-PRO modules are often confused with Programmable XBee modules. The -PRO suffix does not mean that the module is programmable.

To add a programmable radio module:

1. Click the **Add a radio module** button from the toolbar. The **Add a radio module** dialog opens.

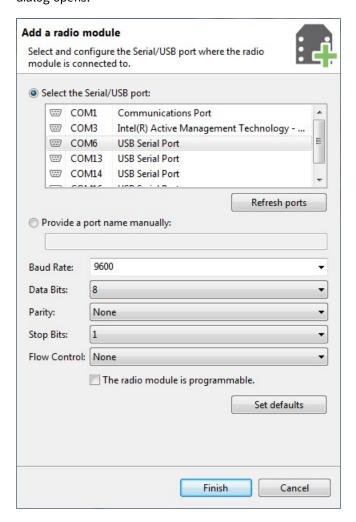

- 2. Select the serial port to which the radio module is connected (or enter its name manually) and configure the serial settings of the port.
- 3. Check the My radio module is programmable setting.
- 4. Click Finish.
- 5. Reset your radio module when prompted. The module appears in the device list.

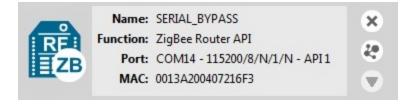

For more information, see Local radio modules and Radio module information panel.

### Discover local radio modules

XCTU can discover radio modules that are connected directly to your computer. You can use the discovery tool if you don't know the serial configuration of your radio module, don't know the port it is connected to, or want to add multiple modules at once.

1. Click the **Discover radio modules** button on the XCTU toolbar. The **Discover radio modules** dialog box opens.

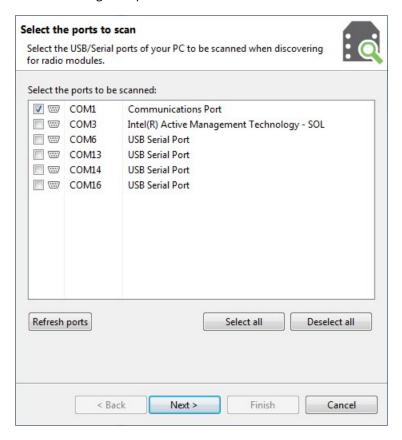

2. Select the serial ports you would like to scan for radio modules. Click Next.

3. Select any port parameters you would like to include in the search process.

**Note** XCTU displays estimated discovery time in the **Set port parameters** dialog. Adding more port parameters to the search increases discovery time.

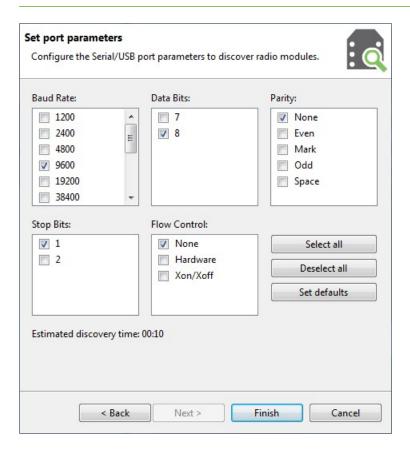

4. Click **Finish** to initiate the discovery scan.

A new dialog opens, displaying devices found and estimated time remaining. You can click **Stop** to halt the discovery process at any time. For example, you can stop the process if the modules you were looking for are already found.

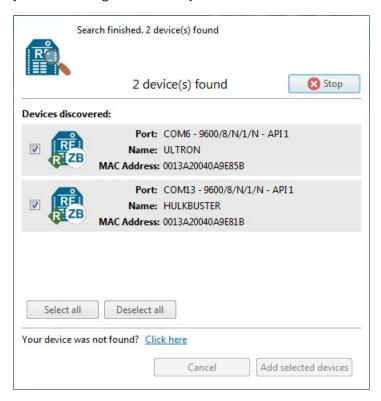

5. Select the box next to the module(s) you want to add to your device list and click **Add selected devices**. The modules appear in the device list.

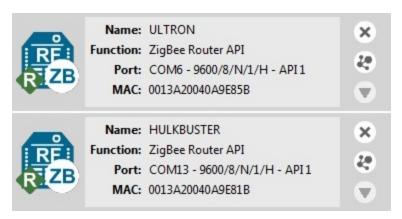

For more information, see Local radio modules and Radio module information panel.

# Radio module information panel

Local radio modules appear as big buttons in the modules list. Each module displays identifying information about itself.

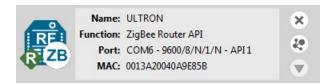

To work with a radio module, you must select it from the list of devices. When you hover over a module, the background color changes to yellow.

Selecting a radio module refreshes the contents of the working area, displaying the information or actions you can perform on the selected module. The contents of the working area depend on the active working mode.

#### **Module Icon**

An icon on the left side of the information panel identifies the module type and protocol.

| Icon       | Module type | Protocol                               |
|------------|-------------|----------------------------------------|
| RE ZB      | XBee        | ZigBee                                 |
| RF.        | XBee        | DigiMesh (Digi's proprietary protocol) |
| RF<br>■802 | XBee        | 802.15.4                               |
| RE DP      | XBee        | Point-to-multipoint                    |
| RE<br>ISE  | XBee        | Smart Energy                           |

| Icon     | Module type | Protocol                               |
|----------|-------------|----------------------------------------|
| RE ZN    | XBee        | ZNet                                   |
| RF<br>WF | XBee        | Wi-Fi                                  |
| RF<br>XC | XBee        | XStream Compatibility                  |
| XT       | XTend       | XTend native                           |
| DM       | XTend       | DigiMesh (Digi's proprietary protocol) |
| XLR      | XLR         | XLR-PRO native                         |
| XLR      | XLR Module  | XLR Module                             |
| SX       | XBee        | SX                                     |

| Icon    | Module type | Protocol |
|---------|-------------|----------|
| CELL    | XBee        | Cellular |
| RE<br>C | XBee        | Thread   |

Each icon may contain a small image in the lower-right corner that identifies the role of that module within its network:

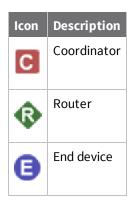

Buttons along the right-hand side of the module information panel perform actions on the selected module:

| Button   | Name            | Description                                                                                                    |
|----------|-----------------|----------------------------------------------------------------------------------------------------|
| <b>x</b> | Remove          | Removes the radio module from the list of devices. Also removes the associated communication console and network view of that module. Removes the local module and any associated remote modules.                                                                 |
| *        | Search          | Discovers remote radio modules in the same network. Dependent on radio module protocol. Performs an SSID discovery for Wi-Fi modules, and for any other protocol performs a discovery of remote radio modules. See Discover remote radio modules and Active scan. |
| •        | Expand/collapse | Expands and collapses the remote radio modules list.                                                                                                    |

#### Remove a radio module

Click **Remove** to remove a selected radio module from the list of devices. Removing a module from the list also disables the associated communication console and network view of the module.

**Note** Clicking the **Remove** button of a remote module removes only that radio module from the sublist of remote modules. Click the **Remove** button of a local module with a sub-list of remote modules removes the local module as well as all of its remote modules.

### **Expand/Collapse radio modules list**

If the protocol of the radio module is ZigBee or DigiMesh and you have found remote modules in the same network, you can use the **expand/collapse** button to expand or collapse the list of remote modules under the local device.

Note This button is only enabled for local radio modules.

### **Module information box**

When you hover over the icon, XCTU displays additional information about the selected module, including module type, family, protocol, device type, firmware, and hardware.

Module type: XB24-ZB
Family: XBEE
Protocol: ZigBee
Device type: Router
Firmware: 23A7
Hardware: 0x19

# Organize your modules

The Radio Modules view contains a toolbar with options to manage radio modules in the list. These options are only enabled when the list contains at least one radio module.

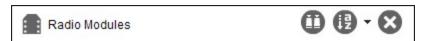

### Find radio modules

Click the **Find radio modules** button to find local and remote radio modules in your list. For details, see Find radio modules.

## Sort radio modules

Radio modules are displayed in the order in which you added them to XCTU. Click the **Sort radio**modules list button to sort radio modules by name, function, serial port, or MAC address. Or you can select a specific device and move it up/down in the list.

Note The sorting feature affects both local and remote radio modules.

### Clear radio modules

Click **Clear radio modules list** to remove all discovered modules from the radio modules list. For more information, see <u>Local radio modules</u> and <u>Remote radio modules</u>.

## Discover remote radio modules

You can execute a discovery process to locate remote radio modules in the same network as the local (selected) module. To discover remote modules:

1. Select a module from your device list. If you do not have any modules in the list, see Add a radio module manually or Discover local radio modules.

2. Click the **Discover radio nodes in the same network** button . As XCTU discovers new remote radio modules, they appear in the discovery process dialog box.

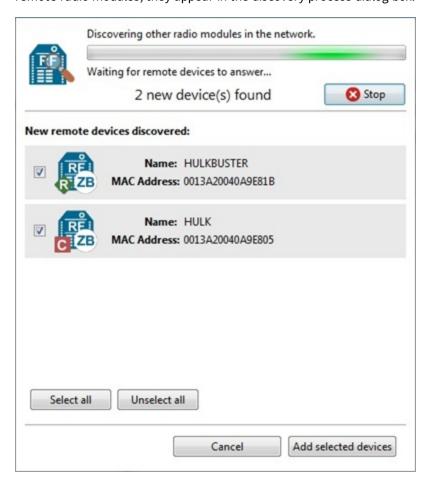

3. Click **Stop** to halt the discovery process at any time.

Add radio modules to XCTU Find radio modules

4. Check the box next to the module(s) you want to add to your device list and click **Add selected devices**. The discovered remote modules appear in the list of remote modules.

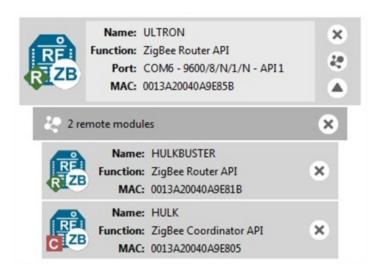

**Note** XBee Wi-Fi modules do not support the remote radio modules discovery feature. Instead, they can look for access points.

For more information, see Remote radio modules.

## Find radio modules

To find local or remote radio modules, you must have already discovered the network they are on. You can then use the Find radio modules search box to find radio modules by MAC address, name, network address, and other search expressions.

1. On the Radio Modules toolbar, click the **Find radio modules** button.

The **Find radio modules** search box appears.

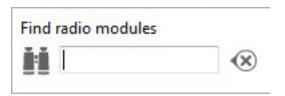

2. Enter your search expression to find one or more modules.

For a list of search prefixes and wildcards, as well as sample searches, see Search expressions.

3. Press Enter.

The background color of the search box and search icon indicates status. Yellow indicates matches found by XCTU, and red indicates no matches. Modules found along the list are also highlighted in yellow.

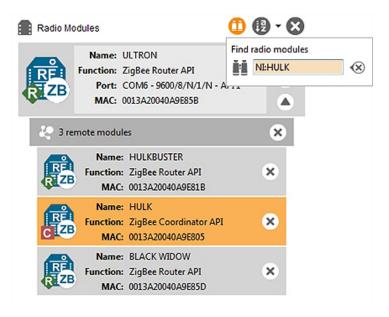

## **Search expressions**

You can enter the following search prefixes in the Find radio modules dialog box.

| Search prefix       | Search by                                                      |
|---------------------|----------------------------------------------------------------|
| MAC: (or no prefix) | MAC address                                                    |
| SH:                 | Serial Number High                                             |
| SL:                 | Serial Number Low                                              |
| NI:                 | Node Identifier (only available in 802.15.4 and DigiMesh)      |
| MY:                 | 16-bit Network Address (only available in 802.15.4 and ZigBee) |

You can also use a wildcard if you do not want to specify the entire parameter or if you want to find more than one node.

| Wildcard | Equals                                |
|----------|---------------------------------------|
| *        | any string                            |
| ?        | any character                         |
| \        | escape for literals (i.e. *, ?, or \) |

## Sample searches:

■ To search for a module with node identifier (NI) "NODE1" and network address (MY) 0831, enter

NI:NODE1, or MY:0831

Add radio modules to XCTU Find radio modules

■ To find all nodes whose MAC starts with 00 and ends with B, enter

MAC:00\*B

This section describes how to use Configuration working mode to configure your modules and change application settings once you have added a radio module or modules to your list of devices.

# **Configuration working mode**

When you launch XCTU, Configuration working mode opens as the default operating mode.

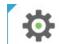

XCTU User Guide

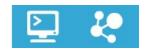

The Configuration working mode allows you to configure any radio module that has been added to your device list. When you select a module from the list, XCTU loads the firmware information of the selected radio module and displays the firmware settings in the working area. It automatically reads the values and fills in the fields.

## **Configuration toolbar**

The Configuration toolbar presents the configuration actions you can perform with the selected radio module and firmware settings.

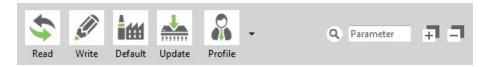

| Button       | Name                           | Description                                                                                |
|--------------|--------------------------------|--------------------------------------------------------------------------------------------|
| \$           | Read module settings           | Reads the firmware settings for the selected radio module.                                 |
|              | Write module settings          | Writes new firmware values to the selected radio module.                                   |
| <b>1</b> 444 | Load default firmware settings | Loads the default firmware values on to the selected radio module but does not write them. |

| Button  | Name                            | Description                                                                                                    |
|---------|---------------------------------|----------------------------------------------------------------------------------------------------|
| <u></u> | Update firmware                 | Opens the <b>Update the radio module firmware</b> dialog, displaying available compatible firmware for the selected radio module. |
|         | Load/save configuration profile | Opens the Load configuration profile or Save configuration profile dialog.                                                        |
| @       | Search                          | Enables you to search firmware settings by AT parameter.                                                                          |
| 77      | Expand/collapse settings        | Expands or collapses all firmware settings sections.                                                                              |

## Firmware information panel

The firmware information panel is located below the Configuration toolbar and displays information about the firmware running in the selected radio module.

| Product family: XBP24BZ7 | Function set: ZigBee Router API | Firmware version: 23A7 |
|--------------------------|---------------------------------|------------------------|
|                          |                                 |                        |

## **Firmware settings**

XCTU displays firmware settings of the radio module below the firmware information panel. They are divided into sections or categories with a short description in each. Read-only settings are displayed with a gray label.

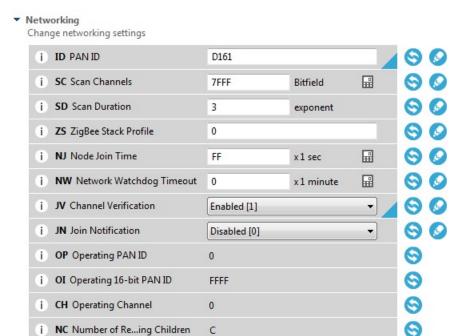

The following table provides descriptions for the setting controls.

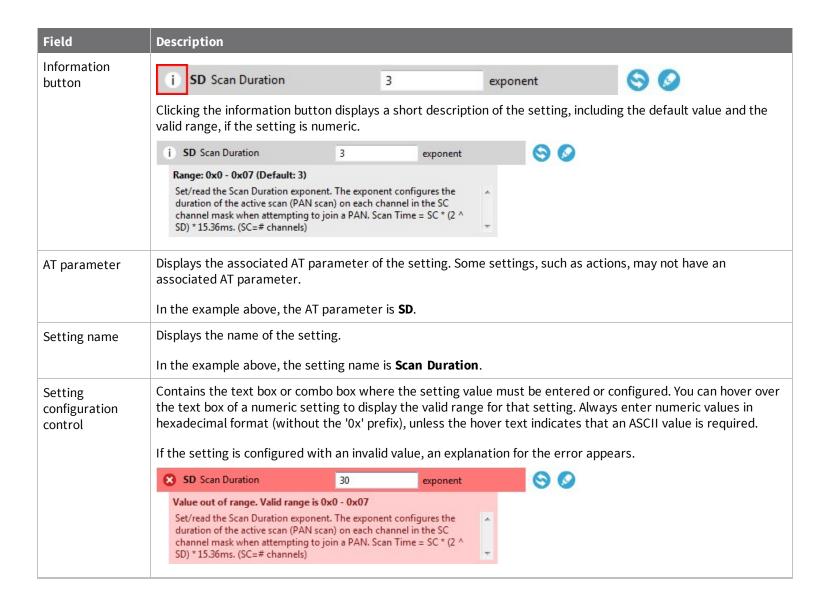

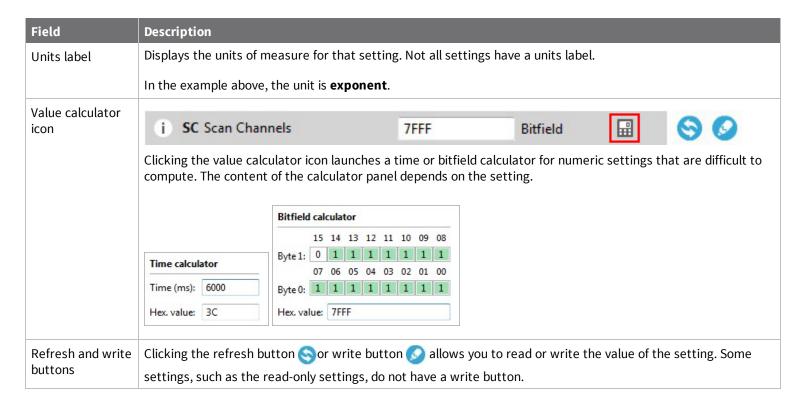

## **Setting status**

XCTU delineates the status of each setting with background color and/or the color of a triangle located next to the setting value. These are the possible statuses of a setting:

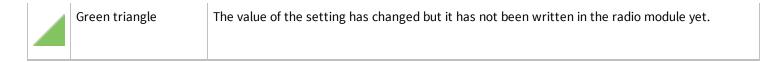

| 4 | Blue triangle     | The value of the setting is written in the radio module but is different from the default value.               |
|---|-------------------|----------------------------------------------------------------------------------------------------|
|   | Gray background   | The value of the setting is written in the radio module and matches the default value.                         |
|   | Yellow background | Indicates that the setting is highlighted because it has been found using the <b>Search</b> parameter control. |
|   | Red background    | The value of the setting is not valid.                                                                         |

## **Setting types**

There are different kind of settings that you can configure in a radio firmware. Depending on the setting type they display different controls and options.

■ **Numeric settings**: These settings must always be configured with a numeric value in hexadecimal format (without the '0x' prefix). Hovering over the text box of a numeric setting displays the valid range for the setting. There are several types of settings:

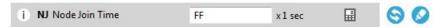

■ **Text settings**: Text settings are very similar to the numeric settings, but they can be configured with hexadecimal or ASCII characters. If you hover over the text box of a text setting, a dialog displays the minimum and maximum characters and whether they must be an ASCII or hexadecimal value.

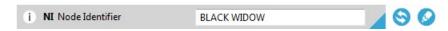

■ **Combo settings**: A combo box displays all the possible values of the setting with symbolic text, to help you to choose the correct option.

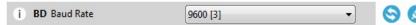

■ Read-only settings: These settings cannot be modified. They can only be read from the radio module and their values are displayed in a label.

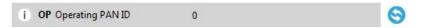

■ **Action settings**: These settings can be neither read nor written. The main purpose of the action settings is to execute a task or process in XCTU that implies some interaction with the radio module. To learn more about the Action settings see the Special functions topic.

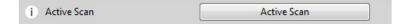

## **Special functions**

Some settings within XCTU cannot be read or written. Instead, they execute tasks or processes in XCTU related to interaction with the radio module. The processes that these settings execute are called special functions. At this time, XCTU has only one special function: the **Active scan**.

### Active Scan

The Active scan function discovers and configures the access point for an XBee Wi-Fi module.

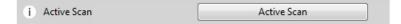

When you click the Active scan button, XCTU reads the SSID configuration of the Wi-Fi module. If the module has an SSID already configured, you need to clear the configuration and perform a new SSID discovery. If the SSID configuration is empty, the nearby SSIDs are displayed in a new dialog.

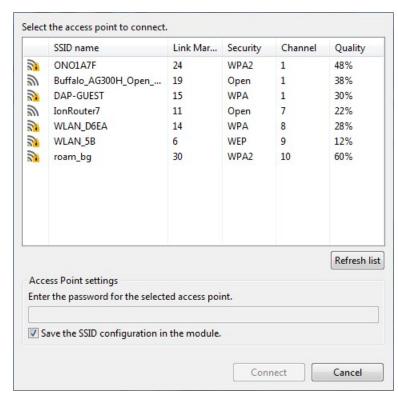

The dialog displays all the nearby access points as well as their security protocols and signal quality. Select the Access Point you want the Wi-Fi module to connect to and, if necessary, configure the password of the Access Point. The Access Point settings also have a check box that allows you to permanently save the SSID configuration in the Wi-Fi module. If you uncheck this option, the next time you reset the module the SSID configuration is cleared.

Click **Connect** to connect the Wi-Fi module to that Access Point and refresh the settings of the radio module.

# Read radio module configuration

You can refresh a radio module's firmware settings once you have added the module to your device list. To read a module's configuration settings:

- 1. Switch to Configuration working mode ...
- 2. Select a radio module from the device list. XCTU displays the current firmware settings for that module.
- 3. From the configuration toolbar, click the **Read module settings** button selected radio module's firmware settings.

# Write module settings

You can configure a radio module's firmware settings once you have the module to your device list. To configure a radio module:

- 1. Switch to Configuration working mode ...
- 2. Select a radio module from the device list. XCTU displays the current firmware settings for that module.

**Tip** To refresh the selected radio module's firmware settings, click the **Read module settings** button on the configuration toolbar.

- 3. Change the value of the setting or settings to be configured.
- 4. Click the **Write module settings** button to write any newly configured firmware values to the module.

# Load default firmware settings

You can load default radio firmware settings in a module in your device list.

- 1. Switch to Configuration working mode .
- 2. Select a radio module from the device list. XCTU displays the current firmware settings for that module.
- 3. On the Configuration toolbar, click the **Load default firmware settings** button to load the default values established by the firmware.
- 4. Firmware settings are loaded but not written to the radio module. In order to write them in the module, click the **Write module settings** button on the toolbar.

# **Update firmware**

You can use XCTU to update a module's radio firmware.

Configure your modules Update firmware

- 1. Switch to Configuration working mode .
- 2. Select a radio module from the device list.

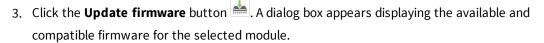

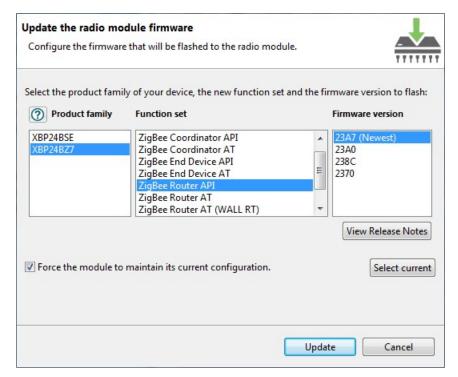

4. Choose the firmware family, function, and version.

**Note** If you don't remember the firmware version that is currently installed in your radio module, click **Select current** to automatically select it.

5. Click **Update**. A dialog box displays update progress. You can click the **Show details** button to view a detailed progress log, and **Hide details** to hide it.

**Note** During the firmware update process, XCTU attempts to obtain the module information again, as some critical settings such as the operating mode could have changed. If the **Maintain current module configuration** setting is checked, XCTU writes the old configuration to the module and then reads the setting's values.

## Remote firmware updates

You can use XCTU to perform firmware updates on remote modules because once you add a remote module to XCTU's device list, the update process is exactly the same whether you are updating a local module or a remote module. To perform a remote firmware update, the local module must be working in API or API escaped operating mode.

Remote firmware updates can be performed on the following radio modules:

- XBee/XBee PRO SX
- XLR Module
- XBee/XBee PRO 802.15.4 (S2C module versions only)
- XBee/XBee-PRO DigiMesh 2.4 (S2C module versions only)
- XTend RF Module Family (SX module versions only)
- XLR PRO Radio Solution
- XBee/XBee-PRO ZB and Programmable XBee-PRO ZB
- XBee/XBee-PRO ZB SMT and Programmable XBee-PRO ZB SMT
- XBee-PRO 900HP and Programmable XBee-PRO 900HP
- XBee 865LP and Programmable XBee 865LP
- XBee 868LP SX

**Note** If something goes wrong during an over-the-air firmware update on a remote module—for example, communication is lost because the remote device is disconnected—you must perform a manual recovery. See Recover a radio module.

# Save a configuration profile

A configuration profile is a snapshot of a specific radio firmware configuration, including settings values and other configuration information. XCTU allows you to save and write configuration profiles to the radio module. This feature is useful in a production environment when you need to set the same parameters on multiple radios.

You must first create a representative model upon which to base the configuration profile and then save the profile. Note that you only need to configure the values; it is not necessary to write the settings to the module.

To save a configuration profile:

- 1. Switch to Configuration working mode 🌣
- 2. Select a radio module from the device list.
- 3. Configure the radio module with your desired values.

4. Click the **Configuration profiles** drop-down menu on the Configuration toolbar and select **Save configuration profile**.

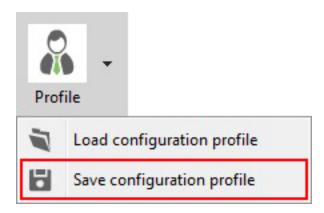

5. A **Save file** dialog box appears. Choose a name and path and click **Save**.

**Note** You can also use the Firmware explorer tool to save a configuration profile. See Firmware explorer tool.

# Load a configuration profile

A configuration profile is a snapshot of a specific radio firmware configuration, including settings values and other configuration information. XCTU allows you to save and write configuration profiles to the radio module. This feature is useful in a production environment when you need to set the same parameters on multiple radios. To load a configuration profile:

- 1. Switch to the Configuration working mode .
- 2. Select a radio module.
- 3. Click the **Configuration profiles** drop-down menu on the Configuration toolbar and select **Load configuration profile**.

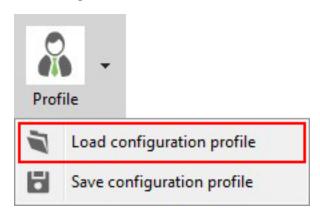

An Open file dialog appears, asking for the configuration profile file to load.

- 4. Locate the configuration profile (an XML document) and click **Open**. A dialog box may appear based on firmware compatibility with the module:
  - If the firmware of the configuration profile does not match the firmware running in the radio module but is compatible with the module, click **Yes** to update the module's firmware so the profile will load correctly.

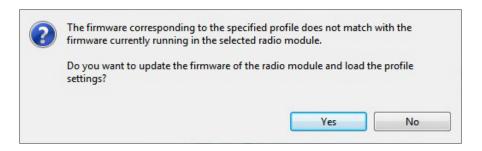

If the firmware of the configuration profile is not compatible with the radio module, click
 Yes to open the firmware file in the Firmware explorer tool.

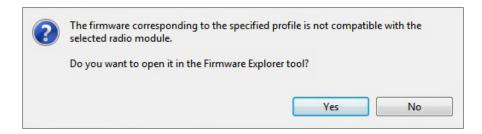

- If the firmware of the profile you are loading and the firmware running in the radio module match, XCTU loads the settings saved in the profile but does not write them to the radio module.
- 5. To save the profile settings to the selected module, click the **Write module settings** button in the Configuration toolbar.

# Search for a firmware setting

The configuration toolbar includes a search box. To search for a firmware setting in the list of settings, search for the AT parameter associated with the setting. If the setting is found, it is highlighted in yellow.

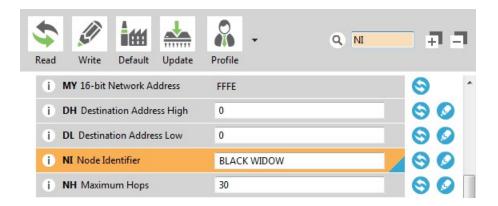

# Configure a Wi-Fi access point

The Active scan special function discovers and configures the access point for the XBee Wi-Fi module. The feature is only enabled for Wi-Fi modules.

- 1. Switch to Configuration working mode .
- 2. Select a Wi-Fi-enabled radio module from the device list.

3. Click the **Active scan** button. XCTU reads the SSID configuration of the Wi-Fi module.

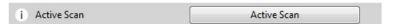

■ If the module already has an SSID configured, click **Yes** to clear the configuration and perform a new SSID discovery.

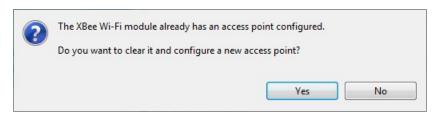

■ If the SSID configuration is empty, XCTU displays all nearby access points as well as their security protocols and signal quality.

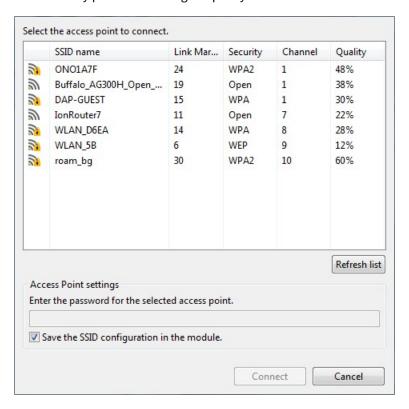

4. Select the SSID you want the Wi-Fi module to connect to.
For S6 Wi-Fi modules, the table displays the following fields:

| Field      | Description                                            |
|------------|--------------------------------------------------------|
| SSID name  | Name of the access point                               |
| RSSI (dBm) | RSSI of the access point (negated hex value)           |
| Security   | Security type of the access point                      |
| Quality    | Link quality (based on the RSSI) with the access point |

For S6B Wi-Fi modules, the table displays the following fields

| Field             | Description                                                 |
|-------------------|-------------------------------------------------------------|
| SSID name         | Name of the access point                                    |
| Link margin (dBm) | Signal strength in dBm above sensitivity                    |
| Security          | Security type of the access point                           |
| Channel           | Channel number in use by the access point                   |
| Quality           | Link quality (based on the link margin) of the access point |

- 5. If necessary, enter the password of the access point.
- 6. If you would like to retain the SSID configuration for future use, check **Save the SSID configuration in the module**.
- 7. Click **Connect** to connect the Wi-Fi module to that access point and refresh the settings of the radio module.

## View firmware release notes

XCTU allows you to review the release notes of some of the firmware it hosts.

- 1. Switch to Configuration working mode .
- 2. Select a radio module from the device list.

3. Click the **Update firmware** button . The **Update firmware** dialog appears, displaying the available compatible firmware for that module.

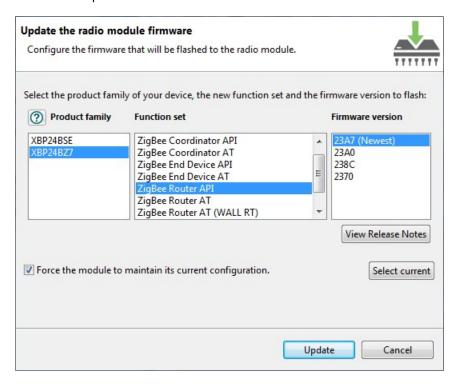

- 4. Select the firmware family, the firmware function, and the firmware version. If the selected firmware has release notes, the **View Release Notes** button View Release Notes below the firmware list is enabled.
- 5. Click **View Release Notes**. A new window displays the release notes for the selected firmware.

**Note** You can also access the release notes of firmware via the XBee recovery tool and the Firmware explorer tool.

# **Communicate with your modules**

This section describes how to use Consoles working mode to communicate with your modules once you have added a radio module or modules to your list of devices.

# **Consoles working mode**

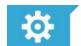

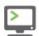

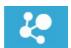

The Consoles working mode allows you to communicate with radio modules in the device list. When you click the **Consoles working mode** button on the toolbar, XCTU displays a tabbed list of consoles with one entry for each module of the devices list. Each tab is labeled with the name of the radio module and its physical address (MAC).

If you select a module from the device list, the associated console activates and moves to the front of the display. Conversely, selecting a console from the working area highlights the associated module in the device list.

The console type depends on the operating mode of the selected radio module.

- The API Console is used for radio modules working in API or API escaped operating mode. See API console.
- The AT Console is used for radio modules working in AT (transparent) operating mode. See AT console.

### **Console status**

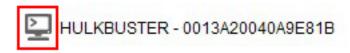

The icon in the left corner of the console tab displays the following states:

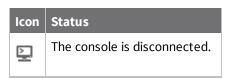

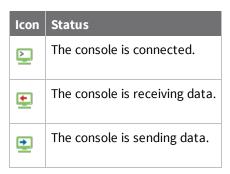

The text of each tab contains the name of the radio module and its physical address (MAC). This makes it easy to identify the console corresponding to each radio module.

## **Consoles toolbar**

All consoles have a common toolbar that allows you to connect or disconnect the console and to attach or detach it from the working area.

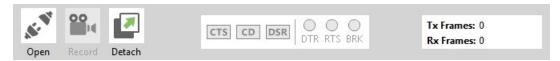

| Button | Name               | Description                                                                                                    |
|--------|--------------------|----------------------------------------------------------------------------------------------------|
| N. W   | Open               | Establishes communication with the radio module corresponding to the console. When the console is connected, the background color of the button changes to green and the text changes to "Close" See Connect and disconnect the console. |
| ANY    | Close              | The console is connected. Clicking this button disconnects the module from the console. See Connect and disconnect the console.                                                                                                    |
|        | Start<br>recording | Records all incoming and outgoing console data as it is sent or received and saves to a console log file. The console must be connected to start or stop recording. See Record a console session.                                        |
| 2/14   | Stop<br>recording  | Stops the process of saving any sent or received data. The console must be connected to start or stop recording. See Record a console session.                                                                                           |
|        | Detach             | Detaches the console from the tabbed working area and displays it in a new floating dialog.                                                                                                    |
|        | Attach             | Reattaches the console to the tabbed working area.                                                                                                    |

## Line status indicator

The line status indicator displays the status of the RS-232 hardware flow control lines. Dark gray indicates that the line is asserted, while white indicates that it is de-asserted. You must open the console connection to display line status and enable line status control.

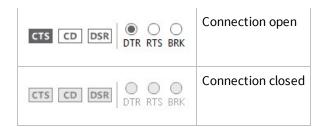

You can view and manage the following lines from the line status indicator:

| CTS | Clear to send             | Indicates that the connected device is ready to accept data.                                                              |
|-----|---------------------------|----------------------------------------------------------------------------------------------------|
| CD  | Carrier<br>Detect         | Detects the presence of connection.                                                                                       |
| DSR | Data Set<br>Ready         | Indicates that the connected device is ready for communication.                                                           |
| DTR | Data<br>Terminal<br>Ready | Indicates that the terminal is ready for communication.                                                                   |
| RTS | Ready to send             | Requests that the connected device prepare to receive data.                                                               |
| BRK | Break                     | Engages the serial line break. Asserting this line places the DI line high, preventing data from being sent to the radio. |

### **Console overview**

The console overview panel, located on the right side of the toolbar, displays the number of sent and received frames or bytes.

Tx Frames: 0 Rx Frames: 0

## Connect and disconnect the console

The first time you open a console, it is disconnected by default.

1. Switch to Consoles working mode.

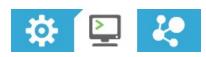

2. Select a radio module from the list.

- 3. Click the **Open** button to establish communication with the radio module corresponding to the console. The background color of the **Open** button changes to green and its text changes to **Close**.
  - When the console is connected, all the data traffic of the radio module is captured by the console and displayed in the corresponding controls.
- 4. To disconnect the console from the module, click the **Close** button . The background color of the button changes to white and its text changes to **Open**.

## Record a console session

In the Consoles working mode, you can record all incoming and outgoing console data as it is sent or received. XCTU saves this data in a Console log file. The console must be connected to start or stop recording.

Note You can also use the Serial console tool to record console sessions. See Serial console tool.

- 1. Switch to Consoles working mode ...
- 2. Select a radio module from the list.
- 3. Click the **Open** button to establish communication. The background color of the button changes to green.
- 4. Click the **Start Recording** button . A **Save file** dialog appears.
- 5. Specify a destination for the console log file. Data is periodically written to this log file in comma separated values (CSV) format. See Console log files.
- 6. Click the **Stop Recording** button to stop the process of saving sent or received data.

**Note** You can use the Load console session tool to load a saved console session at a later time. For details, see Load console session tool.

## Attach and detach the console

You can attach or detach the console from the working area by clicking the Attach and Detach buttons on the Console toolbar. By default, all the consoles are attached and sorted in tabs.

1. To detach a console from the working area, click the **Detach** button. The console is displayed in a floating dialog.

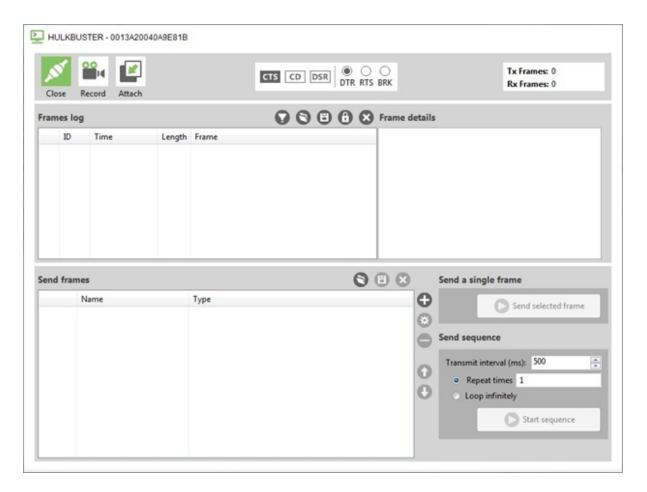

You can detach all the consoles to display them in multiple dialogs. This is useful if you need to see the traffic for different radio modules simultaneously.

2. To reattach the console view, click the **Attach** button or close the floating dialog containing that console.

# Communicate with modules running in API or API escaped mode

XCTU uses API frames to communicate with radio modules running in API or API escaped mode. You can use XCTU's API console to communicate with radio modules running in API or API escaped operating mode. XCTU automatically creates an API console for these modules when you switch to Consoles working mode.

### **API** console

The API console allows you to communicate with radio modules running in API or API escaped operating mode. To display the API console, switch to Consoles working mode and select a radio module configured with either API or API escaped operating mode. For more information, see API operating mode and API escaped operating mode.

XCTU uses API frames to communicate with radio modules running in API mode. An API frame is an array of bytes with a specific structure defined by the API Frame Specifications. For more information, see API frames.

#### API console view

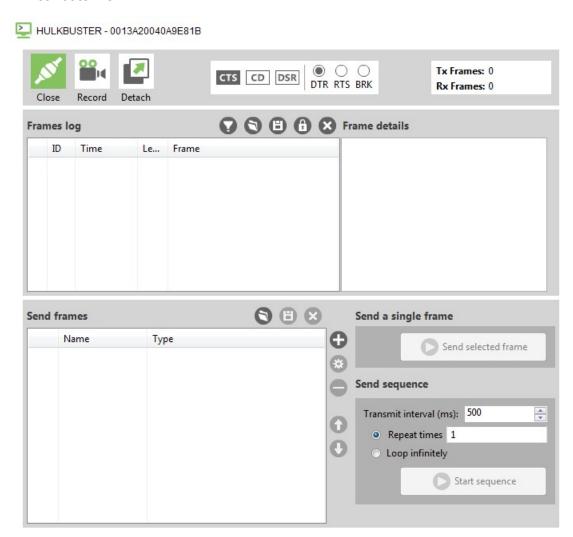

## Frames log

The **Frames log** is XCTU's API frames traffic monitor. When API frames are sent or received by the module, they are added to the **Frames log**. Depending on whether the frame is sent or received, the color of the frame fields is blue or red, respectively.

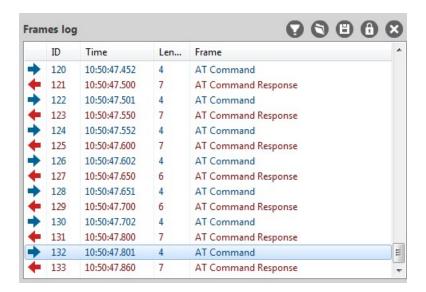

| Button     | Name                       | Description                                                                                                    |
|------------|----------------------------|----------------------------------------------------------------------------------------------------|
| 0          | Configure filters          | Opens the <b>Frames filtering configuration</b> dialog.                                                                                                    |
| 0          | Load<br>console<br>session | Opens the embedded <b>Load console session</b> tool. For details, see Load console session tool.                                                                  |
| <b>(3)</b> | Save<br>console<br>session | Saves the active console session in a Console log files.                                                                                                    |
| A          | Lock<br>scroll             | Toggles the scroll behavior of the data box. If <b>Lock scroll</b> is enabled, the Frames log will not automatically scroll when a new frame is sent or received. |
| 8          | Clear<br>data              | Clears the list of sent and received API frames.                                                                                                    |

The Frames log displays the following properties of the transmitted and received API frames:

| Field  | Description                                                                                                    |
|--------|----------------------------------------------------------------------------------------------------|
| Icon   | Displays as a right blue arrow if the API frame is sent, and as a left red arrow if it is received.                          |
| ID     | Lists a numeric value given by XCTU to identify the API frame. When the list of frames is cleared, this value is reset to 0. |
| Time   | Displays the time at which the API frame was sent or received.                                                               |
| Length | Contains the number of bytes of the API frame.                                                                               |
| Frame  | Displays the API frame type.                                                                                                 |

### Frame details

Frame details appear next to the API frames table and display the decoded contents of the selected API frame.

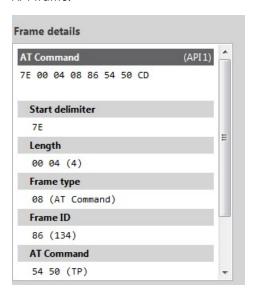

### Send frames

The **Send frames** section of the **API Console** allows you to add, manage, and send an API frame or sequence of frames.

| Button     | Name                     | Description                                                                   |
|------------|--------------------------|-------------------------------------------------------------------------------|
| •          | Add new frame            | Adds a new API frame to the list of frames to send                            |
| 0          | Edit selected frame      | Changes the name or contents of a frame                                       |
| •          | Remove selected frame    | Removes a frame from the list                                                 |
| 00         | Move up / move<br>down   | Changes the order of frames in the list                                       |
| <b>(2)</b> | Save frames list         | Saves the list of frames to be used in future sessions or on another computer |
| 0          | Load frames list         | Loads a saved list of frames                                                  |
| 8          | Clear the list of frames | Clears the entire frames list                                                 |

The **Send sequence** dialog contains the following fields:

| Field              | Description                                                                                                    |
|--------------------|----------------------------------------------------------------------------------------------------|
| Transmit interval  | Amount of time, in milliseconds, to pause between frames. The minimum value is 0 ms and the maximum value is 60000 ms (1 minute). |
| Repeat<br>times    | Number of times the sequence should be repeated or sent. By default, this value is 1.                                             |
| Loop<br>infinitely | Sends the sequence of frames in an infinite loop.                                                                                 |

**Note** You can send a single frame (**Send selected frame**) or the configured sequence of frames (**Start sequence**).

## Filter sent and received frames

You can filter by sent and received frames in the API console to focus only on specific frames. For both sent and received frames, you can show any, show all, filter by sender MAC, and filter by frame type.

- 1. Switch to Consoles working mode ...
- 2. Select a radio module configured in API or API escaped operating mode.

3. Click the **Configure filters** button in the **Frames log** area.

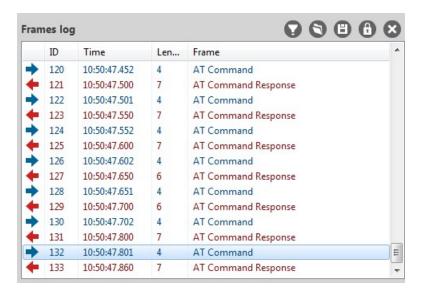

### The Frames filtering configuration dialog appears.

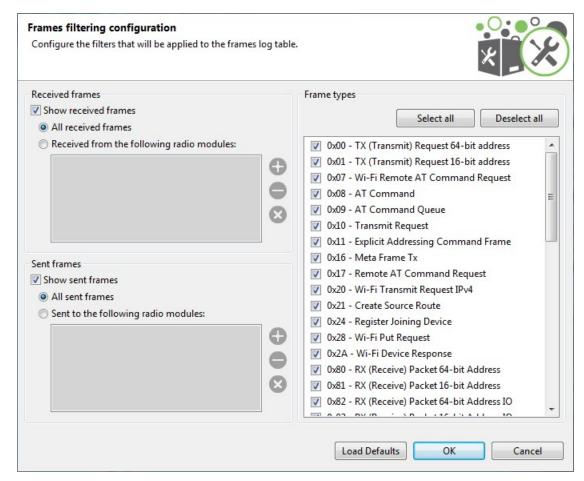

4. Configure the filtering options for one or more of the following: received frames, sent frames, and frame types.

### **Received frames**

When filtering the received frames, you have the following options:

| Option                                    | Description                                                                                                    |
|-------------------------------------------|----------------------------------------------------------------------------------------------------|
| Show received frames                      | Shows/hides received frames                                                                                                    |
| All received frames                       | Shows all the received frames                                                                                                    |
| Received from the following radio modules | Shows the received frames by source address and lists the source MAC addresses that can be filtered. You can add and remove addresses from this list at any time. |

To add a new MAC address:

- 1. Select the Received from the following radio modules option.
- 2. Click the **Add new item** button. A new dialog appears.
- 3. If any remote devices have been discovered for your local device, you can select the specific device from the combo box:

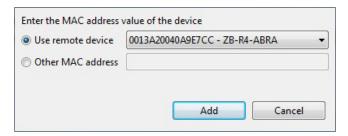

If no remote devices are discovered for the local device, you can enter the MAC address manually:

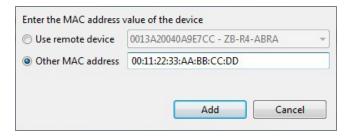

4. Click the **Add** button to add the MAC address to the list:

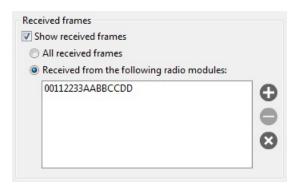

#### Sent frames

When filtering the sent frames, you have the following options:

| Option                              | Description                                                                                             |
|-------------------------------------|----------------------------------------------------------------------------------------------------|
| Show sent frames                    | Shows/hides sent frames                                                                                 |
| All sent frames                     | Shows all the sent frames                                                                               |
| Sent to the following radio modules | Shows the sent frames by destination addresses and lists the source MAC addresses that can be filtered. |

Note You can add a MAC address to the list by following the steps in Received frames.

### Frame types

When filtering frames by type, you can select or deselect the desired frame types. By default all frame types but the Invalid frame are selected. You can also use the following buttons:

| Option       | Description                  |
|--------------|------------------------------|
| Select all   | Checks all the frame types   |
| Deselect all | Unchecks all the frame types |

### Add an API frame

An API frame is the structured data sent and received through the serial interface of the radio module when it is configured in API or API escaped operating modes. API frames are used to communicate with the module or with other modules in the network. For more information, see API frame.

If you want to send an API frame either individually or as part of a series, you first need to create the API frame:

1. Switch to Consoles working mode .

2. Select a radio module from the list.

3. In the **Send frames** area, click the **Add new frame to the list** button ①.

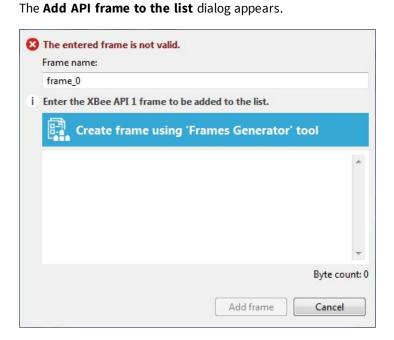

4. Enter a name for the frame.

- 5. Create the frame by doing one of the following:
  - Enter the byte array of the API frame.
  - Click the Create frame using 'Frames Generator' tool button to open the Frames Generator tool. Then, configure the frame and click OK. For more information, see Frames generator tool.

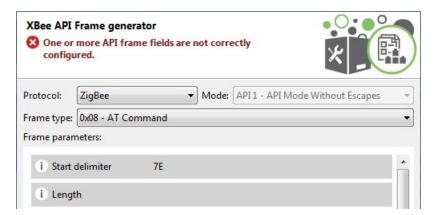

Your generated frame appears in the API frame.

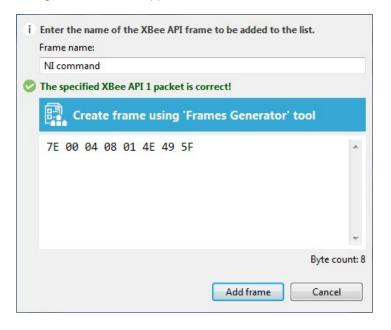

6. Click the **Add frame** button to add the API frame to the list of frames to send.

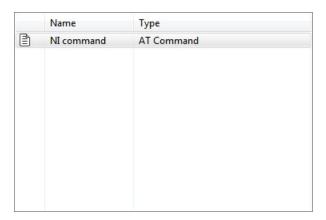

7. Repeat the steps to add additional API frames.

When finished, you can Send a single API frame and Send a sequence of API frames.

### **Manage API frames**

Once you add an API frame to the list, you can perform the following actions. For instructions on adding a frame, see Add an API frame.

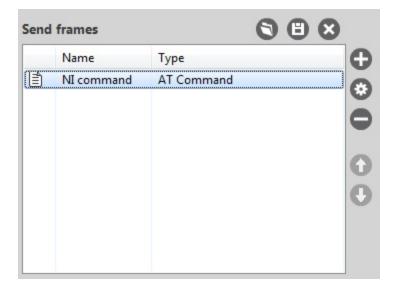

#### Edit a frame

1. Select the frame and click the **Edit selected frame** button .

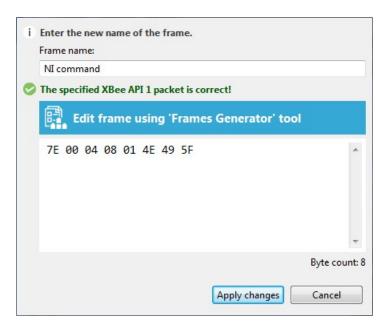

- 2. Do one of the following:
  - Manually edit the frame name and content.
  - Click Edit frame using 'Frames Generator' tool to edit the content of the frame within the tool.
- 3. Click Apply changes.

#### Remove a frame

To remove a frame from the frames list, select the frame and click the **Remove selected frame** button .

### Change the order of the frames list

If your list of API frames contains more than one frame, you can change the order of the frames.

Select an API frame and then click **Move up** or **Move down** to change the position of the frame in the list.

#### Save a list of frames

You can save a list of frames for use in future XCTU sessions.

- 1. Click the **Save frames list** button **(a)**. A **Save file** dialog box appears.
- 2. Specify a name and path for the API frames list XML file, and click **Save**.

Note XCTU also saves the sending configuration.

#### Load a saved list of frames

You can load a previously saved list of API frames.

- 1. Click the **Load frames list** button **.** A **Load file** dialog box appears.
- 2. Select the saved API frame list XML file and click **Open**.

Note XCTU also loads the sending configuration.

#### Clear the frames list

To clear the list of API frames, click the **Clear list** button  $oldsymbol{\boxtimes}$ .

### Send a single API frame

After you have added at least one frame to the Send frames area, you can send a single API frame to the console's corresponding radio module. For instructions on adding a frame, see Add an API frame.

1. In the API Console, select a frame in the **Send frames** area.

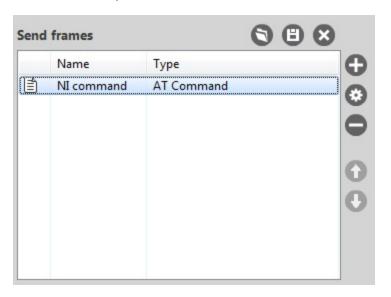

0000 Frames log ID Time Len... Frame 10:50:47.452 120 AT Command 121 10:50:47.500 AT Command Response 122 10:50:47.501 4 AT Command 123 10:50:47.550 7 AT Command Response 124 10:50:47.552 4 AT Command 125 10:50:47.600 7 AT Command Response 126 10:50:47.602 AT Command 127 10:50:47.650 6 AT Command Response 128 10:50:47.651 4 AT Command 129 10:50:47.700 6 AT Command Response 10:50:47.702 4 130 AT Command 7 131 10:50:47.800 AT Command Response 10:50:47.801 Ε 132 AT Command 133 10:50:47.860 AT Command Response

2. Click **Send selected frame**. The sent frame appears in the **Frames log** area.

For more information, see Send a sequence of API frames.

### Send a sequence of API frames

After you have added at least two API frames to the Send frames area, you can send a sequence of API frames to a radio module running in API mode. For instructions on adding a frame, see Add an API frame.

An API frame sequence contains the list of frames to send as well as configured information about the way the frames will be sent.

- 1. In the **Send sequence** area of the API console, configure the following options:
  - **Transmit interval**: Specify the amount of time, in milliseconds, to pause between frames. The minimum value is 0ms and the maximum value is 60000ms (1 minute).
  - **Repeat times**: Select this option to specify the number of times the sequence should be repeated or sent. By default, this value is 1.
  - **Loop infinitely**: Select this option to send the sequence of frames in an infinite loop.

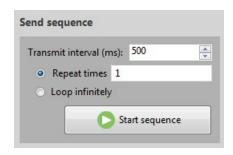

Click Start sequence. XCTU sends all frames in the Send frames list. Sent and received frames appear in the Frame logs area.

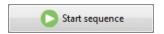

3. The process could end by itself, but you can click **Stop sequence** at any time to halt transmission.

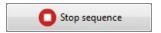

For more information, see Send a single API frame.

#### Save an API console session

You can save the API console session, containing the list of sent and received API frames, by clicking the Save console session button.

- 1. Switch to Consoles working mode
- 2. Select a radio module running in API or API escaped operating mode from the list.
- 3. Connect the console.
- 4. Generate some traffic.
- 5. Click the Save console session button in the Frames log view. The Save file dialog appears.
- 6. Designate a filename and path for the console session file.
- 7. Click Save.

**Note** You can load an API console session using the Load console session tool. See <u>Load console</u> session tool.

# Communicate with modules running in AT mode

In AT (Application Transparent) or transparent operating mode, all serial data received by the radio module is queued up for RF transmission. When RF data is received by the module, the data is sent out through the serial interface.

You can use XCTU's AT console to communicate with radio modules running in AT operating mode. XCTU automatically creates an AT console for these modules when you switch to Consoles working mode.

#### AT console

The AT console allows you to communicate with radio modules running in AT (transparent) operating mode. To display the AT console, switch to Consoles working mode and select a radio module configured with AT operating mode.

In the AT console, communication with the device is direct. All the data you send through the serial interface is queued for transmission by the module, and all data received by the module is sent through the serial interface.

AT console view

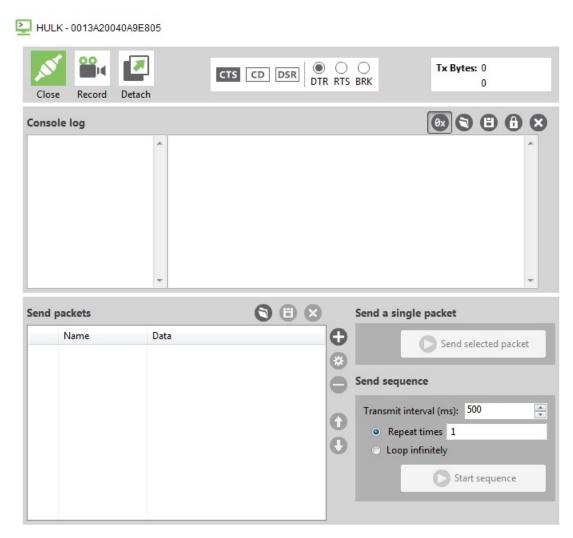

#### Console log

The Console log operates as a data traffic monitor. It displays all sent (blue) and received (red) data characters. Sent and received data is appended at the bottom of the data box. The right-hand side of the Console log displays corresponding hexadecimal values for all sent and received data characters.

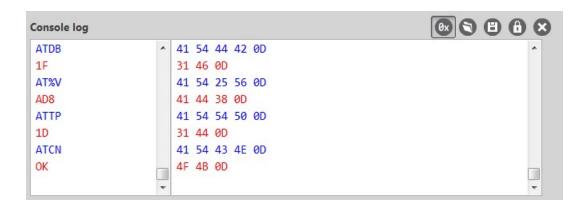

| Button     | Name                       | Description                                                                                                    |  |
|------------|----------------------------|----------------------------------------------------------------------------------------------------|--|
| Θx         | Show/hide<br>hexadecimal   | Toggles hexadecimal view.                                                                                                    |  |
| 0          | Load<br>console<br>session | Opens the embedded Load console sessions tool. See Load console session tool.                                                                                     |  |
| <b>(3)</b> | Save<br>console<br>session | Saves the active console session in a Console log files.                                                                                                    |  |
| <b>(1)</b> | Lock scroll                | Toggles the scroll behavior of the data box. If Lock scroll is enabled, the data box will not automatically scroll when a new data character is sent or received. |  |
| 8          | Clear data                 | Clears all data characters, as well as their hexadecimal representation, from the data box.                                                                       |  |

When operating in AT operating mode, XCTU does not require that you use structured data to communicate with a radio module. Communication with the device is direct. Type directly in the data box and the characters you enter are automatically sent to the radio module.

**Note** To insert CR/LF, CR or LF characters, right click on the ASCII panel of the Console log and select the appropriate option from the context menu. It is also possible to configure the default behavior when you press the ENTER key. For more information about configuring default behavior, see Set console preferences.

#### Send packets

The **Send packets** section of the **AT Console** allows you to add and manage data packets. You can send a data packet—one or more groups of characters—to a radio module in your device list. When you type in the data box, XCTU sends the data as individual characters. Sending a data packet sends all of the characters in a single operation.

| Button     | Name                      | Description                                                                    |
|------------|---------------------------|--------------------------------------------------------------------------------|
| •          | Add new packet            | Adds a packet to the list of packets to send                                   |
| 0          | Edit selected packet      | Changes the name or contents of a data packet                                  |
| •          | Remove selected packet    | Removes a data packet from the list                                            |
| 00         | Move up / move<br>down    | Changes the order of packets in the list                                       |
| <b>(3)</b> | Save packets list         | Saves the list of packets to be used in future sessions or on another computer |
| 0          | Load packets list         | Loads a saved list of data packets                                             |
| 8          | Clear the list of packets | Clears the entire packet list                                                  |

The **Send sequence** dialog contains the following fields:

| Field              | Description                                                                                                    |  |
|--------------------|----------------------------------------------------------------------------------------------------|--|
| Transmit interval  | Amount of time, in milliseconds, to pause between data packets. The minimum value is 0ms and the maximum value is 60000ms (1 minute). |  |
| Repeat<br>times    | Number of times the sequence should be repeated or sent. By default, this value is 1.                                                 |  |
| Loop<br>infinitely | Sends the sequence of data packets in an infinite loop.                                                                               |  |

**Note** You can send a single packet (**Send selected packet**) or the configured sequence of packets (**Start sequence**).

For more information, see Consoles working mode and AT operating mode.

# Add a data packet

When a module is operating in AT mode, you can send data byte by byte, or you can send a set of bytes—a data packet. To send a data packet, you must first create one. By default, the data packets list is empty.

1. From the AT console, click the **Add new packet** button in the **Send packets** dialog. The **Add new packet** dialog appears.

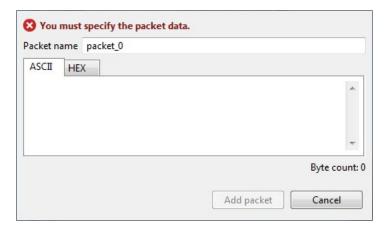

- 2. Enter the name of the data packet to be added to the list.
- 3. Type in your data. You can use the tabs to toggle between ASCII and HEX input views.

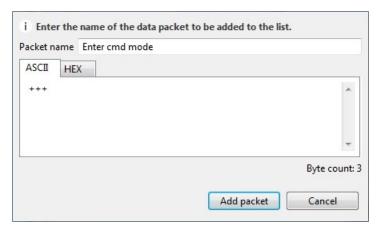

4. Click **Add packet**. The data packet appears in the list of packets. Repeat the operation to add additional packets to the list.

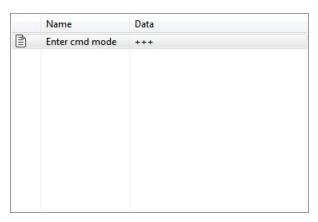

When finished, you can send a single packet or a sequence of packets. See Send a single packet and Send a sequence of packets.

### Manage data packets

Once you create a data packet, you can perform the following actions. For instructions on adding a packet, see Add a data packet.

#### Edit a data packet

- 1. Select the packet and click the **Edit selected packet** button <sup>②</sup>.
- 2. Manually edit the packet name and content.

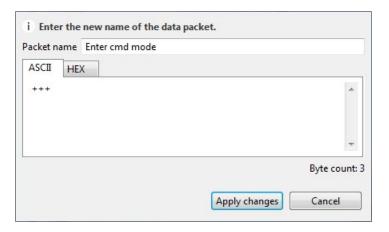

3. Click Apply changes.

#### Remove a data packet

To remove a data packet from the list, select the packet and click the **Remove selected packet** button .

#### Change the order of the data packets list

If your list of data packets contains more than one packet, you can select a packet and then click

Move up or Move down to change the position of the packet in the list.

#### Save a list of packets

You can save a list of packets for use in future XCTU sessions.

- 1. Click the **Save packets list** button **(a)**. A Save file dialog box appears.
- 2. Specify a name and path for the XML file and click Save.

Note XCTU also saves the sending configuration.

### Load a saved list of packets

You can load a previously saved list of data packets.

- 1. Click the **Load packets list** button **.** The Load file dialog box appears.
- 2. Select the saved XML file and click **Open**.

Note XCTU also loads the sending configuration.

#### Clear the packet list

To clear the list of data packets, click the **Clear list** button  $\otimes$ .

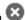

### Send a single packet

After you have added at least one data packet to the Send packets area, you can send a single packet to the console's corresponding radio module. For instructions on adding a packet, see Add a data packet.

1. In the Consoles working mode, select a packet in the **Send packets** area.

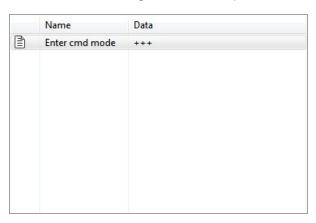

2. Click Send selected packet.

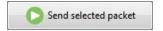

The sent data appears in the Data traffic section.

For more information, see Send a sequence of packets.

## Send a sequence of packets

After you have added at least two data packets to the Send packets area, you can send a sequence of data packets to a radio module running in AT mode. The sequence is defined by the list of packets to send and the send sequence options located next to the list. For instructions on adding packets, see Add a data packet.

- 1. In the **Send sequence** dialog of the AT Console, configure the following options:
  - **Transmit interval**: Specify the amount of time, in milliseconds, to pause between frames. The minimum value is 0ms and the maximum value is 60000ms (1 minute).
  - Repeat times: Select this option to specify the number of times the sequence should be repeated or sent. By default, this value is 1.

■ **Loop infinitely**: Select this option to send the sequence of frames in an infinite loop.

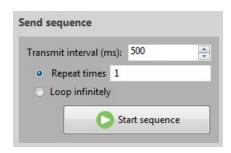

2. Click Start sequence. The sent and received data appear in the Data traffic monitor.

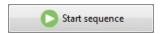

3. The process can end by itself. You can also click **Stop sequence** at any time to halt transmission.

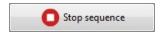

For more information, see Send a single packet.

#### Save an AT console session

A saved AT console session contains sent and received data. You can use the AT console and Serial console tool to save a console session. XCTU saves this data in a Console log file.

- 2. Select a radio module running in AT (transparent) operating mode.
- 3. Connect the console.
- 4. Generate some traffic. (The save feature doesn't work if there is no data to save.)
- 5. Click the **Save console session** button. The **Save file** dialog appears.
- 6. Designate a filename and path for the console session file.
- 7. Click Save.

**Note** You can load an AT console session using the Load console session tool. For more information, see Load console session tool.

## **Console log files**

A console log file is the file generated when saving or recording a console session. It consists of a record containing console session information followed by multiple data records with sent and received data. XCTU writes data in a console log file using Comma Separated Value (CSV) format.

# **Console session records**

A console session record contains the following fields:

| Field       | Description                                                                                                    |  |
|-------------|----------------------------------------------------------------------------------------------------|--|
| Date        | Date and time when the session record started                                                                                             |  |
| ID          | Not used in this record; this field contains a "-" character                                                                              |  |
| Туре        | API, API2, AT, or Serial                                                                                                    |  |
| Description | Comma-separated console session information such as the module node identifier, MAC address, function set, firmware version, and COM port |  |

Console session records look like this:

```
02-05-2015 11:44:56.017,-,API,"A,0013A2004031A8D7,ZigBee Router API,23A7,COM4 - 9600/8/N/1/N,0"
```

### **Data records**

Data records contain the following fields:

| Field | Description                                        |
|-------|----------------------------------------------------|
| Date  | Date and time when the data was sent or received   |
| ID    | ID number of the packet or API frame               |
| Type  | SENT or RECV                                       |
| Data  | Data sent or received in Hexadecimal string format |

Data records look like this:

02-05-2015 11:44:58.857,0,SENT,7E000408764944F4

This section describes how to use Network working mode to view your radio network once you have added a radio module or modules to your list of devices.

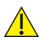

Modules in AT (transparent) operating mode do not support the network discovery process.

# **Network working mode**

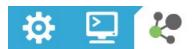

The Network working mode allows you to discover and see the topology of your network.

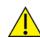

XCTU User Guide

The Network perspective only works in API operating mode. Radio modules in AT (transparent) mode do not support the network discovery process.

### **Network toolbar**

The Network toolbar presents the network actions you can perform.

| Button    | Name            | Description                                                                                                    |
|-----------|-----------------|----------------------------------------------------------------------------------------------------|
| <b>6.</b> | Start scan      | Scans the radio module's network and displays a list of available modules.                                                                                    |
| ं         | Stop scan       | When scans specified in scan preferences are finished, the discovery process stops automatically. You can also click the <b>Stop scan</b> button at any time. |
| **        | Graph view      | Displays the modules as nodes in a graph.                                                                                                    |
| <b>=</b>  | Table view      | Displays the modules as rows in a table.                                                                                                    |
| Ö         | Screenshot      | Saves an image of the network to your computer.                                                                                                    |
| ₩         | Export<br>table | Exports network information in a tabular file format.                                                                                                    |

| Button | Name         | Description                                                                                                    |
|--------|--------------|----------------------------------------------------------------------------------------------------|
| Ħ      | Settings     | Configures network-related parameters.                                                                                                    |
|        | Layout       | Changes the network layout to one of six types: composite, spring, vertical tree, horizontal tree, grid (default), and radial.                                                                                                    |
| ₹      | Filter links | Hides or displays connections between RF modules based on their quality. Enables/disables quality ranges via radio buttons. All filters are enabled by default so all connections are visible.  You can establish connection quality colors and ranges in <b>Preferences &gt; Network &gt; Appearance</b> or by clicking <b>Configure quality ranges</b> link in the <b>Filter links</b> dialog.  See Set network discovery preferences. |
| •      | Zoom         | Changes the zoom level of the network.                                                                                                    |
| ij     | Find box     | Searches for a particular module in the network.                                                                                                    |

### **Network scan status**

When you scan a radio module's network to find available modules, XCTU displays the status of the scan along the bottom edge of the Network working mode display.

17 nodes [PAN ID: BAB05A] [CH: 11] < Scanning> Scan 2 (Remaining: 00:00:21 | Total: 00:00:39)

| Field                 | Description                                                                                 |
|-----------------------|---------------------------------------------------------------------------------------------|
| 17 nodes              | Number of nodes in the network                                                              |
| [PAN ID: BAB05A]      | PAN ID                                                                                      |
| [CH: 11]              | Channel                                                                                     |
| <scanning></scanning> | Status: Getting information, Initializing scan, Scanning, Waiting for next scan, or Stopped |

| Field               | Description                                     |
|---------------------|-------------------------------------------------|
| Scan 2              | Current scan number                             |
| Remaining: 00:00:21 | Estimated time remaining to finish current scan |
| Total: 00:00:39     | Total elapsed time of scan                      |

# **Graph view**

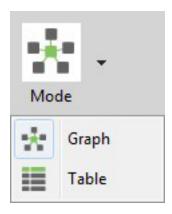

In Graph view, XCTU displays the modules as nodes in a graph. A green background denotes the local radio module and a blue background denotes the selected module. Each module is labeled with its role (coordinator, router, or end device) and MAC address as well as the 16-bit network address for ZigBee networks and node identifier for other protocols. You can click any node to inspect its connections.

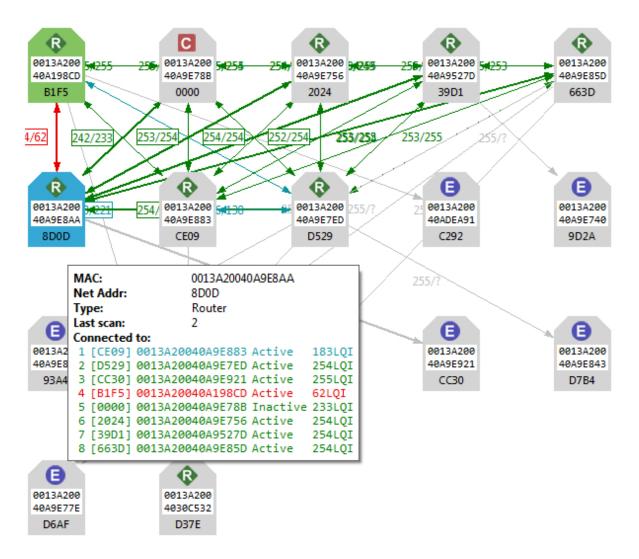

■ Each node is connected to its neighbors with solid lines (active connections) or dotted lines (undiscovered connections), with arrows indicating the direction of communication. Selected nodes are blue, and connections are black. Nodes discovered in previous scans that have not been found in

- the current scan are delineated via lighter-colored lines; they will "turn on" as they are discovered.
- When a radio module leaves the network, some devices continue to store information about their relationship. When you perform a new discovery, the module appears because of the preserved information but the device is unreachable if you attempt to verify the connection. These modules are shown in red.
- When you double click a node, XCTU switches to Configuration mode and displays the node's settings. If the node was not previously discovered, XCTU will add it to the device list as a remote node before displaying its settings.

#### **Connection quality filters**

You can filter connections by quality in Graph view to show/hide connections between modules according to configurable quality ranges.

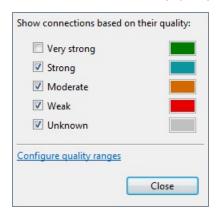

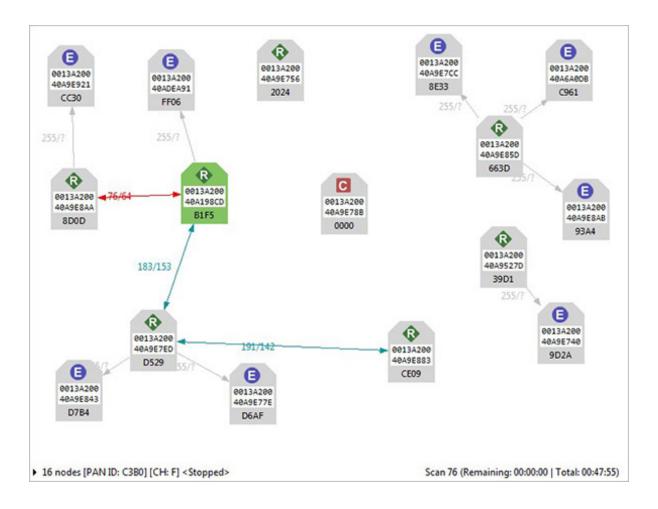

### Connections in 802.15.4, DigiMesh, and ZigBee

When viewing 802.15.4, DigiMesh, and ZigBee modules in Graph view, consider the following differences in node display:

|                                 | escription                                                                                                    | Node Display         |
|---------------------------------|----------------------------------------------------------------------------------------------------|----------------------|
| of t<br>noo<br>the              | CTU does not display the quality<br>the connection between two<br>odes. The nodes displayed are in<br>the RF range of the local radio<br>odule.                                                                   |                      |
| bet<br>nex<br>the<br>the<br>qua | ne quality of the connection etween two nodes is displayed ext to the line that connects nem. Hover over the line joining ne nodes to see bidirectional uality (in dB) and status of the onnection, respectively. | @013A200<br>40D2B039 |

| Protocol | Description                                                                                                    | Node Display                                                                                                    |
|----------|----------------------------------------------------------------------------------------------------|----------------------------------------------------------------------------------------------------|
| ZigBee   | The quality of the connection between two nodes is displayed next to the line that connects them. Hover over the line joining the nodes to see bidirectional quality and status of the connection, respectively. Link quality is represented by Link Quality Indication, or LQI, a number between 0 and 255 where 0 is the weakest and 255 is the strongest. | C   0013A200   40A9E81B   C202     255/255     0000     0000     0000     0000     0000     0000     0000     0000     0000     0000     0000     0000     0000     0000     0000     0000     0000     0000     0000     0000     0000     0000     0000     0000     0000     0000     0000     0000     0000     0000     0000     0000     0000     0000     0000     0000     0000     0000     0000     0000     0000     0000     0000     0000     0000     0000     0000     0000     0000     0000     0000     0000     0000     0000     0000     0000     0000     0000     0000     0000     0000     0000     0000     0000     0000     0000     0000     0000     0000     0000     0000     0000     0000     0000     0000     0000     0000     0000     0000     0000     0000     0000     0000     0000     0000     0000     0000     0000     0000     0000     0000     0000     0000     0000     0000     0000     0000     0000     0000     0000     0000     0000     0000     0000     0000     0000     0000     0000     0000     0000     0000     0000     0000     0000     0000     0000     0000     0000     0000     0000     0000     0000     0000     0000     0000     0000     0000     0000     0000     0000     0000     0000     0000     0000     0000     0000     0000     0000     0000     0000     0000     0000     0000     0000     0000     0000     0000     0000     0000     0000     0000     0000     0000     0000     0000     0000     0000     0000     0000     0000     0000     0000     0000     0000     0000     0000     0000     0000     0000     0000     0000     0000     0000     0000     0000     0000     0000     0000     0000     0000     0000     0000     0000     0000     0000     0000     0000     0000     0000     0000     0000     0000     0000     0000     0000     0000     0000     0000     0000     0000     0000     0000     0000     0000     0000     0000     0000     0000     0000     0000     0000     0000     0000     0000     0000     0000     0000     0000     0000     0000     0000     0000 |

### **Table view**

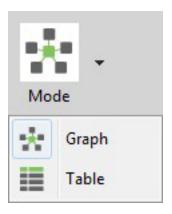

In Table view, network radio modules are displayed as rows in a table. ZigBee devices display end devices as children of their coordinators or routers. Other protocols display all nodes at the same level.

Nodes discovered in previous scans that have not been found in the current scan are delineated via italicized grey text. Connections not yet discovered are also displayed with grey text. A green background denotes the local radio module and a blue background denotes the selected module. When a radio module leaves the network, some devices continue to store information about their relationship. When you perform a new discovery, the module appears because of the preserved information but the device is unreachable if you attempt to verify the connection. These modules are shown in red.

| Role          | MAC              | Network Address | Last scan | Connections                                                                                    |
|---------------|------------------|-----------------|-----------|------------------------------------------------------------------------------------------------|
| a Router (1)  | 0013A20040A198CD | B1F5            | 76        | Show connections                                                                               |
| End device    | 0013A20040ADEA91 | FF06            | 76        | Show connections                                                                               |
| C Coordinator | 0013A20040A9E78B | 0000            | 76        | Show connections                                                                               |
| Router        | 0013A20040A9E756 | 2024            | 76        | Show connections                                                                               |
| Router (1)    | 0013A20040A9527D | 39D1            | 76        | Show connections                                                                               |
| End device    | 0013A20040A9E740 | 9D2A            | 76        | Show connections                                                                               |
| Router (3)    | 0013A20040A9E85D | 663D            | 76        | Show connections                                                                               |
| End device    | 0013A20040A9E8AB | 93A4            | 76        | Show connections                                                                               |
| End device    | 0013A20040A9E7CC | 8E33            | 76        | Show connections                                                                               |
| End device    | 0013A20040A6A0DB | C961            | 76        | Show connections                                                                               |
| a Router (1)  | 0013A20040A9E8AA | 8D0D            | 76        | Role Net Addr MAC LQI Status                                                                   |
| End device    | 0013A20040A9E921 | CC30            | 76        | 1 Router [CE09] 0013A20040A9E883 212 Active                                                    |
| Router        | 0013A20040A9E883 | CE09            | 76        | 2 Router [D529] 0013A20040A9E7ED 252 Active<br>3 End device [CC30] 0013A20040A9E921 255 Active |
| Router (2)    | 0013A20040A9E7ED | D529            | 76        | 4 Router [B1F5] 0013A20040A198CD 64 Active                                                     |
| End device    | 0013A20040A9E843 | D7B4            | 76        | 5 Coordinator [0000] 0013A20040A9E78B 204 Inactive                                             |
| End device    | 0013A20040A9E77E | D6AF            | 76        | 6 Router [2024] 0013A20040A9E756 254 Active<br>7 Router [39D1] 0013A20040A9527D 247 Active     |
| O the derice  | 0023740010704774 | COM             | ,,,       | 8 Router [663D] 0013A20040A9E85D 255 Active                                                    |

| Field              | Description                                                                                                    |
|--------------------|----------------------------------------------------------------------------------------------------|
| Role               | Coordinator, router, or end device                                                                                                    |
| MAC                | 64-bit address of the module                                                                                                    |
| Network<br>address | Network address (ZigBee) / Node identifier (other protocols)                                                                                         |
| Last scan          | Scan number when the device was last discovered                                                                                                    |
| Connections        | Description of current module connections. Click <b>Show connections</b> to view a table with additional information about the module's connections. |

### Scan the network for available modules

You can scan a radio module's network to find available modules. Note that the search may take some time. To scan the network:

- 1. Switch to the Network mode 4.
- 2. Select a radio module running in API mode.

**Note** Modules in AT (transparent) operating mode do not support the network discovery process.

- 3. Click the **Scan the radio module network** button to begin the network discovery process. Radio modules are dynamically added to the working area as they are found, showing connections and link quality.
- 4. The scan process automatically stops according to the network preferences configured in the Network Preferences dialog. For details, see Set network discovery preferences. You can also click the Stop scanning the network button at any time.

XCTU displays the network scan status along the bottom edge of the **Network working mode** display. For a description of the status fields, see <u>Network working mode</u>.

17 nodes [PAN ID: BAB05A] [CH: 11] <Scanning> Scan 2 (Remaining: 00:00:21 | Total: 00:00:39)

**Note** You may need to perform multiple scans to discover the entire network if, for example, modules are sleeping or the network is very large.

### **Search for network nodes**

If a network scan is active, you can use search expressions to find particular nodes in the network:

1. In the search box, type in a search expression to search for particular nodes in the network. For more information on available search prefixes and parameters, see Find radio modules.

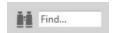

2. The background color of the search box changes based on search status: yellow indicates matches found, and red indicates no matches found.

### Change network perspective

The Network working mode has two different view perspectives: graph view and table view. The Network perspective button allows you to switch between them.

- Switch to Network working mode
- 2. Select a radio module running in API mode from the list.
- 3. Click the **Network perspective** button and select either **Graph view** or **Table view**.

For a description of each view, see Network working mode.

### Set network layout

If a network scan is active, you can change the network layout:

- 1. Change the network perspective to Graph view. For details, see Change network perspective.
- 2. Click the **Set layout** drop-down menu.

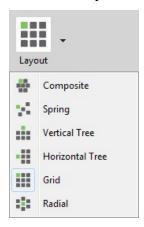

3. Select one of the six layout options.

### Filter network connections by quality

If a network scan is active, you can hide and show connections between RF modules depending on their quality. All filters are enabled by default, so all connections are initially visible.

- 1. Click the **Filter connections** button  $\overline{}^*$ . A dialog appears with all of the filters enabled.
- Check or uncheck quality connection filters. Unchecking a box hides all connections associated with that quality filter, and checking a box displays all connections associated with that quality filter.

In this example, we unchecked the Very strong filter.

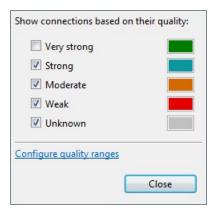

Click Close. XCTU displays network connections based on the filters you selected.
 In this example, we can see all of the connections except for those that are very strong.

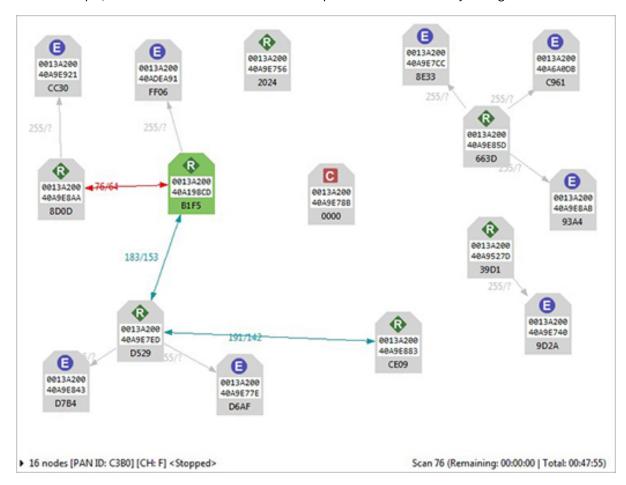

**Note** Click **Configure quality ranges** to configure quality range values and display colors. You can also access quality range configuration options from **Tools > Settings** on the Network view toolbar.

### Take a screenshot of the network

If a network scan is active, you can save a Graph view or Table view screenshot.

1. Click the **Options** drop-down menu and select **Screenshot**. A **Save file** dialog appears.

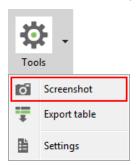

Specify the name and location of the image and click Save. A screenshot is saved to your clipboard.

### Set zoom level in Graph view

If a network scan is active, you can use the zoom control in Graph view to change the zoom level of the view:

- 1. Change the network perspective to Graph view. For details, see Change network perspective.
- 2. In the Zoom level dialog, use the up/down arrows to change the zoom level or enter a percentage between 10 and 400.

Note You can also zoom in and out by pressing the **Control** key while scrolling the mouse wheel.

### **Export a network table**

If a network scan is active, you can save network information from either graph view in CSV (comma separated value) file format. To export a network table when a network scan is active:

1. Click the **Options** drop-down menu and select **Export table**.

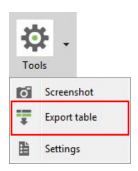

A Save file dialog appears.

2. Designate a filename and location and click **Save**.

# **Configure XCTU**

This section describes how to configure several XCTU settings such as firmware updates, display settings, and network connectivity. To open the Preferences dialog box, click the Preferences button on the XCTU toolbar.

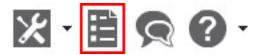

The preference categories are listed on the left side of the Preferences dialog box. You can configure settings for the following categories:

# Set general preferences

You can configure some general settings related with the transparent operating mode.

- 1. On the XCTU toolbar, click the **Preferences** button **.** The Preferences dialog appears.
- 2. On the left side of the Preferences dialog, select **General Preferences**.

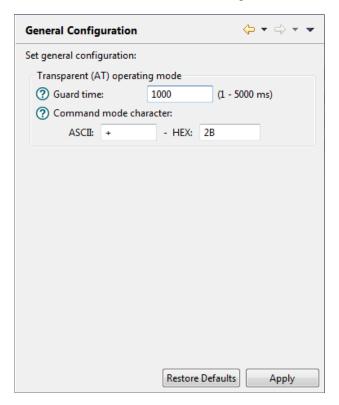

3. Configure your preferred settings and click **Apply**.

| Settings                     | Description                                                                                                    |
|------------------------------|----------------------------------------------------------------------------------------------------|
| Guard<br>time                | Sets the period of silence XCTU waits before and after entering command mode when the radio module operates in transparent (AT) mode. This value must match the <b>GT</b> value of the radio modules.                                                                 |
| Command<br>mode<br>character | Sets the character value to be used to enter command mode when the radio module operates in transparent (AT) mode. The command mode character can be specified either in ASCII or hexadecimal format. This value must match the <b>CC</b> value of the radio modules. |

### Set appearance preferences

You can configure some graphic aspects of the tool and how some elements are displayed.

- 1. On the XCTU toolbar, click the **Preferences** button . The **Preferences** dialog appears.
- 2. On the left side of the Preferences dialog, select **Appearance**.

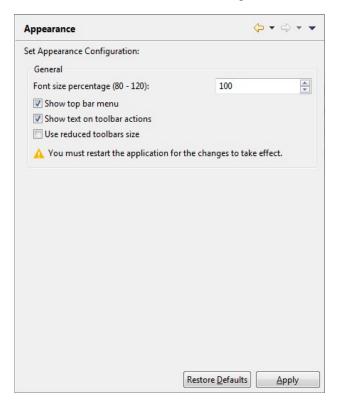

3. Configure your preferred settings and click **Apply**.

| Field                        | Description                                                                                                    |
|------------------------------|----------------------------------------------------------------------------------------------------|
| Font size                    | Changes all the XCTU texts size in percentage, from 50 to 120%.                                                      |
| Show top bar menu            | Displays an application top bar menu with texts.                                                                     |
| Show text on toolbar actions | Displays the name of the action below each toolbar element for a better understanding of the meaning of each action. |
| Use reduced toolbars size    | Changes the size of the application toolbars reducing them.                                                          |

Note You must restart XCTU for the changes to take effect.

### Set automatic software update preferences

You can configure when and how new updates for XCTU are downloaded and installed.

Configure XCTU Set console preferences

1. On the XCTU toolbar, click the **Preferences** button . The configuration dialog appears.

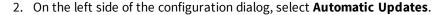

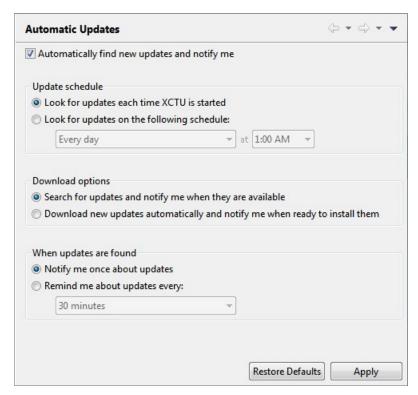

- 3. Check **Automatically find new updates and notify me** to enable the automatic updates feature.
- 4. Configure your preferred settings and click Apply.

| Field                  | Description                                                                                                    |
|------------------------|----------------------------------------------------------------------------------------------------|
| Update<br>schedule     | Sets a schedule to search for updates or to update when XCTU is started. If you select <b>Look for updates on the following schedule</b> , you must also specify the search interval and hour. |
| Download options       | Establishes when new updates should download and sets permissions for whether updates are automatically downloaded.                                                                            |
| When updates are found | Sets the frequency of update notification.                                                                                                    |

# **Set console preferences**

You can configure the number of frames to display in an API console and/or the number of bytes to display in an AT console.

Configure XCTU Set console preferences

1. On the XCTU toolbar, click the **Preferences** button to open the **Preferences** dialog.

2. On the left side of the **Preferences** dialog, select **Consoles preferences**.

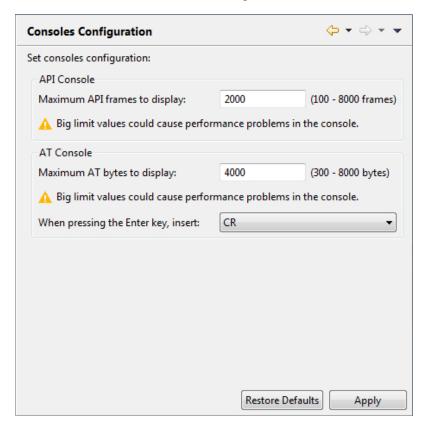

3. Configure your preferred settings and click **Apply**.

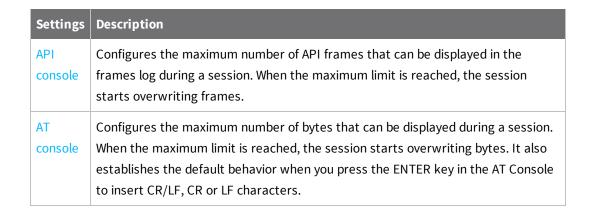

**Note** If you set high values for maximum API frames and/or AT bytes, you may notice performance issues in the consoles.

## Set firmware update preferences

You can configure the timeout parameter for remote firmware updates.

- 1. On the XCTU toolbar, click the **Preferences** button . to open the **Preferences** dialog.
- 2. On the left side of the **Preferences** dialog, select **Firmware Update preferences**.

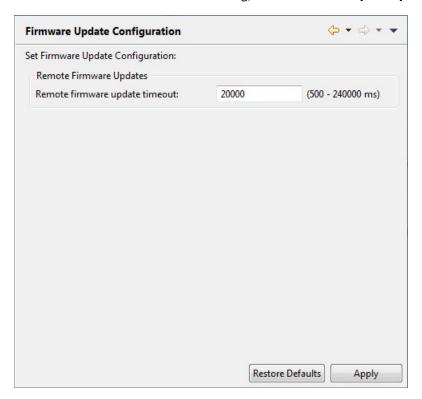

3. Configure the remote firmware update timeout in milliseconds.

This value is the maximum time that XCTU waits for answers sent by the remote node during the remote firmware update before considering that there was an error during the process.

4. Click Apply.

# Set network discovery preferences

You can configure network discovery parameters in the **Network preferences** panel.

- 1. On the XCTU toolbar, click the **Preferences** button to open the **Preferences** dialog.
- 2. On the left side of the **Preferences** dialog, select **Network**.

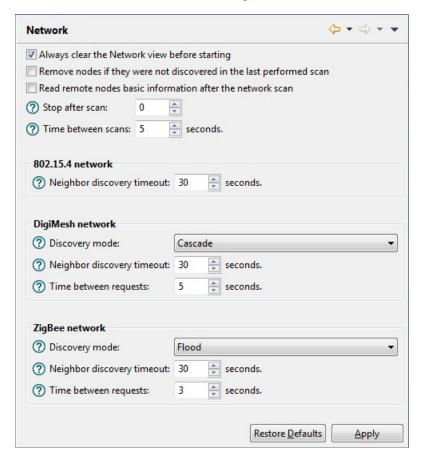

3. Configure your preferred settings and click **Apply**.

The first set of options are common to all networks:

| Settings                                                            | Description                                                                                                    |  |
|---------------------------------------------------------------------|----------------------------------------------------------------------------------------------------|--|
| Always clear the Network view before starting                       | Clears Network view before each new network scan.                                                                                                    |  |
| Remove nodes if they were not discovered in the last performed scan | Removes any nodes not discovered in the last scan.                                                                                                    |  |
| Read remote nodes basic information after the network scan          | Reads the following information from the remote nodes after each network scan: Node identifier, hardware version, firmware version, network address and device type. |  |
| Stop after scan                                                     | Sets the number of scans to perform before stopping the discovery process. A value of '0' means the process will not stop automatically.                             |  |
| Time between scans                                                  | Sets the duration of time XCTU waits before starting a new network scan. The value must be between 0 and 300 seconds.                                                |  |

The remainder of the options are specific to 802.15.4, DigiMesh, and ZigBee network types:

| Settings          | Description                                                                                                    |
|-------------------|----------------------------------------------------------------------------------------------------|
| Discovery<br>mode | Sets the method used by the network discovery process.  • Flood: The neighbor discovery process is performed for every node at the moment it is found. Several discovery processes may be running at the same time. This method may be faster, but it may also generate a lot of traffic and saturate the network. |
|                   | <ul> <li>Cascade: The neighbor discovery process is performed for every node as<br/>soon as the discovery process finishes. Only one discovery process runs at<br/>a time. This method may be slower, but it is likely to generate less traffic.</li> </ul>                                                        |

| Settings                         | Description                                                                                                    |
|----------------------------------|----------------------------------------------------------------------------------------------------|
| Neighbor<br>discovery<br>timeout | Sets the maximum duration, in seconds, the discovery process should spend finding neighbors of a module. Value must be between 5 and 1800 seconds (30 minutes).                                                                                          |
|                                  | This timeout is highly dependent on the nature of the network. For DigiMesh, the value should be greater than the highest NT (Node Discover Timeout) and include enough time to let the message propagate, depending on the sleep cycle of your devices. |
| Time<br>between<br>requests      | Sets the wait time between node neighbor requests. The value must be between 0 and 300 seconds (5 minutes).                                                                                                    |
|                                  | For the Cascade method, this is the number of seconds to wait after completion of the neighbor discovery process of the previous node.                                                                                                    |
|                                  | For the Flood method, this is the minimum time to wait between each radio module's neighbor requests.                                                                                                    |

Note The Cascade discovery method is recommended for large networks.

# Set network appearance preferences

The Network preferences has a sub-category named Appearance where you can customize the appearance of node links in Network view.

- 1. On the XCTU toolbar, click the **Preferences** button to open the **Preferences** dialog.
- 2. On the left side of the **Preferences** dialog, select **Network** and then select **Appearance**.

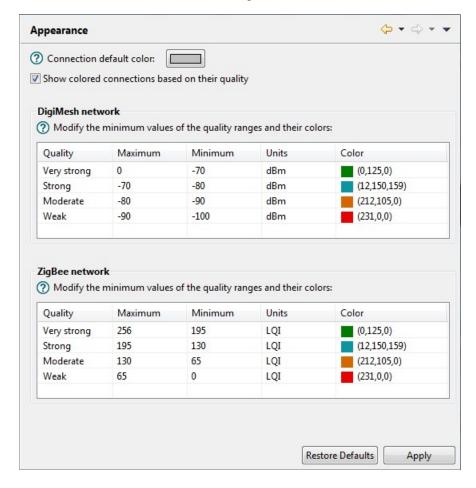

3. Configure your preferred settings and click **Apply**.

| Settings                                        | Description                                                                                                    |  |
|-------------------------------------------------|----------------------------------------------------------------------------------------------------|--|
| Connection default color                        | Defines the default color of the node's connection lines.                                                                                                    |  |
| Show colored connections based on their quality | Enables or disables the coloring of node connection lines based on their link quality.                                                                                                    |  |
| DigiMesh / ZigBee<br>network                    | Enables you to modify the maximum and minimum values and RGB colors for each quality range. Click in the cell, type the value, and click <b>Enter</b> to change a value.  Ranges include minimum values but not maximum values. When you change the minimum value of a quality range, the maximum value of the next range adopts a corresponding value. |  |

# Set radio firmware library preferences

You can configure XCTU to look for new radio firmware at startup.

- 1. On the XCTU toolbar, click the **Preferences** button . The **Preferences** dialog appears.
- 2. On the left side of the Preferences dialog, select **Radio Firmware Library Update**.

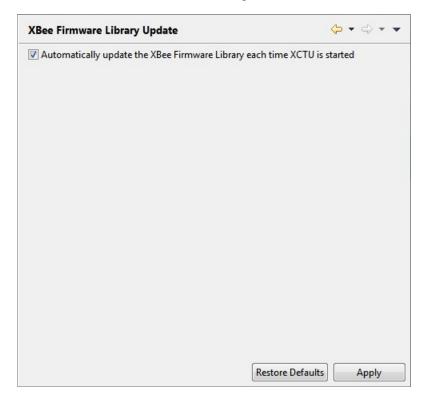

- 3. Check **Automatically update the Radio Firmware Library each time XCTU is started**. If you do not select this option, you can only check for firmware updates manually.
- 4. Click Apply.

For more information, see Update radio firmware library.

# **Set MicroPython Terminal preferences**

You can configure some terminal related preferences of the MicroPython terminal tool.

- 1. On the XCTU toolbar, click the **Preferences** button **.** The Preferences dialog appears.
- 2. On the left side of the Preferences dialog, select **MicroPython Terminal**.

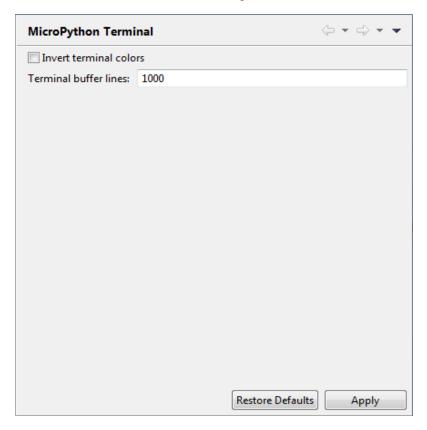

3. Configure your preferred settings and click **Apply**.

| Field                        | Description                                                                                                    |
|------------------------------|----------------------------------------------------------------------------------------------------|
| Invert<br>terminal<br>colors | Inverts the colors of the terminal. By default, this sets the background from white to black and the font color from black to white. |
| Terminal buffer lines        | Sets the maximum number of lines that are displayed in the terminal.                                                                 |

# **Update software**

XCTU allows you to automatically update the radio firmware library and the XCTU application itself without downloading any extra files. These processes can be configured to execute automatically, but you can also execute them manually at any time. For more information about configuring automatic XCTU and radio firmware library updates, see Configure XCTU.

### **Update radio firmware library**

Digi periodically releases new versions of the radio firmware to fix issues, improve functionality, or add new features. These firmware files might not be included with XCTU and need to be added to the radio firmware library. Also, new RF products may be launched in the market that require new radio firmware to be configured with XCTU. For this reason, XCTU can update the radio firmware library from the application itself.

You can configure XCTU so the firmware is automatically updated. For more information, see XCTU preferences. To manually update the radio firmware library:

1. Select Help > Update Radio Firmware Library option.

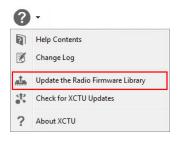

Update software Install XCTU updates

- 2. Do one of the following:
  - To look for new firmware inside Digi's update site, select **Remote server**.
  - To add a local radio firmware file to the XCTU library, select **Local file** and specify the path where the file is located.

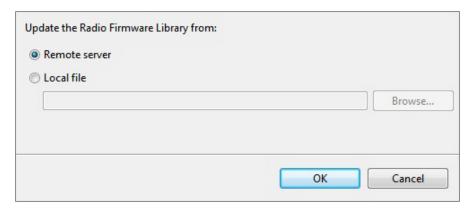

- 3. Click **OK** to start. A dialog displays the status of the download process.
- 4. You can click the **Run in background** button of the progress dialog to execute this process in the background. This allows you to keep working with XCTU while the new firmware is downloaded. The status bar displays the update process.

When the process finishes, a dialog displays the list of downloaded firmware.

Note Downloading the firmware does not automatically update attached modules.

# **Install XCTU updates**

When you start XCTU, you may be notified about software updates. You should always run the latest version of XCTU.

1. When a new version is available, a pop-up window appears in the bottom-right corner of XCTU.

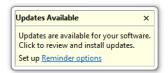

- 2. Click anywhere in that window and follow the prompts to proceed with the update.
- 3. During installation, you may be asked if you want to proceed with installing unsigned software.

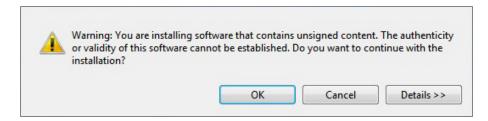

Update software Open change log

Click **OK** to continue.

4. When the installation process is finished, you must reset XCTU so new changes can be applied. When prompted, click **Yes** to restart XCTU.

**Note** You can click the **Run in background** button of the progress dialog to execute this process in the background. The status bar displays the update process.

- 5. Once restarted, XCTU displays a change log. You can manually open the change log at any time by clicking **Help** > **Change Log**.
- You can also check for updates and manually update the tool by clicking Help > Check for XCTU Updates.

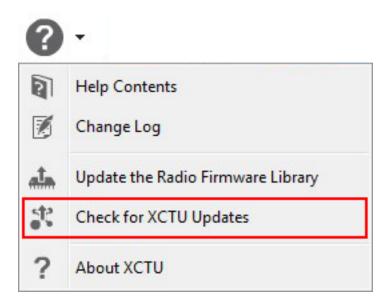

If an update for the application is found, a dialog box displays the update. Click **Finish** to start the update process.

# Open change log

XCTU includes a change log with historical changes and additions between versions. You can view the change log at any time. To open the change log:

Select Help > Change Log.

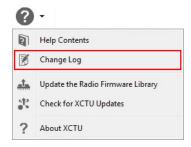

A new dialog opens listing all the XCTU versions with their corresponding dates and changes.

### Use the XCTU command line

This section describes how to automate tasks using the XCTU command line interface.

# **Understanding the XCTU command line interface**

The XCTU Command-Line Interface (CLI) enables you to manage and automate certain tasks without launching the graphic user interface.

The CLI uses a multipart structure on the command line:

```
XCTUcmd <command> <required parameters> [optional parameters]
```

The first portion of the syntax is the base call to XCTUcmd executable. The location of this file depends on your operating system:

| os      | File location                                                                                |
|---------|----------------------------------------------------------------------------------------------|
| Windows | <installation_directory>/XCTUcmd.exe</installation_directory>                                |
| MacOS X | <pre><installation_directory>/XCTU.app/Contents/MacOS/XCTUcmd</installation_directory></pre> |
| Linux   | <installation_directory>/XCTUcmd</installation_directory>                                    |

The next part specifies a top-level command, which often represents an XCTU management action supported in the CLI. You can specify additional parameters or options for each command in any order on the command line. If an exclusive parameter is specified multiple times, then only the last value applies.

#### List all commands

You can run XCTUcmd by itself to display a list of all available commands. This is the complete list:

- update\_firmware updates the firmware of the specified device.
- load\_profile loads a profile to the specified device.
- list\_ports lists all the available serial and USB ports on your computer.

### **Program arguments**

You can also run XCTUcmd with specific program arguments to display information about the tool:

#### Display the tool usage information

XCTUcmd --help

#### Display the tool version

XCTUcmd --version

#### Print the tool error codes table

XCTUcmd --errorlist

## List ports via command line

The **list\_ports** command allows you to list all available serial and USB ports on your computer. To list the ports on your computer using the XCTU CLI:

1. Enter the following command syntax.

XCTUcmd list\_ports

The location of the base call to XCTUcmd executable depends on your operating system:

- Windows: <installation\_directory>/XCTUcmd.exe
- MacOS X: <installation\_directory>/XCTU.app/Contents/MacOS/XCTUcmd
- Linux: <installation\_directory>/XCTUcmd
- 2. If the command is executed successfully, the command line prompt returns an error code 0. A return code different than 0 is represented by the error ID. Enter the following command for a list of possible errors:

XCTUcmd --errorlist

### **Options**

Some commands have multiple options. There are no options for the **list\_ports** command.

## Load profile via command line

The **load\_profile** command allows you to load a previously saved profile to the specified device. To load a profile using the XCTU CLI:

1. Enter the following command syntax. Both -f <file> and -p <port> are required parameters. The rest are optional. The file option must point to an existing XML profile. These files are generated from the XCTU graphic application and can be stored anywhere in your computer.

XCTUcmd load\_profile -f <file> -p <port> [-b <baud\_rate>] [-e] [-o] [-h] [-F] [-R] [-P] [-v]

The location of the base call to XCTUcmd executable depends on your operating system:

- Windows: <installation\_directory>/XCTUcmd.exe
- MacOS X: <installation\_directory>/XCTU.app/Contents/MacOS/XCTUcmd
- Linux: <installation\_directory>/XCTUcmd
- 2. If the command is executed successfully, the command line prompt returns an error code 0. A return code different than 0 is represented by the error ID. Enter the following command for a list of possible errors:

```
XCTUcmd --errorlist
```

**Note** Legacy XCTU \*.PRO profile files are not supported by this command. If you have a legacy \*.pro file, you must first load the profile in the XCTU graphic application and save it in the new XML format.

#### **Options**

Use the following options with the **load\_profile** command:

| -f <file></file>           | Required *  | Specify the profile file location path.                                                               |
|----------------------------|-------------|----------------------------------------------------------------------------------------------------|
| -p <port></port>           | Required    | Specify the serial port name to be used.                                                              |
| -b <baud_rate></baud_rate> | Optional    | Specify serial connection baud rate to use. [Default 9600]                                            |
| -е                         | Optional    | Set parity to even for the serial connection. [Default NONE]                                          |
| - <b>o</b>                 | Optional    | Set parity to odd for the serial connection. [Default NONE]                                           |
| -h                         | Optional    | Set hardware flow control for the serial connection. [Default NONE]                                   |
| -F                         | Optional    | Force firmware update if profile firmware does not match with firmware of device.                     |
| -R                         | Optional ** | Force a device recovery if device cannot be discovered.                                               |
| -Р                         | Optional ** | Indicate that the device is a programmable radio. These radios have a baud rate of 115200 by default. |
| -v                         | Optional    | Show details about the process being executed.                                                        |

<sup>\*</sup> File paths containing blank spaces must be quoted.

### **Examples**

For additional guidance, see the following usage examples for the **load\_profile** command: Load profile ZB1\_profile to the device connected to COM7 at 115200 bps, updating the firmware if required and displaying process details

```
XCTUcmd load_profile -f "C:\profiles\ZB1_profile.xml" -p COM7 -b 115200 -F -v
```

<sup>\*\*</sup> These options may trigger an action request event where users will be asked to reset the device.

Load profile ZB2\_profile to the programmable device connected to COM1 using parity even and displaying process details

```
XCTUcmd load_profile -f "C:\profiles\ZB2_profile.xml" -p COM1 -e -P -v

Load profile ZB3_profile to the device connected to COM4 and perform a device recovery if required

XCTUcmd load_profile -f "C:\profiles\ZB3_profile.xml" -p COM4 -R
```

# Update firmware via command line

The **update\_firmware** command allows you to update the firmware of the specified device. To update firmware using the XCTU CLI:

Enter the following command syntax. Both -f <file> and -p <port> are required parameters. The
rest are optional. The file option must point to an existing firmware description XML file. These
files are stored within the XCTU installation path under a folder named radio\_firmwares,
sorted by protocols or hardware models.

```
XCTUcmd update_firmware -f <file> -p <port> [-b <baud_rate>] [-e] [-o] [-h]
[-R] [-P] [-v]
```

The location of the base call to XCTUcmd executable depends on your operating system:

- Windows: <installation\_directory>/XCTUcmd.exe
- MacOS X: <installation\_directory>/XCTU.app/Contents/MacOS/XCTUcmd
- Linux: <installation\_directory>/XCTUcmd
- 2. If the command is executed successfully, the command line prompt returns an error code 0. A return code different than 0 is represented by the error ID. Enter the following command for a list of possible errors:

```
XCTUcmd --errorlist
```

#### **Set options**

Use the following options with the **update\_firmware** command:

| Option                     | Required/optional | Action                                                       |
|----------------------------|-------------------|--------------------------------------------------------------|
| -f <file></file>           | Required *        | Specify the firmware file location path.                     |
| -p <port></port>           | Required          | Specify the serial port name to be used.                     |
| -b <baud_rate></baud_rate> | Optional          | Specify serial connection baud rate to use. [Default 9600]   |
| -е                         | Optional          | Set parity to even for the serial connection. [Default NONE] |
| -o                         | Optional          | Set parity to odd for the serial connection. [Default NONE]  |

| Option | Required/optional | Action                                                                                                |
|--------|-------------------|----------------------------------------------------------------------------------------------------|
| -h     | Optional          | Set hardware flow control for the serial connection. [Default NONE]                                   |
| -R     | Optional **       | Force a device recovery if device cannot be discovered.                                               |
| -Р     | Optional **       | Indicate that the device is a programmable radio. These radios have a baud rate of 115200 by default. |
| -v     | Optional          | Show details about the process being executed.                                                        |

<sup>\*</sup> File paths containing blank spaces must be quoted.

### **Examples**

For additional guidance, see the following usage examples for the **update\_firmware** command: Flash XBP24-ZB\_23A7\_S2B firmware to the device connected to COM7 at 115200 bps and display process details:

```
XCTUcmd update_firmware -f "C:\Program Files (x86)\Digi\XCTU-NG\radio_
firmwares\xbee_zb\XBP24-ZB_23A7_S2B.xml" -p COM7 -b 115200 -v
```

Flash XBP24-ZB\_23A7\_S2B firmware to the programmable device connected to COM1 using HW flow control and display process details:

```
XCTUcmd update_firmware -f "C:\Program Files (x86)\Digi\XCTU-NG\radio_
firmwares\xbee_zb\XBP24-ZB_23A7_S2B.xml" -p COM1 -h -P -v
```

Flash XBP24-ZB\_23A7\_S2B firmware to the device connected to COM4 and perform a recovery if required:

```
XCTUcmd update_firmware -f "C:\Program Files (x86)\Digi\XCTU-NG\radio_
firmwares\xbee_zb\XBP24-ZB_23A7_S2B.xml" -p COM4 -R
```

<sup>\*\*</sup> These options may trigger an action request event where users will be asked to reset the device.

# **XCTU tools**

XCTU includes a set of embedded tools that you can execute at any time, regardless of the active working mode.

Access the following XCTU tools from the **Tools** drop-down menu of the main toolbar:

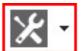

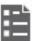

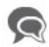

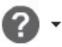

| Icon          | Tool                         | Description                                                                            |
|---------------|------------------------------|----------------------------------------------------------------------------------------|
|               | Frames generator tool        | Generate an API frame.                                                                 |
|               | Frames interpreter tool      | Decode any API frame and get the value of any field.                                   |
| <u></u>       | XBee recovery tool           | Recover a radio module that is out of communication.                                   |
| <b>▶</b>      | Load console<br>session tool | Load and navigate previously saved console sessions.                                   |
| (10           | Range test tool              | Perform a range test between two radio modules in your network.                        |
| <del></del> Q | Firmware explorer tool       | Navigate and investigate any XCTU-hosted radio firmware.                               |
| >             | Serial console tool          | Open a serial communication with a radio module without adding it to your device list. |

| Icon    | Tool                         | Description                                                               |
|---------|------------------------------|---------------------------------------------------------------------------|
| <u></u> | Spectrum analyzer tool       | Test and measure the spectrum of a radio band.                            |
| Ō       | Throughput tool              | Measure the transfer ratio between two radio modules in the same network. |
| ڳ       | MicroPython<br>Terminal tool | Communicate with the XBee Cellular Modem when it is in MicroPython mode.  |

## Frames generator tool

The Frames generator tool generates any type of API frame (output or input), automatically generating the byte array from a series of inputs in the tool. You do not have to add a radio module to your device list to use the Frames generator tool. Frame parameters are dependent on the protocol, mode, and frame type you choose from the drop-down boxes. For more information, see API frames.

To open the **Frames generator** tool, select **Frames generator** from the **Tools** drop-down menu on the main XCTU toolbar.

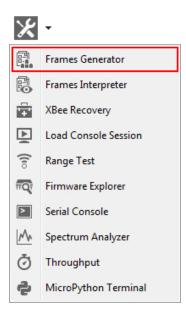

**Note** You can also access the Frames generator tool from the API console when you add a new API frame to the list of frames to send. Use the **OK** button to automatically copy the generated byte array to the content of the frame to be added.

### **XBee API Frame generator dialog**

Use the Frame generator dialog to generate an API frame. For instructions, see Generate an API frame.

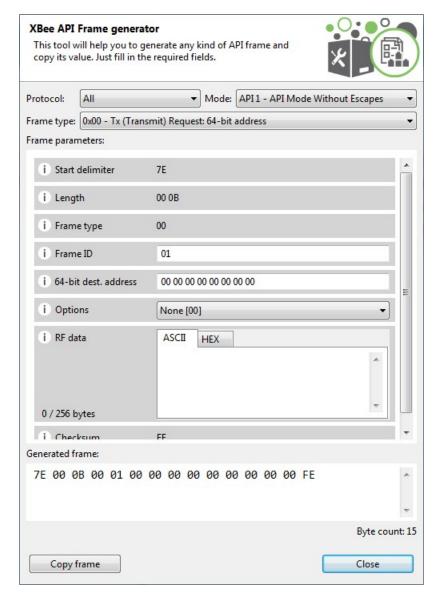

The following table provides descriptions of the fields in the XBee API Frame generator dialog.

| Field            | Description                                                                                                    |  |
|------------------|----------------------------------------------------------------------------------------------------|--|
| Protocol         | Radio protocol of the frame to be generated. Select <b>All</b> to display all frame types.                                                                             |  |
| Mode             | API mode (API or API escaped) of the frame to be generated.                                                                                                    |  |
| Frame type       | API frame type of the frame to be generated.                                                                                                    |  |
| Frame parameters | Options are dependent upon the selected API frame. Hover over the information icon next to each setting to view a short description of the setting and its parameters. |  |
| Generated frame  | Byte array result of API frame generation. You can select and copy the text or use the <b>Copy frame</b> button.                                                       |  |

#### **ASCII/HEX conversion**

Settings with text boxes have a tab control with two tabs, HEX and ASCII, that allow you to fill the setting with ASCII or HEX values. If you enter a value in HEX, the same value is represented in the ASCII tab, and vice versa.

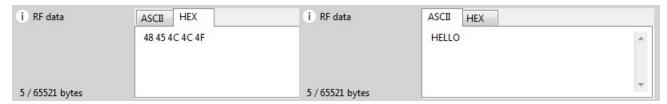

#### Generate an API frame

Follow these instructions to generate an API frame (output or input). For more information, see the Frames generator tool.

- 1. Launch the XBee API Frame generator tool by selecting **Frames generator** from the **Tools** drop-down menu on the main toolbar. The **XBee API Frame generator** dialog appears.
- 2. For **Protocol**, select a radio protocol to display its corresponding API frames. If you select **All**, all the frame types are displayed.
- 3. For **Mode**, select the API mode (API or API Escaped) of the frame to generate.

**Tip** To learn more about these modes, see API operating mode and API escaped operating mode.

4. For **Frame type**, select the API frame type you want to generate.

The selected frame's settings appear in the **Frame parameters** area. In this example, we selected the **ZigBee** protocol and the **ZigBee Transmit Request** API frame type.

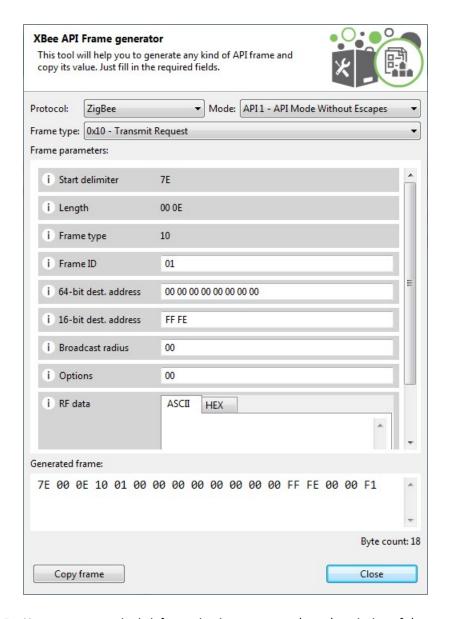

5. Hover over a setting's information icon to see a short description of the setting and its parameters.

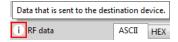

6. If any setting is not configured correctly, its background color changes to red and the information icon is replaced by a red cross. Hover over the icon to display the error message.

| This is a required parameter; please fill it.  Set the maximum number of hops a broadcast transmission can occur.  If set to 0, the broadcast radius will be set to the maximum hops value. | 0 |
|----------------------------------------------------------------------------------------------------|---|
|----------------------------------------------------------------------------------------------------|---|

7. For **RF data**, you can enter a value in ASCII or HEX. If you enter a value in HEX, the same value is represented in the ASCII tab, and vice versa.

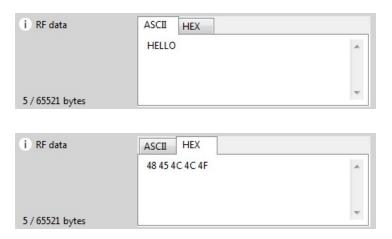

8. After you fill in all of the settings correctly, the frame is generated automatically and the byte array of the frame is displayed in the **Generated frame** box. You can copy it from here or click the **Copy frame** button.

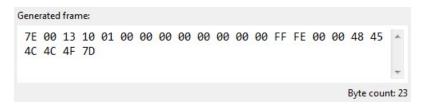

# Frames interpreter tool

The **Frames interpreter** tool decodes the byte array of an API frame and displays it in a set of fields with corresponding values. The number of frame fields depends on the API frame type.

To open the **Frames interpreter** tool, select **Frames interpreter** from the **Tools** drop-down menu on the main XCTU toolbar.

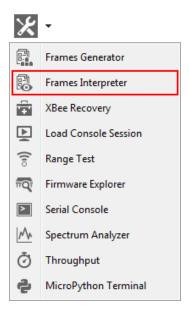

## **XBee API Frames interpreter dialog**

Use the Frames interpreter dialog to decode the byte array of an API frame.

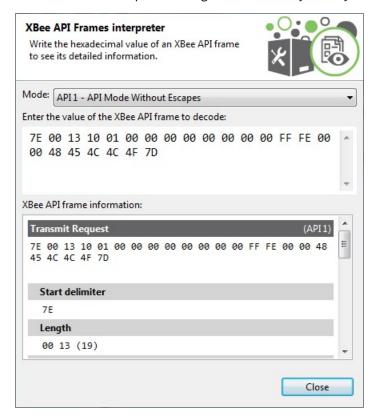

The following table provides descriptions of the fields in the XBee API Frames interpreter dialog.

| Field                         | Description                                                                                                    |  |
|-------------------------------|----------------------------------------------------------------------------------------------------|--|
| Mode                          | API mode or API escaped mode                                                                                                    |  |
| API frame value               | Byte array of the API frame to decode. The value of each byte must be hexadecimal without the "0x" prefix.                                                                                                    |  |
| API frame information         | Includes the type of API frame with all specific frame fields as well as the start delimiter, length, and checksum of the frame. Frames with an RF data field display the data in both Hexadecimal and ASCII formats.    Transition   Transition   Transitio |  |
| Copy<br>packet<br>information | Copies the decoded API frame information to the clipboard in plain text.                                                                                                    |  |

#### **Decode a frame**

Follow these steps to decode a frame. For more information, see the Frames interpreter tool.

- Launch the Frames interpreter tool by selecting Frames interpreter from the Tools drop-down menu on the main toolbar. The XBee API Frame interpreter dialog appears.
- 2. For **Mode**, select the API mode (API or API Escaped) of the frame to generate.

**Tip** To learn more about these modes, see API operating mode and API escaped operating mode.

3. Below the API mode selection there are two text boxes. Enter the byte array of the API frame to decode in the top text box. The value of each byte must be hexadecimal and without the "0x" prefix.

If the byte array is not valid, the tool displays the corresponding error at the top.

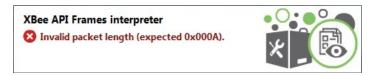

If the byte array is valid, the bottom text box displays information about the API frame.

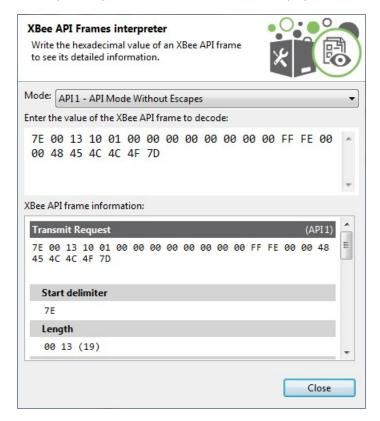

XCTU tools XBee recovery tool

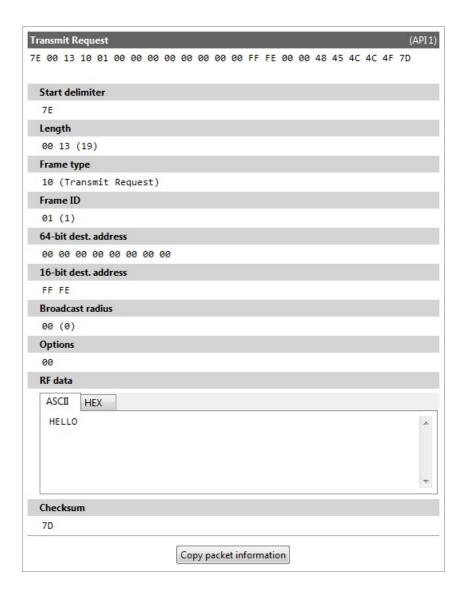

# **XBee recovery tool**

The **XBee recovery** tool is an embedded tool that you can use to force a firmware update on radio modules with damaged firmware. You can also use this tool to recover a radio module from programming mode.

To open the **XBee recovery** tool, select **XBee recovery** from the **Tools** drop-down menu on the main XCTU toolbar.

XCTU tools XBee recovery tool

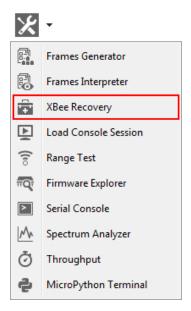

### Recover a radio module dialog

Use the Recover a radio module dialog to force a firmware update on radio modules or recover radio modules. For instructions, see Recover a radio module.

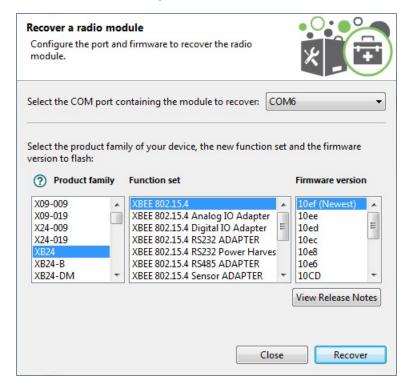

The following table provides descriptions of the fields in the Recover a radio module dialog.

XCTU tools XBee recovery tool

| Field                    | Description                                                                                                    |
|--------------------------|----------------------------------------------------------------------------------------------------|
| COM port                 | Serial port where the module to be recovered is connected                                                                                                    |
| Product<br>family        | Product family of the module to be recovered. If you do not know the product family, check the label on the back of the device.    Product family cells   Product family                                     |
| Function set             | Determines the available functionality such as mode of operation; end device, router, or coordinator designation; special sensor and adapter settings; etc. Available options depend on the module selected. |
| Firmware version         | Firmware version to flash to the module to be recovered. The most recent firmware version appears at the top of the list.                                                                                    |
| View<br>release<br>notes | Enabled if the selected firmware has release notes available. Click to open a new dialog containing release notes for the selected firmware.                                                                 |

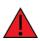

Programmable XBee radio modules and the XLR PRO cannot be recovered using the **XCTU recovery** tool.

**Note** The recovery process may require you to reset the radio module. Reset the module and wait for the dialog to close; the recovery process will continue after the module is reset.

#### Recover a radio module

Follow these steps to recover radio modules that have damaged firmware or are in programming mode. For more information, see the XBee recovery tool.

Note You cannot use the recovery tool to recover programmable radio modules or the XLR-PRO.

1. Launch the XBee recovery tool by selecting **XBee recovery** from the **Tools** drop-down menu on the main toolbar. The **Recover a radio module** dialog appears.

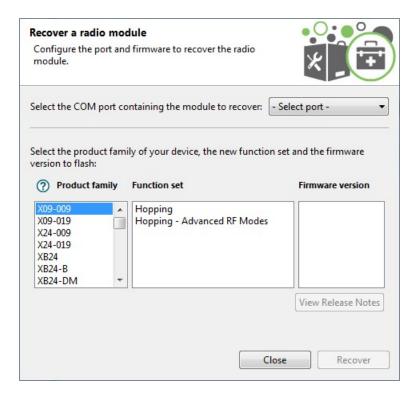

- 2. Select the serial port where the damaged radio module is attached.
- 3. Select the firmware you want to use for recovery. Specify the product family, function set, and version.
- 4. Click **Recover** to program the new firmware in the radio module. Click **Show Details** from the progress box to view a detailed progress log.
- 5. If XCTU displays a dialog asking you to reset your radio module, reset the module and wait for the dialog to close.
- 6. If the recovery is successful, click **OK** to close the validation message. Errors are displayed as separate error messages and are also logged in the progress log.

Note You can click View Release Notes if the selected firmware has available release notes.

### Load console session tool

The **Load console session** tool allows you to load a saved API or AT console session to review the recorded API frames or data. You can load a session saved directly from the frames/packets log of the console or a session generated using the recording feature.

To open the **Load console session** tool, select **Load console session** from the **Tools** drop-down menu on the main XCTU toolbar.

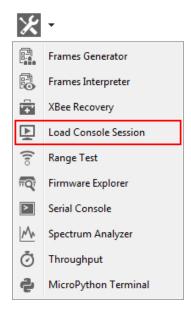

### Console session viewer dialog

The Console session viewer dialog is where you can load a saved API or AT console session. For instructions, see Load a console session.

If the console session file successfully loads, the tool displays three new controls inside the Console session viewer:

- Radio module information box
- Console session control
- Session data splitting

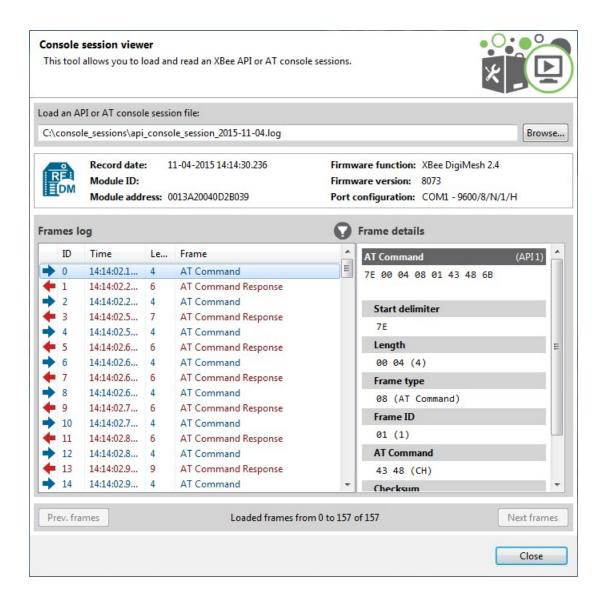

#### Radio module information box

The radio module information box displays information about the radio module used in the session.

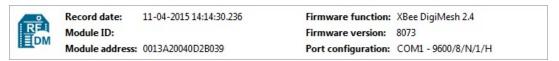

| Field       | Description                                 |
|-------------|---------------------------------------------|
| Icon        | Represents the protocol of the radio module |
| Record date | The date the console session was saved      |
| Module ID   | The name or identifier of the radio module  |

| Field              | Description                                              |
|--------------------|----------------------------------------------------------|
| Module address     | The physical (MAC) address of the device                 |
| Firmware function  | The function of the firmware running in the radio module |
| Firmware version   | The version of the firmware running in the radio module  |
| Port configuration | The radio module port statistics from the session        |

**Note** If the session you attempt to load corresponds to a Serial console session, the Radio module information box displays only the Record date and Port configuration fields.

```
Record date: 02-24-2015 11:17:55.233
Port configuration: COM4 - 9600/8/N/1/N
```

#### Console session control

The console session control varies depending on the type of console session. If the saved console session is an AT (transparent) or Serial session, the control is the same as the one in the Data traffic monitoring section of the AT or Serial consoles. In other words, it is a data text box with the hexadecimal representation of the data.

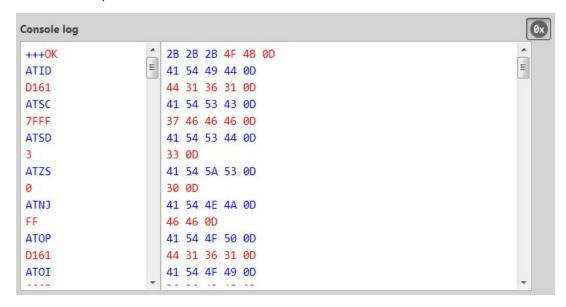

If the saved console session is an API session, XCTU displays an API frames table with an API frame details view attached on the right side. This is the same control as the one in the API frames traffic monitoring section of the API Console.

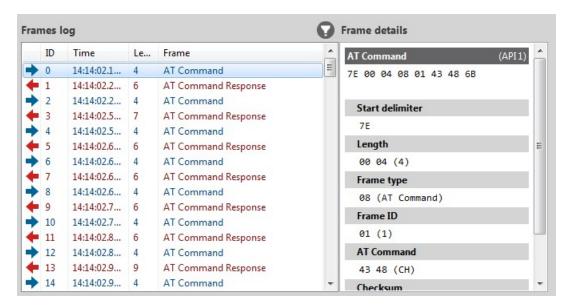

Regardless of the control displayed, you can only review the session data; any other functionality with the controls is disabled in this tool.

#### Session data splitting

If the data to be loaded is too long for XCTU to display all at once, the data is split into blocks of bytes (when the session is an AT or Serial session) or blocks of frames (when the session is an API session). Depending on which console you used to save the session, XCTU displays a **Frames log viewer** (API) or a **Console log viewer** (AT and Serial Console).

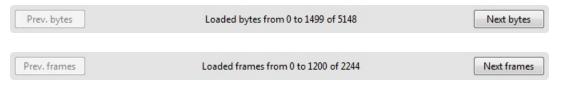

**Note** You can also use the console session scroll bar to load the next and previous blocks of data. The next block of data loads automatically when you scroll to the bottom of the control and scroll down again.

#### Load a console session

Follow these steps to load a saved API or AT console session. For more information, see the Load console session tool.

- Launch the Load console session tool by selecting Load console session from the Tools dropdown menu on the main toolbar. The Console session viewer dialog opens.
- 2. Click Browse. An Open file dialog box asks you for a saved XML console session file.

3. Navigate to your saved console session file and click **Open**.

**Note** You can open log sessions in XML format that were generated with previous versions of XCTU. Although saving sessions in XML is no longer supported, XCTU maintains backward compatibility.

If the tool is not able to load the selected file, an error states the cause of the problem.

The **Console session viewer** displays a loaded console session.

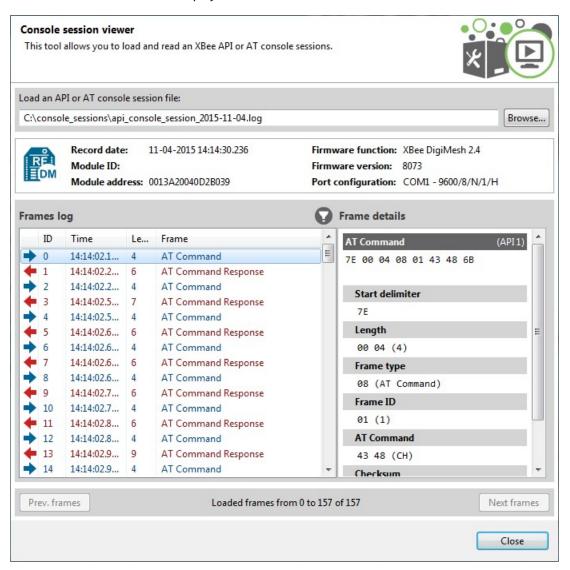

# Range test tool

The Range test tool is an embedded tool that tests the real RF range and link quality between two radio modules in the same network. To perform a range test, you must have at least one local radio module connected to your computer and added to XCTU, and a remote device in the same network configured as the local device. See Range test.

To open the Range test tool, select **Range test** from the **Tools** drop-down menu on the main XCTU toolbar.

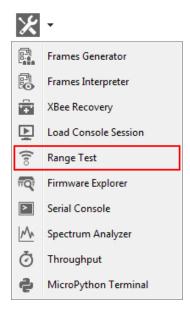

## Radio range test dialog

Use the Radio range test dialog to perform a range test. For instructions, see Perform a range test.

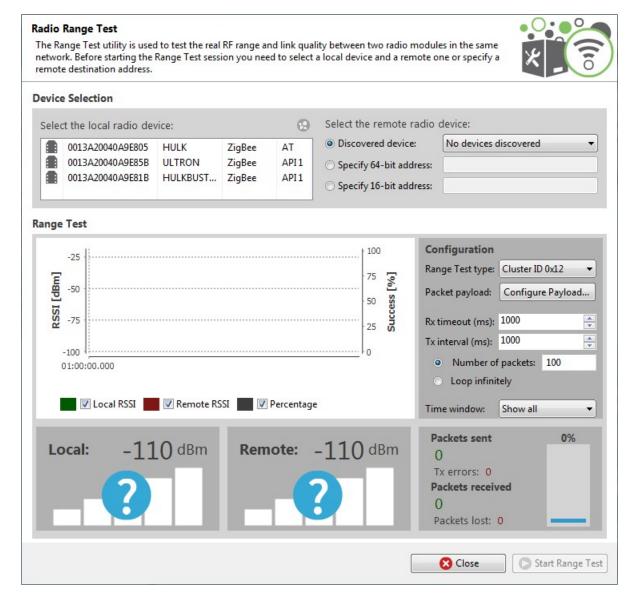

The following sections provide descriptions of the controls and fields in the Radio Range Test dialog.

#### **Device Selection**

Use the **Device Selection** section to designate the local device that will perform the range test and the remote device the range test will be performed upon.

#### Select the local radio device:

| Field/button         | Description                                                                                                    |
|----------------------|----------------------------------------------------------------------------------------------------|
| Local device<br>list | Populates with devices currently added to XCTU. The list provides the following information about each local device:  • MAC address |
|                      | ■ Device name                                                                                                    |
|                      | ■ Protocol                                                                                                    |
|                      | <ul> <li>Operating mode</li> </ul>                                                                                                  |
| <b>&amp;</b>         | Discovers remote devices for the selected local device.                                                                             |

### Select the remote radio device:

| Field                      | Description                                                                                                    |
|----------------------------|----------------------------------------------------------------------------------------------------|
| Discovered<br>device       | Displays a list of any remote devices discovered for the selected local device. Only devices whose protocols support node discovery list remote devices. |
| Specify 64-<br>bit address | Allows a user to manually enter the 64-bit address of the destination device.                                                                            |
| Specify 16-<br>bit address | Allows a user to manually enter the 16-bit address of the destination device.                                                                            |

Note Not all protocols support 64- and 16-bit addressing.

# **Range Test Configuration**

You can configure the following range test options from within the Range test tool:

| Field             | Description                                                                                                    |
|-------------------|----------------------------------------------------------------------------------------------------|
| Range Test type   | ■ Cluster ID 0x12: Performed using explicit addressing frames/packets directed to the Cluster ID 0x12 on the data endpoint (0xE8), which returns the received data to the sender. Not all protocols and operating modes support the Cluster ID 0x12 range test. XCTU displays an error message for unsupported devices. |
|                   | ■ <b>Loopback:</b> Performed using the serial port/USB hardware loopback capabilities. Before initiating this range test, you must configure the remote module to work in transparent mode and close the loopback jumper. Works only with remote devices in AT operating mode.                                          |
| Packet payload    | Allows you to configure the packet payload that will be sent to the remote device during range test. Opens a new window for ASCII/HEX input.                                                                                                    |
| Rx Timeout (ms)   | Sets the maximum time in milliseconds to wait for response from the remote device before considering a packet to be lost.                                                                                                    |
| Tx interval (ms)  | Sets the minimum time in milliseconds to wait before sending a new packet to the remote device.                                                                                                    |
| Number of packets | Configures the number of packets to send in a single range test session.                                                                                                    |
| Loop infinitely   | When checked, configures the <b>Range test</b> tool to send packets infinitely until the session is stopped manually.                                                                                                    |
| Time window       | Configures the visible time window of the RSSI data measured by the range test.                                                                                                    |
| Start Range Test  | When you have configured all the options, click <b>Start Range Test</b> to start sending packets and measure the signal strength.                                                                                                    |
| Stop Range Test   | You can stop the process any time by pressing the same button, now showing the text <b>Stop Range Test</b> .                                                                                                    |

### **Data representation**

XCTU represents range test data in three ways:

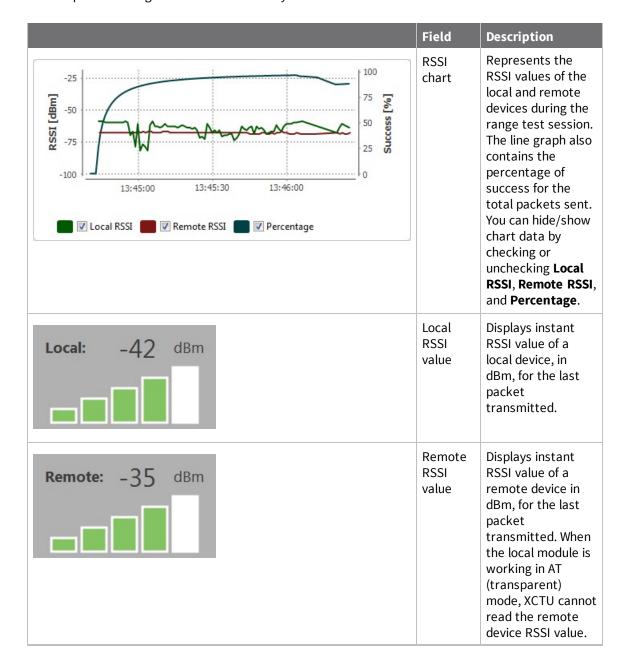

|                                                                  |      | Field             | Description                                                                                                    |
|------------------------------------------------------------------|------|-------------------|----------------------------------------------------------------------------------------------------|
| Packets sent 87 Tx errors: 0 Packets received 86 Packets lost: 0 | 100% | Packet<br>summary | Displays total number of packets sent and received, transmission errors, and packets lost. It also displays the percentage of success sending and receiving packets during the range test session. |

### **Supported products**

Range test is only supported in the following:

- SX
- XLR Pro Module
- ZigBee
- DigiMesh
- XTend
- XTend DigiMesh
- XC/XSC
- **802.15.4**
- DigiPoint

# **Special considerations**

There are some special considerations to be aware of while working with the Range test tool:

- When the local module is working in AT (transparent) mode, the tool automatically performs configuration steps in the module before starting the range test, and after finishing or stopping it. A progress bar shows the level of completion for this process.
- When the local module is working in AT (transparent) mode, it is not possible to read the remote device RSSI value.
- The Loopback range test type only works with remote devices in AT (transparent) operating mode.

When performing a Loopback range test, you need to connect the loopback jumper or the loopback adapter in the remote device before starting and disconnect it after finishing. A dialog box notifies you of the action required:

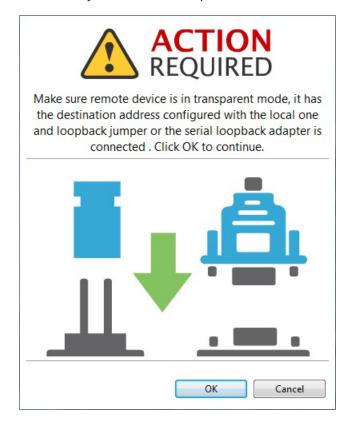

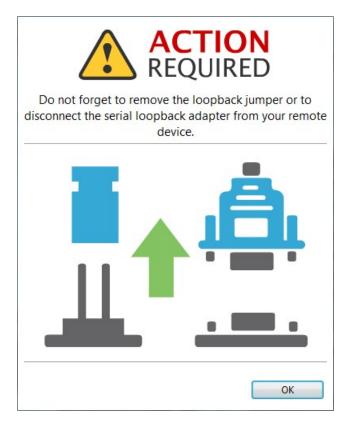

## Range test

Since communication between XBee RF modules takes place over the air, the quality of the wireless signal can be affected by many factors: absorption, reflection of waves, line-of-sight issues, antenna style and location, etc. A range test demonstrates the real-world RF range and link quality between two XBee modules in the same network. During a range test, XCTU send data packets from the local XBee module to the remote module and waits for the echo to be returned from the remote module to the local module. XCTU counts the number of packets sent and received by the local module and measures the signal strength of both sides as an RSSI (Received Signal Strength Indicator) value. Every sent packet from the local XBee should be received again as an echo by the same local XBee.

The following products support range testing:

- ZigBee
- DigiMesh
- XTend
- XTend DigiMesh
- XC/XSC
- XLR PRO
- **802.15.4**
- DigiPoint
- SX

**Note** When deploying an actual network, perform multiple range tests to analyze varying conditions in your application.

### Perform a range test

Follow these steps to perform a a range test. For more information, see the Range test tool. When the local module is working in AT (transparent) mode, the Range test tool automatically pre-configures the module before starting the range test, as well as after the range test is completed or manually stopped. A progress bar displays the level of completion for this process.

To perform a range test, you must have at least one local radio module connected to your computer and added to XCTU, and a remote device in the same network as the local device.

1. Launch the Range test tool by selecting **Range test** from the **Tools** drop-down menu on the main toolbar.

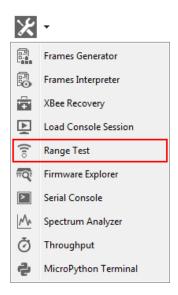

- 2. Select the local device that will perform the range test and the remote device against which the range test will be performed.
- 3. Configure the following range test parameters:
  - Range Test type
  - Packet payload
  - Rx timeout
  - Tx interval
  - Number of packets
  - Loop infinitely
  - Time window
- 4. Click **Start range test** to begin sending packets and measuring signal strength. You can stop the range test at any time by clicking the **Stop range test** button.

**Note** If the Loopback range test type is configured, you must connect the loopback jumper in the remote module before starting the range test and remove it when the range test has finished.

# Firmware explorer tool

The **Firmware explorer** tool allows you to navigate through XCTU's firmware library to review available firmware versions and their settings, without having a radio module attached to your computer. It also lets you save and load firmware profiles.

To open the **Firmware explorer** tool, select **Firmware explorer** from the **Tools** drop-down menu on the main XCTU toolbar.

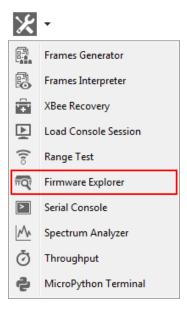

# Firmware explorer dialog

Use the Firmware explorer dialog to review available firmware versions and their settings. For instructions, see Inspect a firmware version.

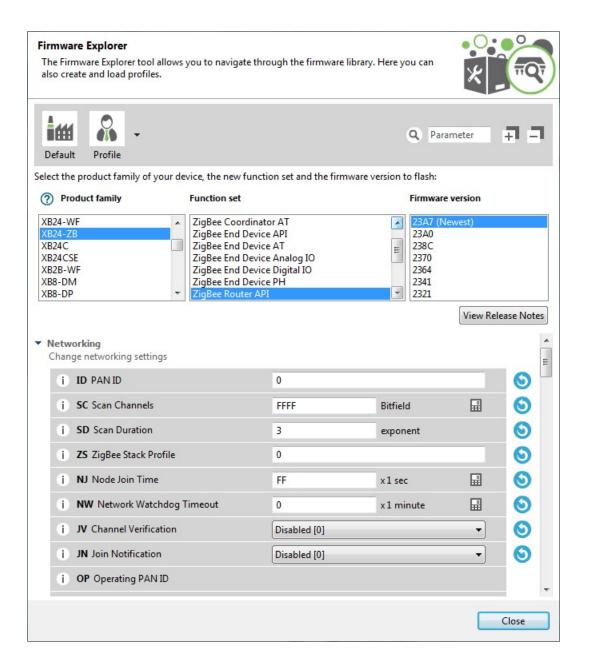

#### Firmware toolbar

The toolbar displays all the actions you can perform on the selected firmware:

| Field                           | Description                                                                              |
|---------------------------------|------------------------------------------------------------------------------------------|
| <b>A</b>                        | Loads the default firmware values.                                                       |
| Load default firmware settings  |                                                                                          |
|                                 | Opens the <b>Load configuration profile</b> or <b>Save configuration profile</b> dialog. |
| Load/save configuration profile |                                                                                          |
| (4)                             | Enables you to search firmware settings by AT parameter.                                 |
| Search                          |                                                                                          |
| <b>=</b> =                      | Expands or collapses all firmware settings sections.                                     |
| Expand/collapse settings        |                                                                                          |

## Firmware selection panel

The firmware selection panel allows you to specify the firmware to be loaded. To display the settings of a specific radio firmware, specify the firmware family, function, and version from the corresponding lists.

**Note** The firmware selection panel does not flash the firmware on a module. It loads the firmware in the dialog so you can view its settings.

| Field                    | Description                                                                                                    |
|--------------------------|----------------------------------------------------------------------------------------------------|
| Product family           | Product family of the firmware to load. If you do not know the product family, check the label on the back.                                                                                                  |
| Function set             | Determines the available functionality such as mode of operation; end device, router, or coordinator designation; special sensor and adapter settings; etc. Available options depend on the module selected. |
| Firmware version         | Firmware version to be loaded. The most recent firmware version appears at the top of the list.                                                                                                    |
| View<br>release<br>notes | Displays the release notes of the selected firmware, if available.                                                                                                    |

# Firmware settings panel

The firmware settings panel is located below the firmware selection panel and contains all the settings that make up the firmware, in categories.

You can see the default value of each setting, and also change them to edit configuration profiles.

Click the blue arrow button onext to a setting to load the default value of that setting.

The settings are displayed and managed the same way as they are in the Radio configuration section. For more information, see Configure your modules.

### **Inspect a firmware version**

Follow these steps to inspect a firmware version. For more information, see the Firmware explorer tool.

- Launch the Firmware explorer tool by selecting Firmware explorer from the Tools drop-down menu on the main toolbar. The Firmware Explorer dialog displays all the available firmware hosted in XCTU.
- 2. Select the product family of the firmware, the function set, and the desired firmware version.

3. You can inspect available settings for the selected firmware version.

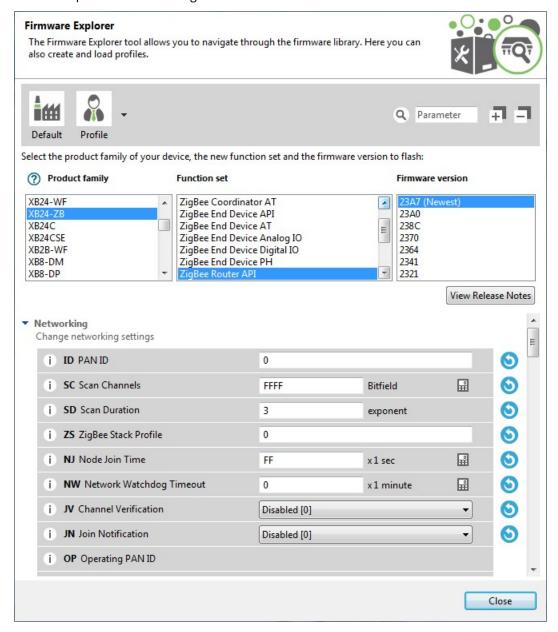

### Serial console tool

The **Serial console** tool allows you to interact with your radio modules without having to first discover them and add them to the list of radio modules. It is essentially an AT console, but instead of associating directly with a module it communicates with the port attached to the module you want to communicate with.

To open the **Serial console** tool, select **Serial console** from the **Tools** drop-down menu on the main XCTU toolbar.

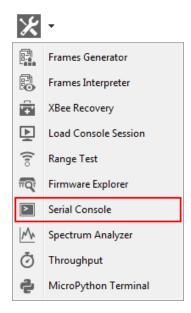

# Serial console dialog

The workflow and components of the serial console are similar to those of the AT console. However, since the serial console is not associated with a radio module, you must configure the serial port the console will open a connection with. For instructions, see Configure the serial port settings.

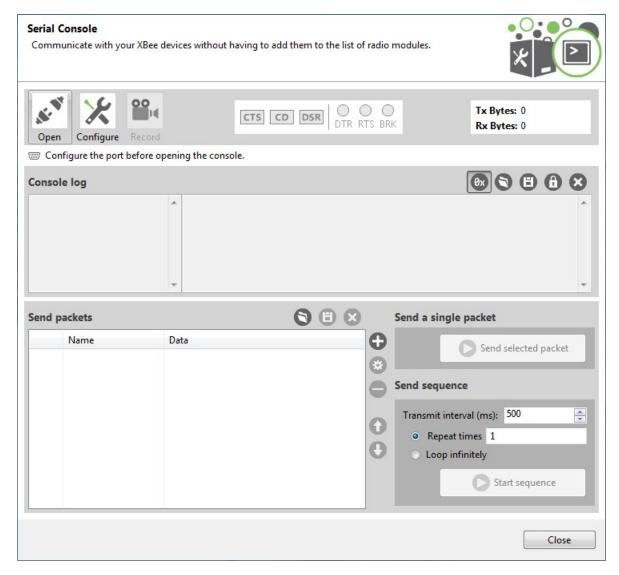

For more information on the console toolbar, see Consoles working mode. For a description of **Console log** and **Send packets** dialogs, see AT console.

#### Open a serial console session

The first time you open a console, it is disconnected by default. This is indicated by the gray background of the toolbar and the status text reading "Closed."

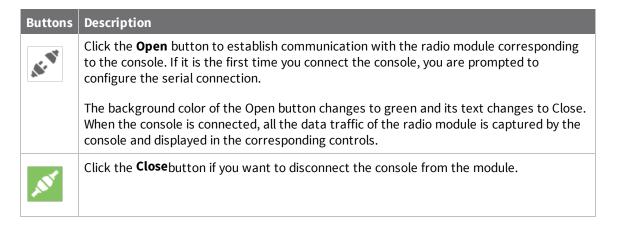

## **Configure the serial port settings**

Follow these steps to configure the serial port settings of an instance of the Serial console tool. For more information, see <u>Serial console tool</u>.

1. Click the **Configure** button on the Serial Console toolbar. If the console is not yet connected, click the **Open** button.

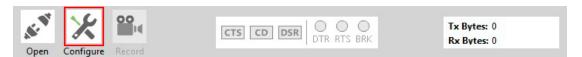

The **Serial Port Configuration** dialog list all of the serial connection parameters to be configured.

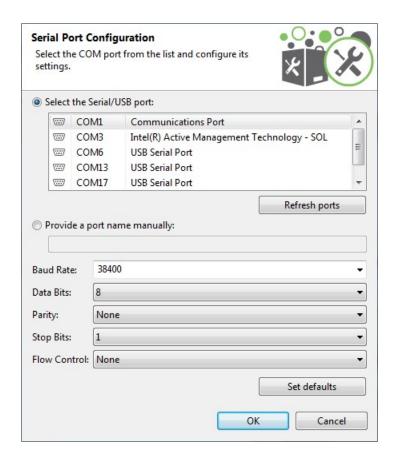

2. Select the device's serial port, or provide it manually. The rest of the parameters are loaded with their default values.

3. Change the configuration if needed. The most common serial configuration is:

Baud rate: 9600 or 115200

Data bits: 8
Stop bits: 1
Parity: None

Flow control: None

Note Custom baud rates can only be typed under Windows OS.

# Open a serial console session

The first time you open a console, it is disconnected by default. To open a serial console session:

1. Select **Serial console** from the **Tools** drop-down menu on the main XCTU toolbar. The **Serial console** dialog appears.

XCTU tools Spectrum analyzer tool

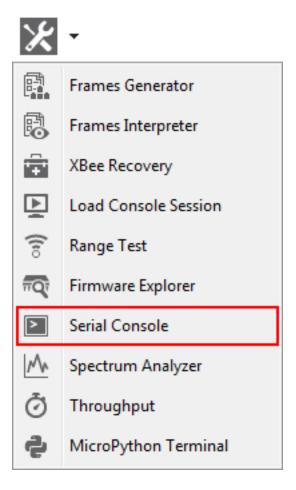

- 2. Click the **Configure** button from the toolbar and configure the serial port where the radio module is attached. See Configure the serial port settings for details.
- 3. Click the **Open** button to establish communication with the radio module.

**Note** The serial console tool operates just like an AT console. For more information, see Consoles working mode, AT console, and Serial console tool.

# Spectrum analyzer tool

The Spectrum analyzer tool allows you to test and measure the spectrum of the selected radio band. The tool reports the noise level of each channel indicating its best, worst and average measures.

To open the Spectrum Analyzer tool, select **Spectrum analyzer** from the **Tools** drop-down menu on the main XCTU toolbar.

XCTU tools Spectrum analyzer tool

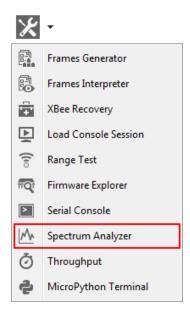

# Spectrum analyzer dialog

Use the Spectrum analyzer dialog to analyze the spectrum of a radio band. For instructions, see Analyze the spectrum of a radio band.

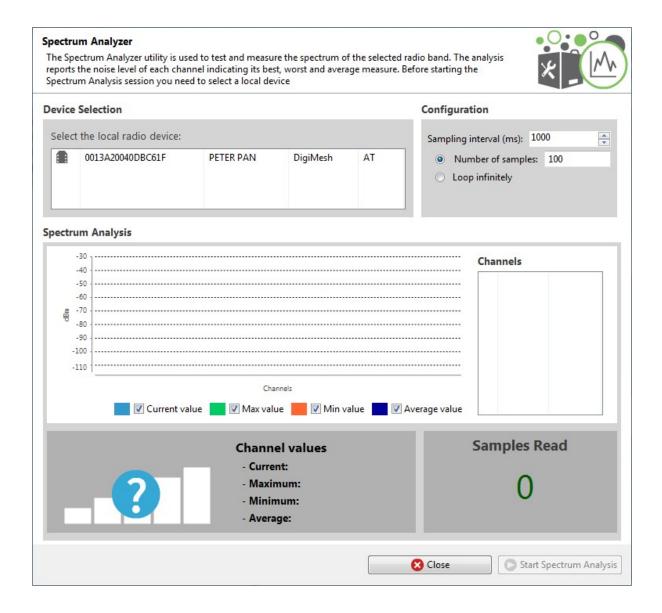

#### **Device selection**

The Device selection area lists the devices that you have added to XCTU. Select the radio module you want to use to perform the analysis.

# **Analysis configuration**

The Configuration area allows you to configure the spectrum analysis process.

| Field                  | Description                                                                                             |
|------------------------|----------------------------------------------------------------------------------------------------|
| Sampling interval (ms) | Determines the time to wait in milliseconds before reading a new noise level sample of the RF channels. |

| Field             | Description                                                                                            |
|-------------------|----------------------------------------------------------------------------------------------------|
| Number of samples | Select this option to configure the number of samples to read in the spectrum analysis session.        |
| Loop infinitely   | Select this option to read samples infinitely until the spectrum analysis session is stopped manually. |

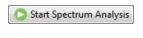

When you have configured all the options, click the **Start Spectrum Analysis** button to start reading samples and measure the noise level of each RF channel.

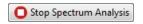

You can manually stop the analysis at any time by clicking the same button, which changes to **Stop Spectrum Analysis**.

#### **Channels Chart**

The Channels chart represents the noise level of all the RF channels. Each channel displays one bar with the current noise level and two little marks representing the highest noise level (green) and the lowest noise level (red). A blue line indicates the average noise level of all the channels. The spectrum analysis refreshes the noise levels of each channel continuously until the analysis ends or is stopped.

Note The list of supported channels may vary depending on the device type and device region.

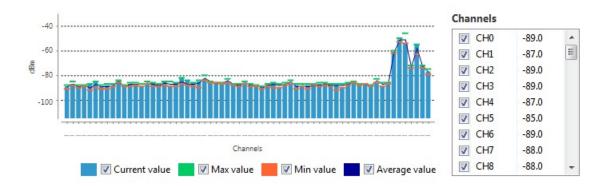

You can use chart filters to hide or display the bars, the best and worst noise level values and the average noise level line.

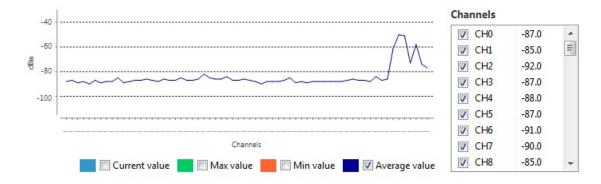

XCTU tools Spectrum analyzer tool

If you click a channel from the list of channels, it is highlighted in the chart. Likewise, you can select a channel in the chart to highlight it in the list of channels.

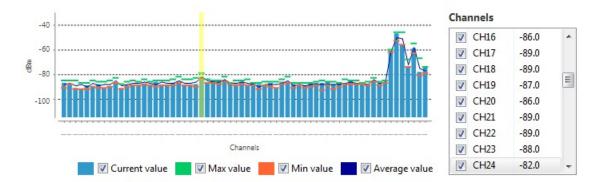

Selecting or clearing the check box of each channel within the list of channels shows and displays it in the chart.

### **Channel summary values**

The Channel area displays the instant noise level of a channel as well as its average, best and worst noise level. To display channel values, select a channel in the chart or highlight a channel in the list of channels on the right.

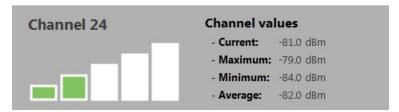

XCTU tools Spectrum analyzer tool

#### **Number of samples**

The Samples Read area displays the number of noise level samples read by the selected radio module. Note that you can specify the number of samples to read in the Configuration area.

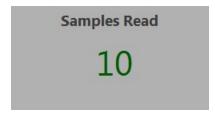

#### Analyze the spectrum of a radio band

Follow these steps to analyze the spectrum of a radio band. For more information, see Spectrum analyzer tool.

- Launch the Spectrum analyzer tool by selecting Spectrum analyzer from the Tools drop-down menu on the main toolbar. The Spectrum Analyzer dialog appears.
- 2. Under **Device Selection**, select the local radio device you want to analyze.
- 3. Under **Configuration**, specify the sampling interval and a configuration method.
- Click the Start Spectrum Analysis button to start reading samples and measure the noise level of each RF channel. You can manually stop the analysis at any time by clicking the Stop Spectrum Analysis button.

When an analysis begins, the chart and channels list display the RF channels supported by the selected device.

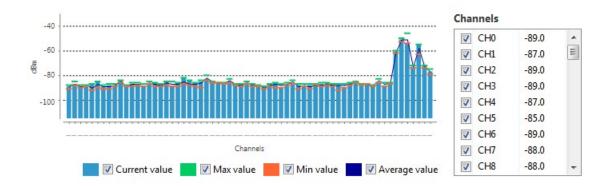

Use chart filters to hide or display channels, the best and worst noise level values and the
average noise level line. You can also display channel values and samples read. For details, see
Spectrum analyzer tool.

# **Throughput tool**

The Throughput tool allows you to measure the transfer ratio between two radio modules in the same network. To perform a throughput measure, you need to have a local radio module added to XCTU and a remote device in the same network as the local one.

To open the Throughput tool, select **Throughput** from the **Tools** drop-down menu on the main XCTU toolbar.

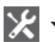

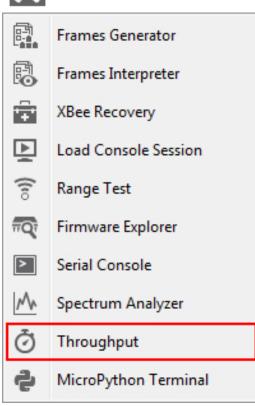

# Throughput dialog

Use the Throughput dialog to measure the transfer ratio between two radio modules in the same network. For instructions, see Measure the transfer ratio between two radio modules.

XCTU tools

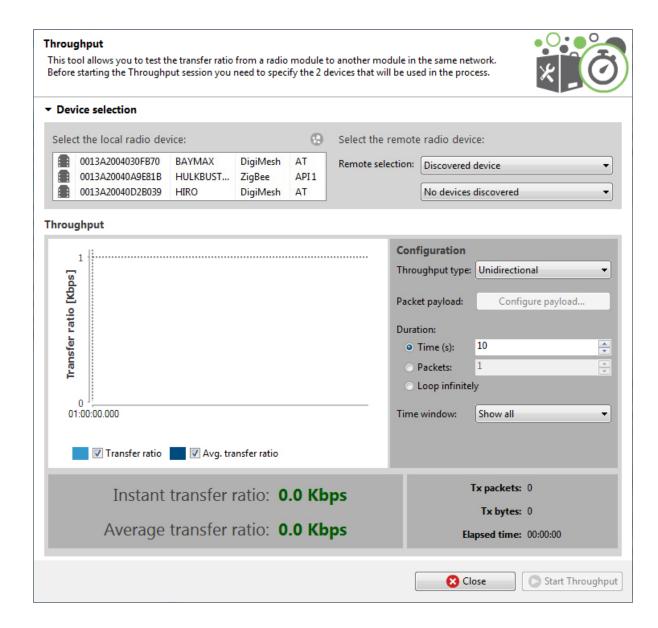

### **Device selection**

Use the **Device selection** section to designate the local device that will perform the throughput and the remote device that receives the data:

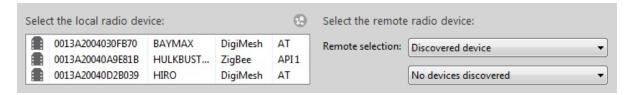

#### Select the local radio device

| Field/button         | Description                                                                                                    |
|----------------------|----------------------------------------------------------------------------------------------------|
| Local device<br>list | Populates with devices currently added to XCTU. Select the device you want to use in the throughput session. The list provides the following information about each local device:  MAC address  Device name  Protocol  Operating mode |
| <b>(2)</b>           | Discovers remote devices for the selected local device.                                                                                                    |

#### Select the remote radio device

The remote device selection can be performed in four ways:

| Field             | Description                                                                                                    |
|-------------------|----------------------------------------------------------------------------------------------------|
| Discovered device | Displays a list of any remote devices discovered for the selected local device. Only devices whose protocols support node discovery list remote devices. |

| Field                   | Description                                                                                                   |
|-------------------------|----------------------------------------------------------------------------------------------------|
| Specify 64-bit address  | Allows a user to manually enter the 64-bit address of the destination device.                                 |
| Specify 16-bit address  | Allows a user to manually enter the 16-bit address of the destination device.                                 |
| Specify IPv6<br>address | Allows a user to manually enter the IPv6 address of the destination device. Only supported by Thread modules. |

Note Not all protocols support node discovery. Only devices that support node discovery list remote devices.

Note Not all protocols support IPv6, 64 and 16-bit addressing. Devices that do not support any of these mechanisms display an error at the top of the page.

# **Throughput session configuration**

You can configure the following throughput session options from within the Throughput tool:

XCTU tools

| Field           | Description                                                                                                    |
|-----------------|----------------------------------------------------------------------------------------------------|
| Throughput type | Determines the type of throughput process to perform. Available options include:  # Unidirectional: Sends data from the local device to the remote device. Before sending the next packet of data, it waits for the transmission status of the previous one.  # Unidirectional (UDP): Sends data from the local device to the remote device using UDP protocol. Before sending the next packet of data, it waits for the transmission status of the previous one. Only supported by Thread modules.  # Unidirectional CoAP: Sends data from the local device to the remote device using CoAP protocol. Before sending the next packet of data, it waits for the CoAP transmission status of the previous one. Only supported by Thread modules.  # Bidi - Cluster ID 0x12: Sends data from the local device to the remote one and waits for the data receipt from the remote device. The transmission is performed using explicit addressing frames/packets directed to the Cluster ID 0x12 which returns the sent message.  Note Not all protocols and operating modes support Bidi - Cluster ID 0x12 Throughput type. Devices that do not support it display an error at the top of the page.  # Bidi - Loopback: Same as previous bidirectional mode, this one also waits for the data back from the remote device before sending the next block of data. The data back is performed using the serial port/USB hardware loopback capabilities. Specific user actions are required to use this mechanism. See Special considerations. This method is valid for local modules working in both AT and API operating modes.  # Bidi - Loopback (UDP): Bidirectional mode. Sends data from the local device to the remote one using UDP protocol and waits for the data receipt from the remote device before sending the next block of data. The data back is performed using the serial port/USB hardware loopback capabilities. Specific user actions are required to use this mechanism. See Special considerations. This method is valid only for Thread modules working either in AT or API operating modes.  # Bidi - Loo |
|                 | Note Loopback throughput sessions require the remote device to be in AT (transparent) mode.                                                                                                    |
|                 | <ul> <li>Bidi - Loopback: Same as previous bidirectional mode, this one also waits for the data back from the sending the next block of data. The data back is performed using the serial port/USB hardware loop Specific user actions are required to use this mechanism. See Special considerations. This method is working in both AT and API operating modes.</li> <li>Bidi - Loopback (UDP): Bidirectional mode. Sends data from the local device to the remote one usi waits for the data receipt from the remote device before sending the next block of data. The data be the serial port/USB hardware loopback capabilities. Specific user actions are required to use this meconsiderations. This method is valid only for Thread modules working either in AT or API operating nodes</li> <li>Bidi - Loopback (CoAP): Same as Bidi - Loopback (UDP) but using CoAP protocol. Specific user action this mechanism. See Special considerations. See Special considerations. This method is valid only for working either in AT or API operating modes</li> </ul>                                                                                                    |

XCTU tools

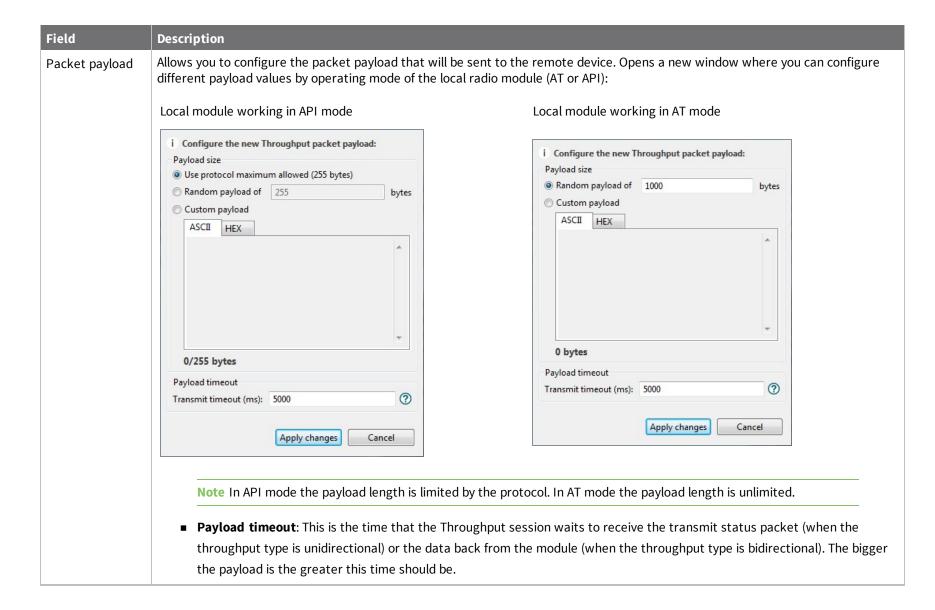

| Field            | Description                                                                                                    |
|------------------|----------------------------------------------------------------------------------------------------|
| Duration         | Determines the duration of the Throughput session. Available options include:                                                                                                    |
|                  | ■ <b>Time (s)</b> : Establishes the minimum duration of the session in seconds. The process sends data packets to the remote device until this time is reached.                                           |
|                  | ■ Packets: The duration of the session is established by the number of packets configured in this field. Bear in mind that depending on the packet payload, a packet can take several seconds to be sent. |
|                  | ■ Loop infinitely: The process sends packets infinitely until the throughput session is stopped manually.                                                                                                 |
| Time window      | Configures the visible time window of the transfer ration measured by the throughput session.                                                                                                    |
| Start Throughput | When you have configured all the options, click the <b>Start Throughput</b> button to start measuring the transfer ratio of your radio module.                                                            |
| Stop Throughput  | You can stop the process at any time by pressing the same button, now showing the text <b>Stop Throughput</b> .                                                                                           |

# **Data representation**

The chart in the tool represents the instant transfer ratio and the average transfer ratio.

XCTU tools

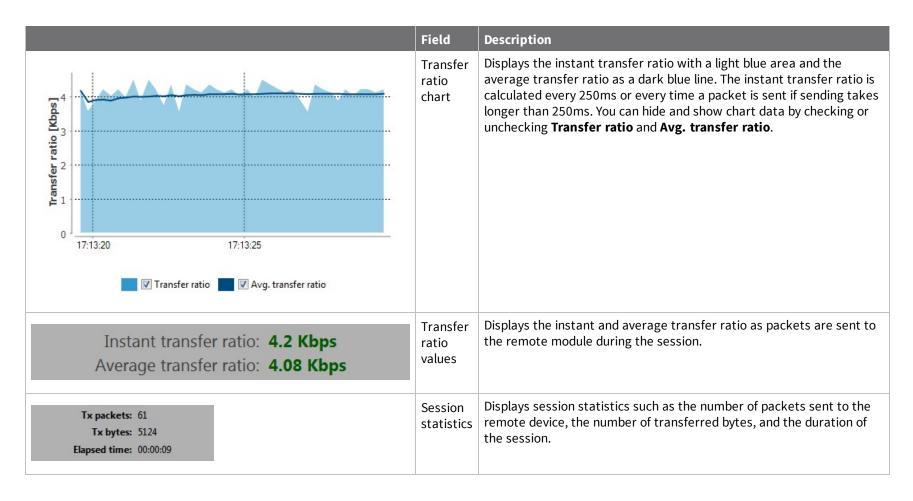

# **Supported products**

Throughput is only supported in these protocols:

- SX
- XLR Module
- ZigBee
- DigiMesh

- XTend
- XTend DigiMesh
- XC/XSC
- XLR PRO
- **802.15.4**
- Digi Point
- Thread

## **Special considerations**

There are some special considerations to be aware of while working with the Throughput tool.

When the local module is working in **AT (transparent) mode**, the tool automatically performs configuration steps in the module before starting the throughput session, and after finishing or stopping it. A progress bar shows the level of completion for this process:

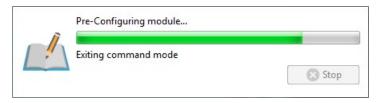

- The **bidirectional loopback** throughput types only work with remote devices in AT (transparent) operating mode.
- When performing any **bidirectional loopback** throughput, you need to connect the loopback jumper or the loopback adapter in the remote device before starting and disconnect it after finishing. A dialog box notifies you of the action required:

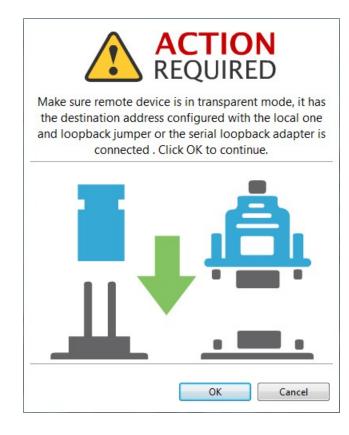

#### Measure the transfer ratio between two radio modules

Follow these steps to measure the transfer ratio between two radio modules in the same network. For more information, see Throughput tool.

- 1. Launch the Throughput tool by selecting **Throughput** from the **Tools** drop-down menu on the main toolbar. The **Throughput** dialog appears.
- 2. Under **Device selection**, select a local device to perform the throughput and a remote device to receive the data.
- 3. Under **Configuration**, configure the throughput type, packet payload, duration, and time window.

XCTU tools

4. Once you have configured all the options, click the **Start Throughput** button to start measuring the transfer ratio of your radio module. You can stop the process at any time by pressing the same button, which has changed to **Stop Throughput**.

The Throughput chart represents the instant transfer ratio and the average transfer ratio.

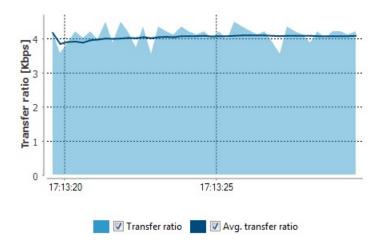

5. You can hide and show any of the chart data by selecting or clearing the transfer ratio check boxes.

Note There are special considerations to be aware of while working with the Throughput tool. For details, see Throughput tool.

# **MicroPython Terminal tool**

The MicroPython Terminal tool allows you to communicate with the MicroPython stack of your radio module through the serial interface.

Note Make sure your radio module supports MicroPython and is configured in that mode.

To open the MicroPython Terminal tool, select **MicroPython Terminal** from the **Tools** drop-down menu on the main XCTU toolbar.

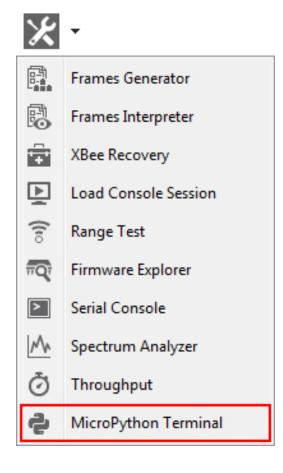

# **MicroPython Terminal dialog**

The workflow and components of the MicroPython Terminal tool are similar to those of the Serial console one. Because the MicroPython Terminal is not associated with a radio module, you must configure the serial port the console will open a connection with. For more information, see Configure the serial port settings - MicroPython Terminal tool.

XCTU tools

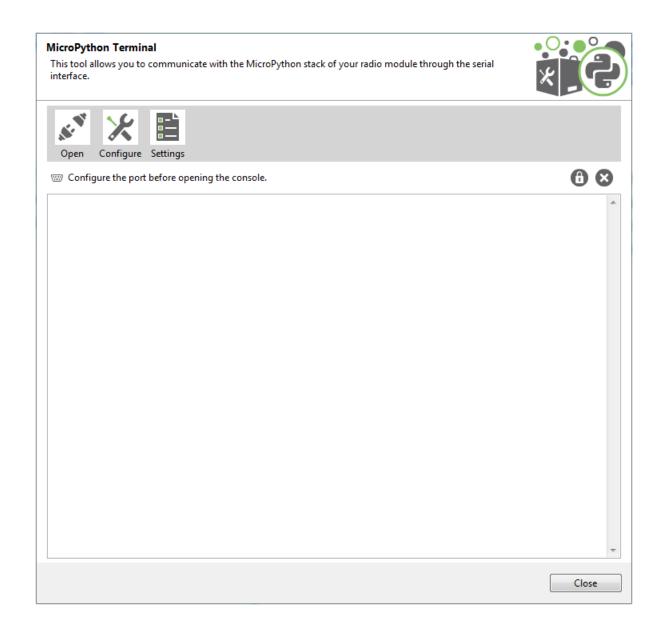

# Open a terminal session

By default, the first time you open the terminal it is disconnected, as is indicated by the gray background of the toolbar.

| Buttons | Description                                                                                                    |  |
|---------|----------------------------------------------------------------------------------------------------|--|
| N. W    | Click the <b>Open</b> button to establish communication with the radio module corresponding to the terminal. If it is the first time you are connecting the console, you are prompted to configure the serial connection.  The background color of the Open button changes to green and its text changes to Close. When the terminal is connected, all data traffic of the radio module is captured by the console and displayed in the corresponding controls. |  |
| Ally    | Click the <b>Close</b> button to disconnect the terminal from the module.                                                                                                    |  |

## Configure the serial port settings - MicroPython Terminal tool

Follow these steps to configure the serial port settings of an instance of the MicroPython Terminal tool. For more information, see MicroPython Terminal tool.

1. Click the **Configure** button on the MicroPython Terminal. If the console is not yet connected, click the **Open** button .

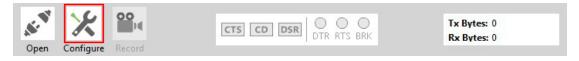

The Serial Port Configuration dialog lists all of the serial connection parameters to be configured.

MicroPython Terminal tool

XCTU tools

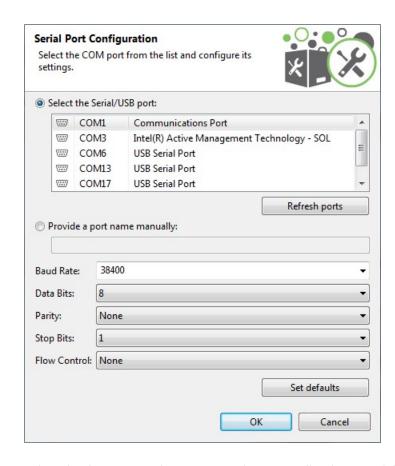

2. Select the device's serial port, or provide it manually. The rest of the parameters are loaded with their default values.

XCTU tools

3. Change the configuration if needed. The most common serial configuration is:

Baud rate: 9600 or 115200

Data bits: 8
Stop bits: 1

Parity: None

Flow control: None

Note Custom baud rates can only be typed under Windows OS.

## Open a MicroPython Terminal session

The first time you open a console, it is disconnected by default. To open a MicroPython Terminal session:

XCTU tools

1. Select MicroPython Terminal from the Tools drop-down menu on the main XCTU toolbar. The MicroPython Terminal dialog appears.

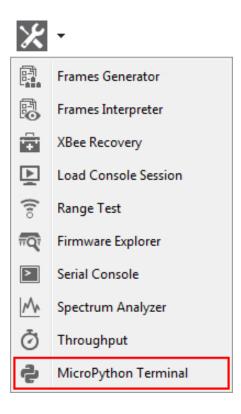

- 2. Click the **Configure** button from the toolbar and configure the serial port where the radio module is attached. See Configure the serial port settings MicroPython Terminal tool for details.
- 3. Click the **Open** button to establish communication with the radio module.

Note The MicroPython Terminal tool operates the same as any other VT100 terminal emulator.

## How-to articles and videos

See how to get things done with XCTU. Check back for additional how-to articles describing the most common XCTU procedures.

# How to update the firmware of your modules

Watch the video to learn how to perform local and remote firmware updates.

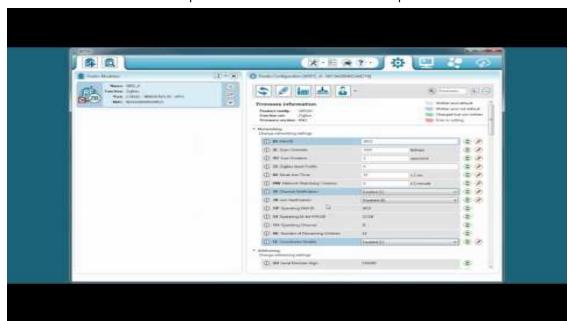

You can use XCTU to update firmware in both local and remote modules. For more information, see Update firmware.

# Step 1: Add the module to XCTU

You must have a local module connected to your computer in order to perform firmware updates, either to update local firmware through the serial connection or to use the local device to remotely upgrade another module in the same network. With a local module properly attached to your computer, follow these steps:

1. Add the local module attached to your computer to XCTU so it is displayed in the radio modules list.

- 2. Add your remote module in the network to XCTU:
  - a. Configure the local module you have just added to work in API mode.
  - b. Click **Discover radio nodes in the same network** to start a search of the remote module.

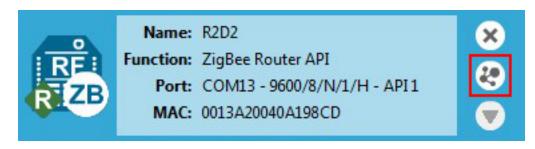

c. When a remote module is found, it is listed in the **Discovering remote devices** dialog. Select the device and click **Add selected devices.** The remote module is added to the radio modules list as a subordinate to the local module.

**Note** Once you add your module to the radio modules list in XCTU, the update process is exactly the same whether it is a local or remote module.

#### Step 2: Update the firmware

 Select a local or remote module from the radio modules list. Click Update firmware. The Update the radio module firmware dialog is displayed.

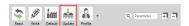

2. Select the product family, function set, and firmware version.

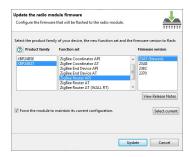

3. Click **Update**. A progress dialog displays the status of the update. Click **Show details** to review the steps of the firmware update process.

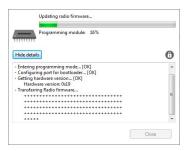

#### Over-the-air firmware update considerations

- 1. To perform a firmware update of a remote XBee in the same network, you must configure the local module to work in API mode.
- 2. Remote firmware update functionality is limited to the following radio modules:
  - XBee/XBee PRO SX
  - XLR Pro Module
  - XBee/XBee PRO 802.15.4 (S2C module versions only)
  - XBee/XBee-PRO DigiMesh 2.4 (S2C module versions only)
  - XTend RF Module Family (SX module versions only)
  - XBee/XBee-PRO ZB and Programmable XBee-PRO ZB
  - XBee/XBee-PRO ZB SMT and Programmable XBee-PRO ZB SMT
  - XBee-PRO 900HP and Programmable XBee-PRO 900HP
  - XBee 865LP and Programmable XBee 865LP
- 3. If something goes wrong during the over-the-air firmware update of a remote node—for example, the communication is lost because the remote device is disconnected—you must perform a manual recovery. See XBee recovery tool.

## How to visualize your network

Watch the video to learn how to explore your network with Network view.

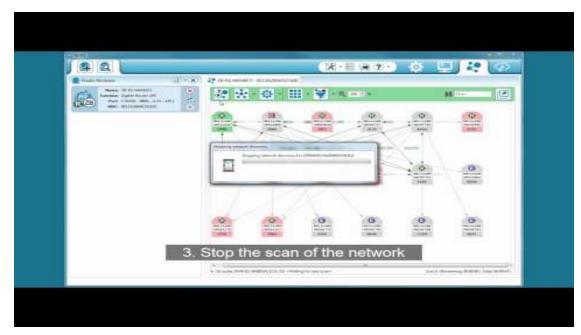

Network working mode allows you to discover and visualize the topology and interconnections of your network. For more information, see View your radio network.

#### **Step 1: Scan the network**

To discover the network, follow these steps:

1. Once you have added a module to XCTU, switch to Network working mode.

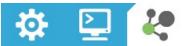

2. Click **Scan the radio module network** to start the network discovery process. Modules are dynamically added as they are discovered, showing their connections and link quality.

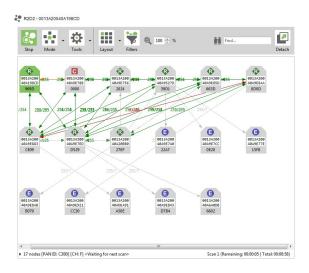

3. The scan process automatically stops according to the network preferences configured in Set network discovery preferences. You can also click **Stop scanning the network** at any time.

**Note** You may need to perform multiple scans to discover the entire network if, for example, modules are sleeping or the network is very large.

#### **Step 2: Explore the network**

Each module displays information about itself such as its role or its address. Hover the cursor over a module to view more detail.

The modules are connected by lines indicating connections with neighboring modules. The arrows indicate the direction of communication. When you are using protocols such as ZigBee or DigiMesh, click on a connection to view additional information about link quality and status.

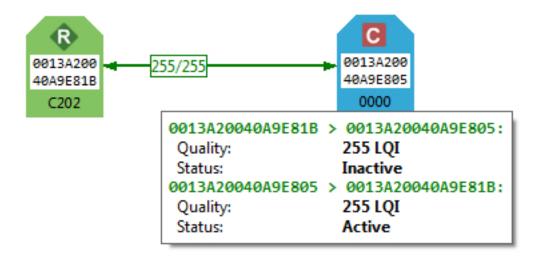

Network working mode features can help you examine your network:

| Button    | Name       | Description                                                                                                    |
|-----------|------------|----------------------------------------------------------------------------------------------------|
| <b>6.</b> | Start scan | Scans the radio module's network and displays a list of available modules.                                                                                    |
| <b></b>   | Stop scan  | When scans specified in scan preferences are finished, the discovery process stops automatically. You can also click the <b>Stop scan</b> button at any time. |
| *         | Graph view | Displays the modules as nodes in a graph.                                                                                                    |
| ≣         | Table view | Displays the modules as rows in a table.                                                                                                    |

| Button   | Name            | Description                                                                                                    |
|----------|-----------------|----------------------------------------------------------------------------------------------------|
| õ        | Screenshot      | Saves an image of the network to your computer.                                                                                                    |
| <b>=</b> | Export<br>table | Exports network information in a tabular file format.                                                                                                    |
| i i      | Settings        | Configures network-related parameters.                                                                                                    |
|          | Layout          | Changes the network layout to one of six types: composite, spring, vertical tree, horizontal tree, grid (default), and radial.                                                                                                    |
| *        | Filter links    | Hides or displays connections between RF modules based on their quality. Enables/disables quality ranges via radio buttons. All filters are enabled by default so all connections are visible.  You can establish connection quality colors and ranges in <b>Preferences</b> > <b>Network</b> > <b>Appearance</b> or by clicking <b>Configure quality ranges</b> link in the <b>Filter links</b> dialog.  See Set network discovery preferences. |
| •        | Zoom            | Changes the zoom level of the network.                                                                                                    |
| H        | Find box        | Searches for a particular module in the network.                                                                                                    |

# Troubleshooting for XCTU

Check here for answers to common questions about working with XCTU.

## **Troubleshooting: General**

After adding a local device to the list of devices, the icon corresponding to the module does not display the role of the module within its network.

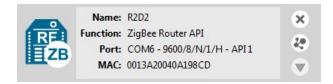

The local radio module might not be joined to any network. In some cases (mostly in ZigBee protocols), the device must be joined to a network in order to determine its configured role.

# After a local DigiMesh radio module executes a remote node discovery process, the device becomes unresponsive.

In DigiMesh protocol, when you perform a Node Discovery (ND) or a Find Neighbors (FN) operation, the module will not process any AT command until its configured NT time expires. If you want to talk with the device immediately, you must restart it by pressing its reset button.

I have an end device radio module configured to sleep. It works in API operation mode with an ST value less than one second, but XCTU is not able to find it or read its settings.

You may need to press the commissioning button of the device before performing any action with that module in XCTU. Pressing the commissioning button will wake the module for 30 seconds so XCTU can communicate with it.

#### I get a "Permission denied" error while trying to add or discover modules in Linux.

By default, access to the serial and USB ports in Linux is restricted to root and dialout group users. To access your devices and communicate with them using XCTU, it is mandatory that your Linux user belongs to this group. Follow these steps to add your Linux user to the dialout group:

- 1. Open a terminal console
- 2. Execute this command:

```
sudo usermod -a -G dialout <user>
```

Where <user> is the user you want to add to the dialout group.

3. Log out and log in again with that user in the system.

## **Troubleshooting: Networking**

Not all remote devices are found after clicking the search button of a local radio module in a relatively big network.

In big networks, some devices may not answer the ND command in time. If not all devices are found after executing the remote discovery process, do the following:

- 1. Add those that have been found.
- 2. Click the search button of the local device again.
- 3. When asked whether to clear the list of remote modules, click NO.
- 4. Wait for new modules to be discovered.

Repeat this process until all the modules on your network are found. When discovering a network, some of the nodes are displayed in light red color. What does it mean?

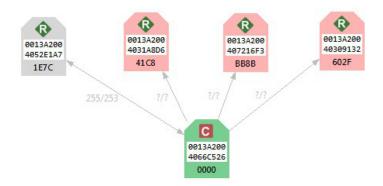

Red radio modules represent devices that were in the network at any time in the past but are unreachable now. When a radio module leaves the network, some devices may still contain information about it. When a new discovery is performed, the module appears to be there but does not answer or is unreachable when XCTU tries to verify the connection.

# **Troubleshooting: Firmware update**

When XCTU is attempting to update the firmware of a local radio module, an error appears indicating that the firmware binary does not exist.

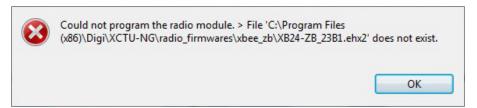

You probably tried to install a firmware using an old firmware. Old firmware packets are not compatible with this new version of XCTU. To obtain an updated firmware version, contact Digi support.

When XCTU is attempting to update the firmware of a remote radio module, an error appears indicating XCTU could not retrieve remote platform information.

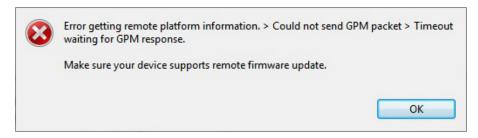

Your remote radio module probably does not support remote firmware update. The following radio modules support the remote firmware update feature:

- XBee/XBee-PRO SX
- XLR Pro Module
- XLR PRO Radio Solution
- XBee/XBee-PRO 802.15.4 (S2C module versions only)
- XBee/XBee-PRO DigiMesh 2.4 (S2C module versions only)
- XTend RF Module Family (SX module versions only)
- XBee/XBee-PRO ZB and Programmable XBee-PRO ZB
- XBee/XBee-PRO ZB SMTand Programmable XBee-PRO ZB SMT
- XBee-PRO 900HP and Programmable XBee-PRO 900HP
- XBee 868LP and Programmable XBee 868LP

# **Troubleshooting: Add radio module**

I can't find my module when trying to add it to the list of devices.

Investigate the following possible reasons that XCTU isn't finding your module:

- Radio module not connected/Invalid settings. The selected port or the serial port settings where the radio module is connected are not valid. Make sure you have selected the correct port and settings. The most common serial configuration is:
  - Baud rate: 9600 or 115200
  - Data bits: 8
  - Stop bits: 1
  - Parity: None
  - Flow control: None
- Sleeping radio module. The radio module may be a sleeping node. If the module is sleeping at the time XCTU tries to communicate with it, XCTU cannot add it to the device list. If you believe your module could be sleeping, try to wake it up by pressing the Commissioning button of the board the module is connected to. Immediately click **Retry** to attempt to add the radio module again.

- **Programmable radio module.** The radio module you are trying to add may be a programmable variant. You must check the box next to **The radio module is programmable** in the **Add a radio module** dialog. Then, try to add it again and reset your module when prompted. For more information, see Add a programmable radio module.
- **Damaged radio module.** The firmware of the module may be damaged or the module may be in programming mode. Click **Recovery** from the dialog to open XCTU's XBee recovery tool. For more information, see XBee recovery tool.

### **Known issues**

XCTU currently has the following known issues and limitations:

- XCTU is not compatible with the following Digi RF devices:
  - XTream OEM RF modules family
  - XCite OEM RF modules family
- XCTU includes a mechanism to prevent the computer from going to sleep automatically in Windows and MacOS systems when it is performing long-duration tasks such as network discovery and range testing. Note that if you force the computer to sleep while XCTU is performing such tasks, the USB ports that XCTU was communicating with may become unresponsive after the system wakes from sleep. Furthermore, if you try to close the communication with them they could hang and they won't recover even if you close XCTU. If your experience this issue, you must unplug the USB cable and plug it in again to restore the communication with the port. You can do this even while XCTU is running.
- ZigBee local modules configured as end devices cannot perform network discovery in network working mode.
- The XLR PRO Radio Solution and programmable XBee radio modules do not support the XCTU recovery feature.
- UNIX-based operating systems allow you to open multiple instances of the same port. This scenario can produce unexpected behavior if you have the same port open simultaneously by different Linux apps.